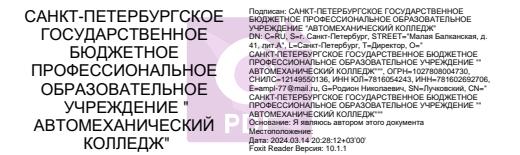

#### ПРАВИТЕЛЬСТВО САНКТ-ПЕТЕРБУРГА КОМИТЕТ ПО ОБРАЗОВАНИЮ

Санкт-Петербургское государственное бюджетное профессиональное образовательное учреждение «Автомеханический колледж»

#### **РАССМОТРЕНО И ПРИНЯТО**

на заседании Педагогического Совета СПб ГБПОУ «Автомеханический колледж»

**УТВЕРЖДАЮ** Председатель Педагогического Совета Директор СПб ГБПОУ «Автомеханический колледж»

/Р.Н. Лучковский/

Протокол №\_10\_

« $\longrightarrow$  20  $\Gamma$ .

# «  $16 \rightarrow 06$  20 21 г.

# **МЕТОДИЧЕСКИЕ УКАЗАНИЯ К ПРАКТИЧЕСКИМ ЗАНЯТИЯМ**

# общеобразовательной учебной дисциплины «ОДП.04 Информатика»

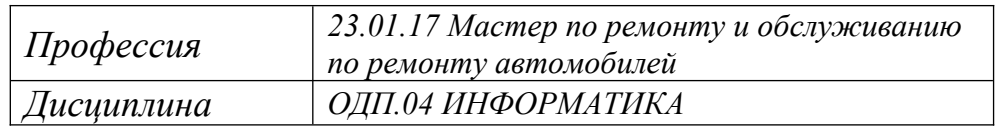

*ДЛЯ СРЕДНЕГО ПРОФЕССИОНАЛЬНОГО ОБРАЗОВАНИЯ* ПРОГРАММА ПОДГОТОВКИ КВАЛИФИЦИРОВАННЫХ РАБОЧИХ, СЛУЖАЩИХ

#### **СРОК ОБУЧЕНИЯ – 2 ГОДА 10 МЕСЯЦЕВ**

2021 г.

Сборник методических указаний к практическим занятиям по информатике и ИКТ разработан на основе ФК государственного образовательного стандарта (ФГОС), среднего общего образования основной профессиональной образовательной программы среднего профессионального образования, рабочей программы по информатике и ИКТ по профессии **23.01.17 Мастер по ремонту и обслуживанию автомобилей,** входящей в состав укрупнённой группы профессий **23.00.00 Техника и технологии наземного транспорта.**

#### **Организация-разработчик:**

Санкт-Петербургское государственное бюджетное профессиональное образовательное учреждение «Автомеханический колледж»

#### **Разработчик:**

Сорокина Е.Г., преподаватель СПб ГБПОУ «Автомеханический колледж»

Рассмотрено и одобрено на заседании Методической комиссии естественно-математического цикла СПб ГБПОУ «Автомеханический колледж»

# **СОДЕРЖАНИЕ**

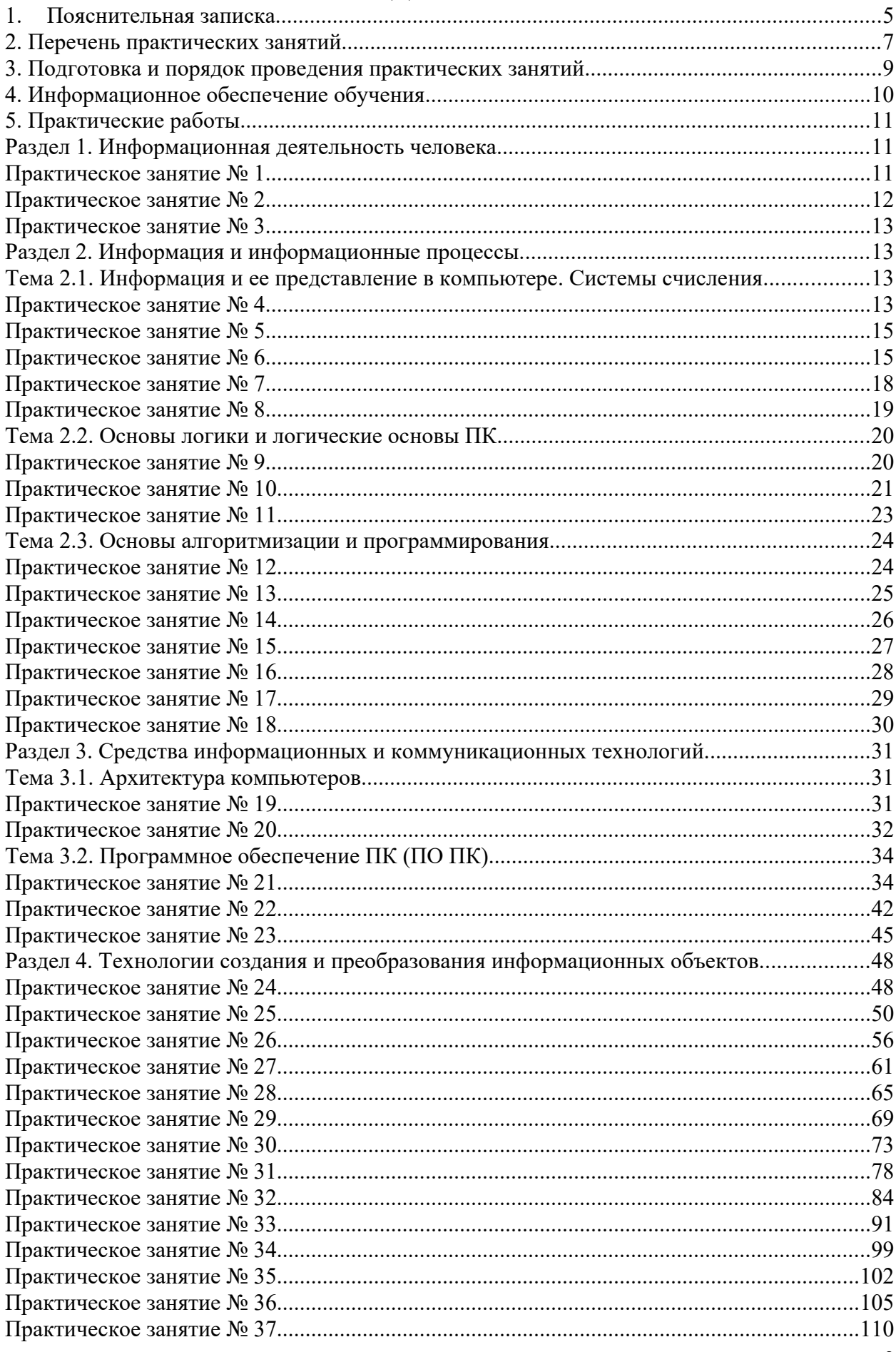

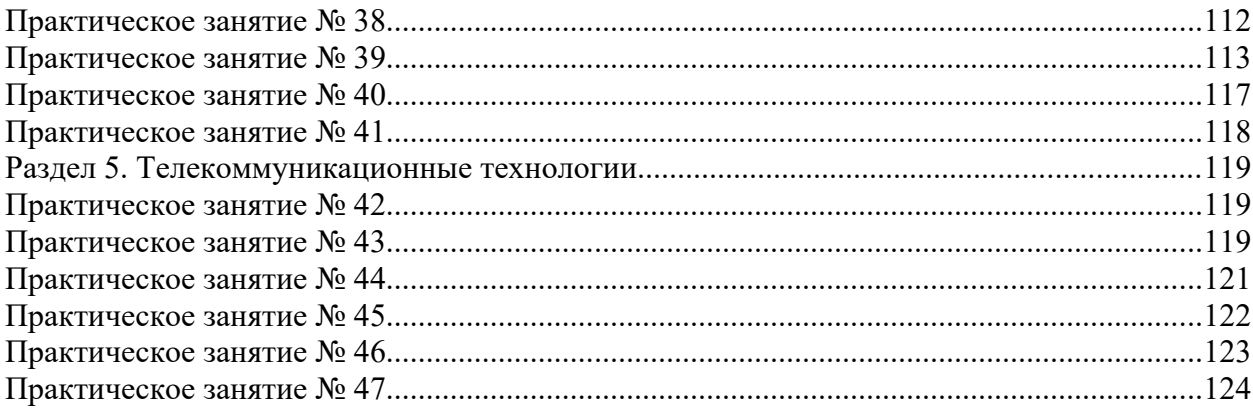

# <span id="page-4-0"></span>**1. Пояснительная записка**

Настоящие методические рекомендации предназначены для обучающихся, в качестве практического пособия при выполнении практических занятий по программе дисциплины ОДП.04 Информатика, по профессии **23.01.17 Мастер по ремонту и обслуживанию автомобилей,** входящей в состав укрупнённой группы профессий **23.00.00 Техника и технологии наземного транспорта.** 

Цель данных методических указаний:

- оказание помощи студентам в выполнении практических работ по дисциплине «Информатика».
- Способствование:

#### **освоению умений:**

- оценивать достоверность информации, сопоставляя различные источники;
- распознавать информационные процессы в различных системах;
- использовать готовые информационные модели, оценивать их соответствие реальному объекту и целям моделирования;
- осуществлять выбор способа представления информации в соответствии с поставленной задачей;
- иллюстрировать учебные работы с использованием средств информационных технологий;
- создавать информационные объекты сложной структуры, в том числе гипертекстовые;
- просматривать, создавать, редактировать, сохранять записи в базах данных;
- осуществлять поиск информации в базах данных, компьютерных сетях и пр.;
- представлять числовую информацию различными способами (таблица, массив, график, диаграмма и пр.);
- соблюдать правила техники безопасности и гигиенические рекомендации при использовании средств ИКТ
- использовать приобретенные знания и умения в практической деятельности и повседневной жизни для:
	- эффективной организации индивидуального информационного пространства;
	- автоматизации коммуникационной деятельности;
	- эффективного применения информационных образовательных ресурсов в учебной деятельности.

#### **приобретению навыков работы за ПК.**

#### В результате освоения дисциплины обучающийся **должен знать/понимать:**

- различные подходы к определению понятия «информация»;
- методы измерения количества информации: вероятностный и алфавитный.
- единицы измерения информации;
- назначение наиболее распространенных средств автоматизации информационной деятельности (текстовых редакторов, текстовых процессоров, графических редакторов, электронных таблиц, баз данных, компьютерных сетей);
- назначение и виды информационных моделей, описывающих реальные объекты или процессы;
- использование алгоритма как способа автоматизации деятельности;
- назначение и функции операционных систем.

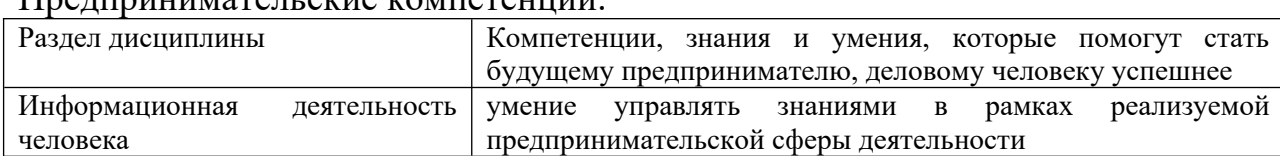

#### $\Pi$ perunumateri ekie kompetentuur

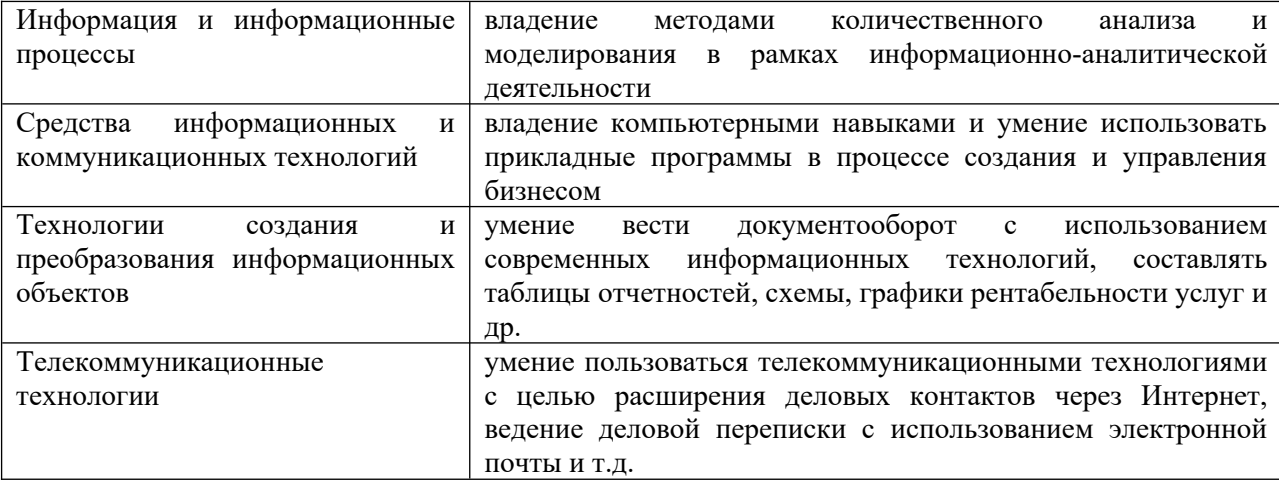

Практические занятия проводятся с целью систематизации и углубления знаний, полученных при изучении дисциплины Информатика и ИКТ, практической отработки обучающимися навыков по пользования и применению ПК в своей учебной и профессиональной деятельности, закреплению теоретических знаний, а также ознакомлению с организацией рабочего места, технологическим оборудованием и инвентарем, правилами его безопасного использования при работе за ПК.

#### **При оценке знаний обучающихся используется шкала оценки образовательных достижений:**

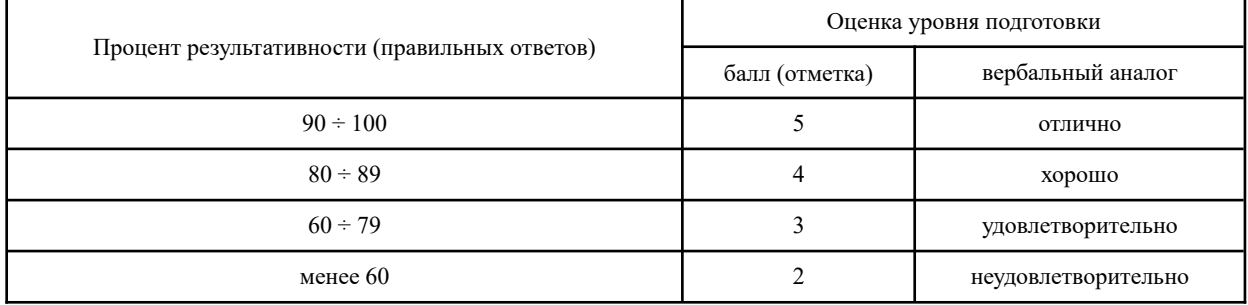

# <span id="page-6-0"></span>**2. Перечень практических занятий**

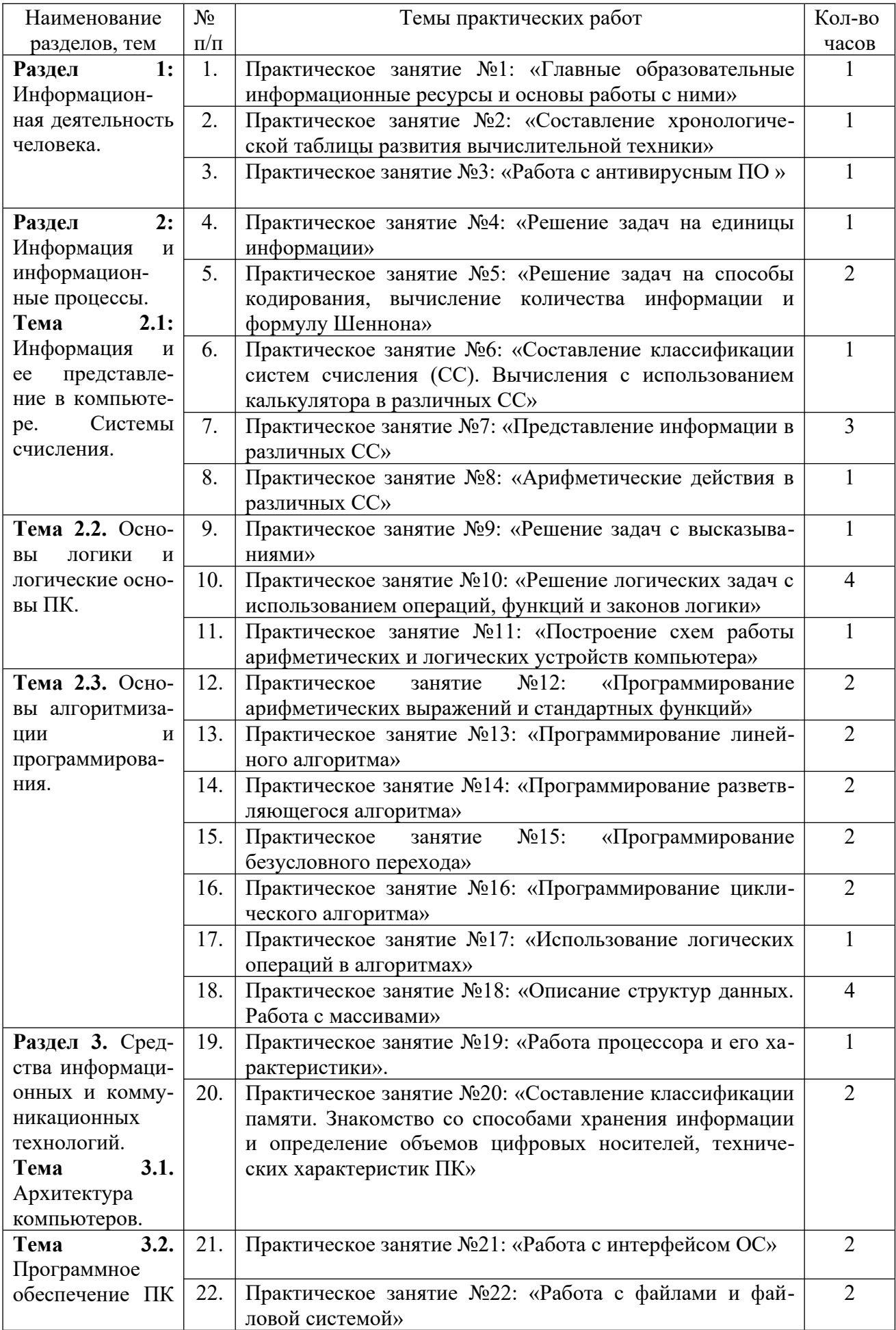

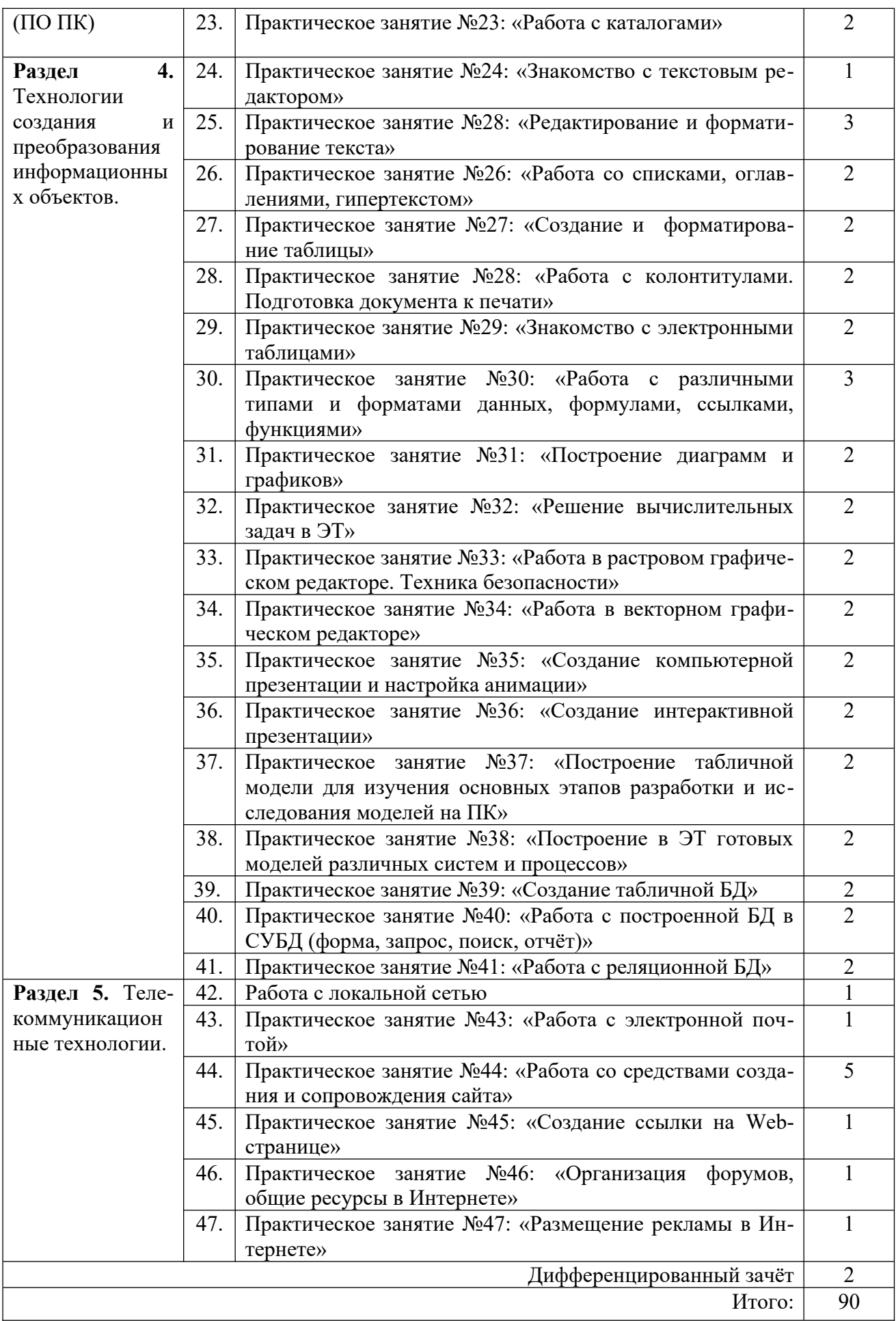

#### <span id="page-8-0"></span>**3. Подготовка и порядок проведения практических занятий**

Подготовка к проведению лабораторных работ включает подготовку преподавателя, обучающихся и помещения компьютерного класса.

Подготовка преподавателя состоит из анализа форм и методов проведения данной работы и подготовки заданий для обучающихся. Подготовка обучающихся заключается в предварительном повторении теоретического материала и содержания предыдущих практических работ. и записи в тетрадях для практических работ темы, теоретической части (если есть). В подготовку кабинета информатики входит проверка исправности и загрузка компьютеров, проверка наличия доступа к сети Интернет, наличия и корректной работы всех необходимых для выполнения работы программ.

До начала работы, обучающиеся рассаживаются и включают компьютеры. Затем преподаватель проводит поурочный инструктаж по охране труда и технике безопасности работы за ПК, краткий инструктаж и пояснение целей и теоретических моментов практической работы. После этого обучающиеся получают методический материал с заданием и пояснениями к практической работе и преступают к её выполнению. В ходе работы преподаватель контролирует правильность их действий и помогает студентам с уточнением неясных моментов.

**Форма организации** занятия фронтальная. Обучающиеся работают индивидуально, закрепляются за отдельным рабочим местом, получают индивидуальные задания и приступают к работе, в процессе которой при необходимости записывают выводы и результаты в тетрадь для практических работ. Преподаватель обращает внимание обучающихся на правильность поведения в компьютерном классе, организацию и состояние рабочего места, манеру их поведения и общения. Некоторые приемы работы при необходимости демонстрирует преподаватель.

По окончании практической работы преподаватель оценивает работу обучающихся, учитывая критерии оценки, соблюдение норм безопасной работы за ПК, своевременность окончания работы, аккуратность в процессе выполнения задания, поддержание чистоты рабочих мест; степень самостоятельности при выполнении заданий, подводит итоги, отмечая положительные стороны и ошибки.

По окончании работы обучающиеся сохраняют практическую часть работы в своём электронном портфолио, при необходимости выключают компьютеры, используя процедуру выхода., сдают преподавателю тетради для практических работ и методические указания работе. На перемене обучающиеся выходят из класса, компьютерный класс проветривается.

Дежурная бригада проверяет чистоту рабочих мест и при необходимости производит уборку помещения.

 Оценка за практическую работу выставляется на основании самостоятельности и результатов работы и отчета, в соответствии с критериями оценивания.

### <span id="page-9-0"></span>**4. Информационное обеспечение обучения**

#### **Перечень рекомендуемых учебных изданий, интернет- ресурсов, дополнительной литературы**

Основные источники:

- 1. Поляков. Информатика. 10 кл. В 2-х ч. Ч. 1. (базовый и углублённый уровни). ФПУ. М.: Бином, Лаборатория знаний, 2019 г. ЭФУ
- 2. Поляков. Информатика. 10 кл. В 2-х ч. Ч. 2. (базовый и углублённый уровни). ФПУ. М.: Бином, Лаборатория знаний, 2019 г. ЭФУ
- 3. Поляков. Информатика. 11 кл. В 2-х ч. Ч. 1. (базовый и углублённый уровни). ФПУ. М.: Бином, Лаборатория знаний, 2019 г. ЭФУ
- 4. Поляков. Информатика. 11 кл. В 2-х ч. Ч. 2. (базовый и углублённый уровни). ФПУ. М.: Бином, Лаборатория знаний, 2019 г. ЭФУ

#### Интернет-ресурсы:

- 1. https://ru.wikipedia.org/
- 2. www.fcior.edu.ru (Федеральный центр информационно-образовательных ресурсов — ФЦИОР).
- 3. www. school-collection. edu. ru (Единая коллекция цифровых образовательных ресурсов).
- 4. www. intuit. ru/studies/courses (Открытые интернет-курсы «Интуит» по курсу «Информатика»).
- 5. www. lms. iite. unesco. org (Открытые электронные курсы «ИИТО ЮНЕСКО» по информационным технологиям).
- 6. http://ru. iite. unesco. org/publications (Открытая электронная библиотека «ИИТО ЮНЕСКО» по ИКТ в образовании).
- 7. www.megabook. ru (Мегаэнциклопедия Кирилла и Мефодия, разделы «Наука / Математика. Кибернетика» и «Техника / Компьютеры и Интернет»).
- 8. www. ict. edu. ru (портал «Информационно-коммуникационные технологии в образовании»).
- 9. www. digital-edu. ru (Справочник образовательных ресурсов «Портал цифрового образования»).
- 10. www. window. edu. ru (Единое окно доступа к образовательным ресурсам Российской Федерации).
- 11. www. freeschool. altlinux. ru (портал Свободного программного обеспечения).
- 12. www. heap. altlinux. org/issues/textbooks (учебники и пособия по Linux).
- 13. www. books. altlinux. ru/altlibrary/openoffice (электронная книга «ОpenOffice. org: Теория и практика»).

1.

# <span id="page-10-2"></span><span id="page-10-1"></span><span id="page-10-0"></span>**5. Практические работы Раздел 1. Информационная деятельность человека. Практическое занятие № 1**

**Тема: «**Главные образовательные информационные ресурсы и основы работы с ними»

#### **Цели работы:**

1. Познакомиться с основными информационными ресурсами образовательного назначения. Базовые принципы работы с сетью Интернет.

#### **Теоретические сведения:**

- 1. Браузер программа предназначенная для доступа к web-страницам в сети Интернет. Выводит их содержимое в удобном и понятном пользователю виде.
- 2. Web-страница специальная форма выдачи данных, оптимизированная для работы в сети Интернет.
- 3. Адресная строка поле для ввода адреса web-страницы в браузере.
- 4. Адрес web-страницы оптимизированная для удобства человека форма записи адреса ресурса в сети интернет, всегда начинается с "www.", затем идёт название (доменное имя) основного ресурса, затем опционально домены младших уровней и окончание, например, "www.yandex.ru".

#### **Ход работы:**

- 1. Найдите и запустите браузер, установленный на вашем компьютере (возможные браузеры – Mozilla Firefox, Google Chrome, Microsoft Explorer и т.д.).
- 2. Введите в адресной строке [www. yandex. ru](http://www.yandex.ru/). Это **поисковик** ресурс, предназначенный для поиска информации в интернете.
- 3. Выберите поиск «Картинки» и введите в поисковой строке «первая ЭВМ». Откроется блок найденных картинок.
- 4. Одну картинку сохраните в вашей папке. При сохранении измените имя файла на «Первая ЭВМ – картинка».
- 5. Введите в адресной строке www.wikipedia.org. Это виртуальная энциклопедия, созданный пользователями сети Интернет.
- 6. Найдите в Википедии статью посвящённую, на выбор:
	- 1. Первой ЭВМ.
	- 2. Российской Федерации.
	- 3. Временам года.
- 7. Сохраните найденную статью в вашей папке.
- 8. Введите в адресной строке [www. youtube. com.](http://www.youtube.com/) Это **хостинг** видеороликов ресурс хранения и обмена видеороликами.

#### **Вопросы для самопроверки:**

- 1. Для чего нужны поисковики?
- 2. Для чего нужны виртуальные энциклопедии?
- 3. Для чего нужны ресурсы-хостинги?

Тема: «Составление хронологической таблицы развития вычислительной техники».

#### Цели работы:

- <span id="page-11-0"></span>1. Сформировать понятие ЭВМ.
- 2. Сформировать понятие о том, что такое «поколения ЭВМ».
- 3. Сформировать понятие о развитии вычислительной техники и других вычислительных средств, начиная с древности и до наших дней.
- 4. Продолжить обучение систематизации информации.
- 5. Формирование умения наглядно оформлять конспект.
- 6. Расширение кругозора через формирование философского взгляда на развитие вычислительной техники.

#### Теоретические сведения:

1. Понятие ЭВМ, поколений ЭВМ и перечень основных этапов развития вычислительной техники.

#### Ход работы:

1. Изучение презентации и составление конспекта в виде таблицы хронологии развития вычислительной техники.

#### Вопросы для самопроверки:

- 1. Сформулируйте понятие ЭВМ, поколений ЭВМ.
- 2. Перечислите и охарактеризуйте основные этапы развития вычислительной техники. Расскажите об их влиянии на развития человеческого общества.
- 3. Выполните внеаудиторную самостоятельную работу №1

<span id="page-12-3"></span>**Тема**: **«**Работа с антивирусным ПО для защиты информации в рамках правовой охраны программ и данных**»**

#### **Цели практической работы:**

Обучение на практике тестированию компьютера на наличие вирусов и других вредоносных программ (работа с антивирусной программой).

#### **Теоретические сведения**

Для целей учебной задачи мы выделим следующие угрозы:

- 1. Компьютерные вирусы, повреждающие файлы или работу компьютера.
- 2. Несанкционированный доступ или взлом.

#### Защиты:

- 1. С использованием паролей.
- 2. Биометрическая.
- 3. Физическая.
- 4. Антивирусная.

#### Типы компьютерных вирусов:

- 1. Загрузочные.
- 2. Файловые.
- 3. Макровирусы.
- 4. Сетевые черви, троянские программы, хакерские утилиты.

#### **Ход работы:**

- 1. Запишите в тетради для практических работ тему и цели работы.
- 2. Запустите на ПК антивирусную программу.
- 3. Ознакомившись с основными угрозами, составьте конспект теоретической части.
- 4. Своё мнение по любому из пунктов надо указать в тетради.
- 5. Сохраните в своём портфолио, в папке «Защита информации», скриншот экрана по окончания тестирования ПК антивирусной программой. Чтобы сделать скриншот экрана, надо нажать на клавиатуре клавишу Prt Scr, затем открыть Paint и вставить изображение на лист: п. меню программы Правка – Вставить. Сохраните полученный скриншот под названием «Практическое занятие №2», а также запишите результат в тетрадь для практических работ.
- 6. В тетради отчет о результатах практической работы должен содержать:
- а) Название и цель работы;
- б) Результаты выполнения работы;
- в) Ваши замечания и выводы о ходе и результатах выполнения работы.

#### **Контрольные вопросы.**

- 1. Для чего нужно тестировать компьютер на наличие вирусов?
- 2. Перечислите и расскажите, как «работают» компьютерные вирусы, повреждающие файлы или работу компьютера.
- 3. Расскажите, чем опасны вирусы и какие последствия нести, как можно обезопасить себя от неё, защититься.
- 4. Какую антивирусную программу Вы использовали в работе?
- 5. Каковы результаты Вашего тестирования?
- 6. Тестируете ли Вы Ваш домашний компьютер? Как часто? Каковы результаты?
- 7. Расскажите о разделении прав доступа к информации на ПК.

# <span id="page-12-2"></span>**Раздел 2. Информация и информационные процессы.**

### <span id="page-12-1"></span>**Тема 2.1. Информация и ее представление в компьютере. Системы**

#### **счисления**

### <span id="page-12-0"></span>**Практическое занятие № 4**

**Тема: «**Решение задач на единицы информации».

#### **Цели работы:**

- 1. Формирование понятия бита.
- 2. Формирование понятия байта.
- 3. Изучение единиц информации (памяти).
- 4. Практическое решение задач на единицы информации.

#### **Теоретические сведения:**

- 1. Понятие бита и байта.
- 2. Понятие других единиц информации.

#### **Ход работы:**

- 1. Составление конспекта теоретической части.
- 2. Решение задач по теме (практикум Угриновича, п.2.1.2), Астафьева (пр. работа  $N<sub>2</sub>4$ ).

#### **Вопросы для самопроверки:**

- 1. Сформулируйте понятие бита, байта.
- 2. Сформулируйте понятие других (более мелких и более крупных) единиц информации.
- 3. Выполните внеаудиторную самостоятельную работу №3

<span id="page-14-1"></span>**Тема: «**Решение задач на способы кодирования информации, вычисление количества информации и формулу Шеннона»

#### **Цели работы:**

- 1.  $\overline{N=2}$ <sup> $\overline{N=2}$ </sup> Изучение формулы Шеннона.
- 2. Решение задач на вычисление количества информации, алфавитный подход к нему и формулу Шеннона.
- 3. Формирование понятия кодирования и декодирования информации.
- 4. Изучение способов кодирования текстовой информации.
- 5. Изучение способов кодирования графической информации.
- 6. Изучение способов кодирования звуковой информации.
- 7. Решение задач на способы кодирования информации.

#### **Теоретические сведения:**

- 1. Понятие вероятностного и алфавитного подходов к определению количества информации.
- 2. Изучение N=2<sup>i</sup>. Изучение формулы Шеннона.
- 3. Понятие кодирования и декодирования информации.
- 4. Изучение способов кодирования текстовой информации.
- 5. Изучение способов кодирования графической информации.
- 6. Изучение способов кодирования звуковой информации.

#### **Ход работы:**

- 1. Составление конспекта теоретической части (с примерами).
- 2. Решение задач на формулу Шеннона.
- 3. Решение задач на способы кодирования информации.

#### **Вопросы для самопроверки:**

- 1. Сформулируйте понятие вероятностного и алфавитного подходов к определению количества информации.
- 2. Напишите формулу вычисления количества информации.
- 3. Сформулируйте понятие кодирования и декодирования информации..
- 4. Расскажите о способах кодирования текстовой информации.
- 5. Расскажите о способах кодирования графической информации.
- 6. Расскажите о способах кодирования звуковой информации.
- 7. Выполните внеаудиторную самостоятельную работу №3 часть 1: «Проверочная работа по темам «Информация, единицы и количество информации».

# <span id="page-14-0"></span>**Практическое занятие № 6**

**Тема: «**Составление классификации систем счисления (СС). Вычисления с использованием калькулятора в различных СС»

#### **Цели работы:**

- 1. Изучение понятия и классификации систем счисления, понятия базиса и основания системы счисления.
- 2. Рассмотрение примеров различных с.с.
- 3. Изучение способа записи чисел в позиционной с.с. (свёрнутая и развёрнутая форма).
- 4. Обучение решению задач по данной теме.
- 5. Приобретение умений и навыков по переводу чисел из одной системы счисления в другую автоматизированным способом (с использованием программы «Калькуля- $Top<sub>2</sub>$ ).
- 6. Обучение выполнению арифметических операций над числами в различных системах счисления автоматизированным способом.

#### Теоретические сведения:

- 1. Понятия и классификации систем счисления, понятия базиса и основания системы счисления.
- 2. Рассмотрение примеров систем счисления
- 3. Свёрнутая и развёрнутая формы записи чисел.

#### Ход работы:

- 1. Составление классификации с.с. (с примерами).
- 2. Решение задач на свёрнутую и развёрнутую формы записи чисел. Написание вывода.

Задание 1. По свёрнутой форме числа запишите его развёрнутую форму:

1.  $357_{10} = 3*100+5*10+7*1=3*10^2+5*10^1+7*10^0$ 

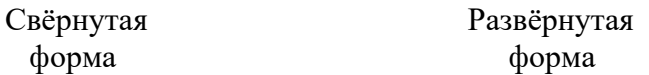

- 2.  $357.12_{10} = 3*10^2 + 5*10^1 + 7*10^0 + 1*10^{-1} + 2*10^{-2}$
- 3.  $101.011_2=1*2^2+0*2^1+1*2^0+0*2^{-1}+1*2^{-2}+1*2^{-3}$
- 4.  $77_8 = 7*8^1 + 7*8^0$
- 5. ACF4<sub>16</sub>=A\*16<sup>3</sup>+C\*16<sup>2</sup>+F\*16<sup>1</sup>+4\*16<sup>0</sup>
- 6. Вычислите значение полученных чисел в развёрнутой форме.

Запишите развёрнутую форму чисел самостоятельно и вычислите их значение:

- 1.  $569_{10}$
- 2.  $11100, 12$
- 3.  $1603_8$
- 4.  $5B1_{16}$

#### 5. Сделайте и запишите в тетрадь для практических работ выводы из задания 1:

- Что, фактически, мы научились делать с числами в задании 1?
- Сколько можно вообще придумать систем счисления?
- 6. Выполните самостоятельно задания №3, 4 на стр. 40 практикума.
- 7. Самостоятельно переведите с из двоичной системы счисления в десятичную числа:  $111010(2)$ ,  $110001011(2)$ ,  $111101(2)$ .
- 8. Самостоятельно перевелите из шестналиатеричной системы счисления в лесятичную числа: ЗАF(16), 400(16), 1В2(16).

Задание 2. Какое наименьшее основание имеет система счисления, если в ней записаны числа: 127, 222, 111, F53?

Сделайте и запишите в тетрадь для практических работ выводы из задания 2:

 $\bullet$ Как определить наименьшее основание системы счисления, в которой записано число?

#### Задание 3.

- 1. Выполните задание №10 на стр. 42 практикума.
- 2. Выполните задание №12 на стр. 43 практикума.

#### *Задание 4.*

Выполните задания п. 5 на стр. 43 практикума.

#### **Вопросы для самопроверки:**

- 1. Сформулируйте понятие систем счисления, понятия базиса и основания системы счисления.
- 2. Расскажите классификации с.с. Приведите примеры с.с. обоих типов.

**Тема: «**Представление информации в различных СС»

#### **Цели работы:**

<span id="page-17-0"></span>**1.** Приобретение умений и навыков по переводу чисел из одной системы счисления в другую вручную с использованием алгоритмов и таблицы перевода,

#### **Теоретические сведения:**.

- 1. Алгоритм перевода чисел из десятичной системы счисления в любую другую.
- 2. Таблица связи двоичных и шестнадцатеричных чисел.

#### **Ход работы:**

Решение задач на перевод чисел. Написание вывода.

Задание 1. Выполните обратный перевод: из десятичной системы счисления в любую другую:

- задания  $N_2$ 1, 2 на стр. 40 практикума;
- самостоятельно перевести в двоичный вид: 29 (10), 48(10), 49 (10), 56(10);
- самостоятельно перевести в шестнадцатеричный вид: 300 (10), 842(10);

#### *Задание 2.*

- 1. Используя таблицу связи двоичных и шестнадцатеричных чисел, выполните перевод: из шестнадцатеричной системы счисления в двоичную: 73ВF6(16), Е2Е4(16).
- 2. Используя таблицу связи двоичных и шестнадцатеричных чисел, выполните перевод: из двоичной системы счисления в шестнадцатеричную: 100110(2), 1001011111010(2).

#### *Задание 3.*

Используя алгоритмы перевода и таблицу связи двоичных и шестнадцатеричных чисел, выполните перевод:

- 1.  $(10) \rightarrow (2) \rightarrow (16)$ : 123(10), 456(10).
- 2.  $(16) \rightarrow (2) \rightarrow (10)$ : 1AB(10), 51A(10).

#### *Задание 4.*

Выполните задания п. 3 на стр. 41 практикума.

#### **Вопросы для самопроверки:**

- 1. Расскажите алгоритм перевода чисел из любой системы счисления с десятичную.
- 2. Расскажите алгоритм перевода чисел из десятичной системы счисления в любую другую.
- 3. Выполните внеаудиторную самостоятельную работу №3 часть 1: «Проверочная работа по темам «Информация, единицы и количество информации».

**Тема:** «Арифметические действия в различных СС»

#### **Цель практической работы:**

<span id="page-18-0"></span>1. Научиться выполнять арифметические операции над числами в различных системах счисления ручным способом.

#### **Теоретические сведения**.

1. Правила выполнения арифметических операций в различных системах счисления.

#### **Ход работы:**

#### *Задание 1.*

Пользуясь правилами выполнения арифметических операций в различных системах счисления, вычислите вручную:

- 1. Сложение 1101(2) и 110(2); 1101101(2) и 10110(2); самостоятельно: 1101001(2) и 101110(2).
- 2. Вычитание 11101(2) и 1001(2); 1101(2) и 111(2); 110101(2) и 101011(2); 11000101(2) и 110111(2); самостоятельно: 1101001(2) и 101110(2).
- 3. Сложение DA783(16) и 8298(16); EFACB(16) и 3AC73(16), самостоятельно: 9AFCD4(16) и BEF57(16).
- 4. Вычитание 3ACEFD(16) и 27BC(16); 3AEFC(16) и BA6E(16), самостоятельно: DAFCD4(16) и BEF57(16).

#### *Задание 2.*

- 1. Выполните задание №10 на стр. 42 практикума.
- 2. Выполните задание №12 на стр. 43 практикума.

#### *Задание 3.*

Выполните задания п. 5 на стр. 43 практикума.

#### Составьте отчет о результатах практической работы.

- а) Название и цель работы; теоретическая часть.
- б) Выводы о результатах выполнения работы из заданий и решение задач.

#### **Контрольные вопросы:**

3. Выполните внеаудиторную самостоятельную работу №3 часть 2: «Проверочная работа по теме «системы счисления».

# <span id="page-19-1"></span>**Тема 2.2. Основы логики и логические основы ПК. Практическое занятие № 9**

#### Тема: **«Решение задач с высказываниями»**

#### **Цель практической работы:**

- <span id="page-19-0"></span>1. Изучение понятий логики, понятия, его сторон, высказывания, умозаключения.
- 2. Решение задач как закрепление теоретического материала, на определение истинности и ложности высказываний, построение отрицания высказывания.
- 3. Повторение охраны труда, правил поведения и техники безопасности в кабинете ПК. Полугодовой инструктаж.

#### **Теоретические сведения**

- 1. Логика.
- 2. Понятие, существенные признаки понятия, содержание и объём понятия.
- 3. Высказывание, его истинность и ложность, отрицание высказывания, простые и составные высказывания.
- 4. Умозаключение, посылка, вывод

#### **Ход работы:**

- 1. Изучение теоретического материала. Составление конспекта теоретической части по плану:
	- Логика.
	- Понятие, существенные признаки понятия, содержание и объём понятия.
	- Высказывание, его истинность и ложность, отрицание высказывания, простые и составные высказывания.
	- Умозаключение, посылка, вывод.

#### 2. Решение задач

- Составьте отчет о результатах практической работы.
- а) Название и цель работы; теоретическая часть.
- б) Результаты решения задач.

- 1. Дайте понятие логики.
- 2. Дайте понятие понятия, существенных признаков понятия.
- 4. Расскажите о содержании и объёме понятия, приведите примеры.
- 5. Дайте понятие высказывания, истинного и ложного высказывания, отрицания высказывания, простого и составного высказывания. Приведите примеры.
- 6. Дайте понятие умозаключения, посылки, вывода. Приведите примеры.
- 7. Выполните внеаудиторную самостоятельную работу №4

Тема: «Решение логических задач с использованием операций, функций и законов логики»

#### Цели практической работы:

- <span id="page-20-0"></span>1. Изучение и закрепление знаний логической символики, логических операций, функций, законов.
- 2. Обучение вычислению логического значения сложного высказывания по известным значениям элементарных высказываний, доказательству равносильности двух высказываний, преобразованию логических выражений по законам логики, решению несложных логических задач.
- 3. Развитие логического мышления.
- 4. Осуществление межпредметных связей с математикой.

#### Теоретические сведения

- 1. Формы мышления: понятие, его содержание и объём, алгебра множеств, диаграммы Эйлера-Венна.
- 2. Высказывание (суждение), его истинность и ложность; простое и составное высказывания.
- 3. Логика. Алгебра логики (высказываний).
- 4. Логические операции: конъюнкция, дизъюнкция, инверсия (отрицание), импликация, эквивалентность. Равносильность высказываний.
- 5. Алгоритм построения таблицы истинности сложного высказывания.
- 6. Логическая функция от двух переменных.
- 7. Логические законы.

#### Ход работы:

1. Запишите в тетрадь для практических работ название и цель работы.

2. Используя указанные источники информации, составьте в тетради глоссарий теоретической части занятия.

3. Даны 2 простых высказывания:  $A = \{22=4\}$  и  $B = \{22=5\}$ . Определите, какие из составных высказываний истинны:

a)  $\overline{A}$ ; 6)  $\overline{B}$ ; b)  $A \wedge B$ ; r)  $A \vee B$ ;  $\overline{A}$ )  $A = \ge B$ ; e)  $A \le \ge B$ ?

- 4. Даны простые высказывания:  $A = \{5>3\}$ ,  $B = \{2=3\}$  и  $C = \{4<2\}$ . Определите истинность составных высказываний: a)  $(A\vee B)\wedge C \Rightarrow (A\wedge C) \vee (B\wedge C);$ 6)  $(A \wedge B) \vee C \Rightarrow (A \vee C) \wedge (B \vee C)$ .
- 5. Выполните поразрядное логическое сложение двоичных чисел:

a) 100  $\mu$  110; 6) 1010  $\mu$  1000;  $\mu$ ) 101010  $\mu$  111111.

6. Построить таблицы истинности для следующих формул:

a)  $A\lor(B\lor\overline{B} \Rightarrow C)$ ; 6)  $A\land(B\lor B \Rightarrow C)$ ; b)  $A\land(B\lor B) \land A\lor(B \Rightarrow C)$ .

7. Выбрать составное высказывание, имеющее туже таблицу истинности, что и данное:

 $(\overline{A} \wedge \overline{(B \vee C)})$ 

- 1)  $(A \wedge B) \vee (C \wedge A)$ ;
- 2)  $(A\vee B) \wedge (A\vee C);$
- 3)  $A \wedge (B \vee C);$

4)  $A\lor(B\lor C)$ .

8. Докажите с помощью таблиц истинности равносильность следующих логических выражений:

a)  $(A=\geq B) \wedge (A\sqrt{B})$ :

 $\overline{6}$ ) (A  $\leq$   $\geq$  B)  $\wedge$  (A  $\wedge$ B)  $\vee$  (A  $\wedge$ B).

9. Упростите логические выражения: \_ \_ \_ \_

а)  $A \wedge (\overline{A} \wedge B)$ ; б)  $A \wedge (\overline{A} \vee B)$ ; в)  $(A \vee B) \wedge (\overline{B} \vee A) \wedge (\overline{C} \vee B)$ . 10. Пусть А=1, В=0. Вычислите значения выражений:  $\mathcal{L} = \mathcal{L} \mathcal{L} = \mathcal{L} \mathcal{L} \mathcal{L} = \mathcal{L} \mathcal{L} \mathcal{L} \mathcal{L} = \mathcal{L} \mathcal{L}$ 

a)  $(A\vee B)\wedge (\overline{A}\wedge B)\vee (A\vee B);$   $\overline{B}\vee (\overline{A}\vee B)\wedge (\overline{A}\vee B)\wedge (\overline{A}\vee B);$   $\overline{B}\vee (\overline{A}\vee B)\wedge (\overline{B}\vee A)\vee (\overline{A}\vee B).$ 

10. Решение задач из ист. инф. №3.

- 1. Дайте понятия форм мышления: понятия. его содержания и объёма.
- 2. Дайте понятия высказывания (суждения), его истинности и ложности, их обозначений (значений); простого и составного высказываний, расскажите о связках между ними.
- 3. Дайте понятия умозаключения.
- 4. Приведите примеры понятий, суждений, умозаключений из различных наук: математики, физики, химии, информатики, биологии и др.
- 5. Дайте понятия логики и алгебры логики (высказываний).
- 6. Перечислите и расскажите о каждой логической операции: конъюнкции, дизъюнкции, инверсии (отрицания), импликации, эквивалентности.
- 7. Расскажите о каждой их таблиц истинности логических операций.
- 8. Объясните, как доказать равносильность высказываний.
- 9. Расскажите алгоритм построения таблицы истинности сложного высказывания.
- 10. Дайте понятие логической функции от двух переменных.
- 11. Перечислите логические законы.
- 12. Перечислите, какие из законов алгебры логики соответствуют переместительному, сочетательному, распределительному законам алгебры чисел.
- 13. Выполните внеаудиторную самостоятельную работу №4

Тема: «Построение схем работы арифметических и логических устройств компьютера» Цели практической работы:

- <span id="page-22-0"></span>1. Закрепление знаний логической символики, логических операций.
- 2. Построение схем работы арифметических и логических устройств компьютера.
- 3. Развитие логического мышления.
- 4. Осуществление межпрелметных связей с физикой.

#### Теоретические сведения

- 1. Логические элементы.
- 2. Триггер, полусумматор, сумматор.

#### Ход работы:

1. Запишите в тетрадь для практических работ название и цель работы.

2. Используя указанные источники информации, составьте в тетради глоссарий теоретической части занятия.

3. Используя указанные источники информации, постройте в тетради схемы работы арифметических и логических устройств компьютера.

- 1. Дайте понятие логических элементов процессора.
- 2. Дайте понятие полусумматора, суммы, переноса.
- 3. Дайте понятие сумматора.
- 4. Дайте понятие триггера оперативной памяти.

### <span id="page-23-1"></span><span id="page-23-0"></span>Тема 2.3. Основы алгоритмизации и программирования. Практическое занятие № 12

Тема: «Программирование арифметических выражений и стандартных функций» Цели практической работы:

- 1. Закрепление знаний символики языка программирования (элементарные операции, функции, отношения между величинами).
- 2. Ознакомление со средой программирования и приобретение основных навыков работы по вводу команд и выводу результатов на экран.
- 3. Изучение технологии немедленного выполнения команд для вычислений и значений математических функций над числовыми данными.
- 4. Развитие логического и алгоритмического мышления.
- 5. Осуществление межпредметных связей с математикой.

#### Теоретические сведения:

- 1. Алфавит языка.
- 2. Величины: постоянные и переменные.
- 3. Запись констант с фиксированной и плавающей точкой.
- 4. Порядок выполнения операций.
- 5. Запись дроби.
- 6. Запись стандартных функций.
- 7. Работа с транслятором (запуск, набор текста программы, сохранение файла, редактирование программы, вывод результатов на экран).

#### Ход работы:

- Запишите в тетрадь для практических работ название и цель работы.  $1<sub>1</sub>$
- 2. Выполнение практической работы №2.2 и 2.3 источника инф. №2.
- $\mathcal{E}$ В тетради отчет о результатах практической работы должен содержать:
	- а) Название и цель работы;
	- б) Теоретическую часть;
	- в) Результаты выполнения работы;
	- г) Вывод о результатах выполнения работы (запись выражений и результатов).

- 1. Перечислите алфавит языка.
- 2. Расскажите о правилах записи величин: постоянных и переменных.
- 3. Расскажите о правилах записи констант с фиксированной и плавающей точкой.
- 4. Расскажите о порядке выполнения операций.
- 5. Расскажите о правилах записи дробей.
- 6. Расскажите о правилах записи стандартных функций.
- 7. Расскажите о правилах работы с транслятором (запуск, набор текста программы, сохранение файла, редактирование программы, вывод результатов на экран).
- 8. Выполните внеаудиторную самостоятельную работу №5

**Тема:** «Программирование линейного алгоритма»

#### **Цели практической работы:**

- <span id="page-24-0"></span>1. Изучение форматов основных операторов языка QuickBasic.
- 2. Изучение основных конструкций языка программирования (линейного алгоритма);
- 3. Закрепление знаний о свойствах алгоритмов и основных алгоритмические конструкций (линейного алгоритма); тезисе о полноте формализации понятия алгоритма.
- 4. Приобретение практических навыков разработки и программирования вычислительных процессов линейной структуры.
- 5. Закрепление навыков работы со средой программирования.

#### **Теоретические сведения**

- 1. Понятие линейного алгоритма.
- 2. Правила записи основных операторов языка: CLS, END, INPUT, LET (=), PRINT.
- 3. Правила записи блок/схемы линейного алгоритма.

#### **Ход работы:**

- 1. Запишите в тетрадь для практических работ название и цель работы.
- 2. Выполнение практической работы №2.4 источника инф. №2.
- 3. В тетради отчет о результатах практической работы должен содержать:
- а) Название и цель работы;
- б) Теоретическую часть;
- в) Результаты выполнения работы;
- г) Вывод о результатах выполнения работы (запись программ и результатов).

- 1. Расскажите о правилах записи основных операторов языка: CLS, END, INPUT, LET  $(=)$ , PRINT.
- 2. Расскажите, как работает оператор INPUT.
- 3. Выполните внеаудиторную самостоятельную работу №5

Тема: «Программирование разветвляющегося алгоритма»

#### Цели практической работы:

- <span id="page-25-0"></span>1. Изучение основных конструкций языка программирования (разветвляющегося алгоритма);
- 2. Изучение формата оператора ветвления IF.
- 3. Закрепление знаний о свойствах алгоритмов и основных алгоритмические конструкций (разветвляющегося алгоритма); тезисе о полноте формализации понятия алгоритма.
- 4. Приобретение практических навыков разработки и программирования вычислительных процессов разветвляющейся структуры.
- 5. Закрепление навыков работы со средой программирования.

#### Теоретические сведения

- 1. Понятие разветвляющегося алгоритма.
- 2. Правила записи условного оператора языка (полной и сокращённой формы).
- 3. Правила записи блок/схемы разветвляющегося алгоритма.

#### Ход работы:

- 1. Запишите в тетрадь для практических работ название и цель работы.
- 2. Выполнение практической работы №2.6, 2.7 источника инф. №2.
- 3. В тетради отчет о результатах практической работы должен содержать:
- Название и цель работы; a)
- $6)$ Выводы о результатах выполнения работы и решение задач.

- 1. Дайте понятие разветвляющегося алгоритма.
- 2. Расскажите о правилах записи и работы условного оператора IF языка (полной и сокращённой формы).
- 3. Расскажите о правилах записи блок/схемы разветвляющегося алгоритма.
- 4. Выполните внеаудиторную самостоятельную работу №5

Тема: «Программирование безусловного перехода»

#### Цели практической работы:

- <span id="page-26-0"></span>Изучение основных конструкций языка программирования (безусловный  $\mathbf{1}$ . переход $);$
- $2.$ Изучение формата оператора безусловного перехода GOTO.
- $\overline{3}$ . Закрепление знаний о свойствах алгоритмов и основных алгоритмические конструкций (безусловного перехода); тезисе о полноте формализации понятия алгоритма.
- 4. Приобретение практических навыков разработки  $\boldsymbol{\mathrm{M}}$ программирования вычислительных процессов разветвляющейся структуры и безусловного перехода.
- Закрепление навыков работы со средой программирования. 5.

#### Теоретические сведения:

- 1. Понятие безусловного перехода.
- 2. Правила записи безусловного оператора языка.

#### Ход работы:

 $1<sub>1</sub>$ Запишите в тетрадь для практических работ название и цель работы.

 $2.$ Постройте блок/схемы и напишите программы следующих задач:

а) Даны стороны треугольника а, b, с. Используя теорему Пифагора, выясните, является ли треугольник остро-, прямо- или тупоугольным.

#### Пояснения к задаче:

Если с  $\sqrt{a^2+b^2}$ , то треугольник прямоугольный;

Если с  $\sqrt{a^2+b^2}$ , то треугольник остроугольный;

Если с  $i\sqrt{a^2+b^2}$ , то треугольник тупоугольный;

Для удобства обозначим через  $x=a^2$ ,  $y=b^2$ ,  $z=c^2$ . Тогда, подставив в формулы, получим:

Если  $z = x+y$ , то треугольник прямоугольный;

Если  $z \leq x+y$ , то треугольник остроугольный:

Если z > x+y, то треугольник тупоугольный.

Подберите самостоятельно 3 варианта значений переменных а, b, с для проверки всех ветвей программы.

б) Запрограммировать алгоритм вычисления корней  $x_1, x_2$  квадратного уравнения  $ax^2 + bx$  $+c=0$ 

#### Пояснения к задаче:

Корни уравнения x<sub>1</sub>, x<sub>2</sub> вычисляются по формуле:  $x = \frac{-b \pm \sqrt{b^2 - 4ac}}{2a}$ , где выражение под

корнем - неотрицательный дискриминант, т.е.  $D \ge 0$ . В противном случае корней нет.

Подберите самостоятельно 2 варианта значений переменных а, b, с для проверки всех ветвей программы.

- 3. В тетради отчет о результатах практической работы должен содержать:
- Название и цель работы; a)
- $\sigma$ Конспект и решение задач.
- $\sigma$ Выводы о результатах выполнения работы.

- 1. Дайте понятие безусловного перехода.
- 2. Расскажите о правилах записи и работы безусловного оператора языка.
- 3. Выполните внеаудиторную самостоятельную работу №5

**Тема:** «Программирование циклического алгоритма»

#### **Цели практической работы:**

- <span id="page-27-0"></span>1. Изучение основных конструкций языка программирования (циклического алгоритма);
- 2. Изучение формата парных операторов цикла FOR и NEXT.
- 3. Закрепление знаний о свойствах алгоритмов и основных алгоритмические конструкций (циклического алгоритма); тезисе о полноте формализации понятия алгоритма.
- 4. Приобретение практических навыков разработки и программирования вычислительных процессов циклической структуры.
- 5. Закрепление навыков работы со средой программирования.

#### **Теоретические сведения:**

- 1. Понятие цикла, циклического алгоритма.
- 2. Составные части цикла.
- 3. Вложенные циклы.
- 4. Правила записи конструкции цикла на языке.
- 5. Правила записи блок/схемы циклического алгоритма.

#### **Ход работы:**

- 1. Запишите в тетрадь для практических работ название и цель работы.
- 2. Выполнение практических работ №2.8, 2.9, 2.10 источника инф. №2.
- 3. В тетради отчет о результатах практической работы должен содержать:
- а) Название и цель работы;
- б) Конспект и результаты решения задач.
- б) Выводы о результатах выполнения работы.

- 1. Дайте понятия цикла, циклического алгоритма.
- 2. Перечислите и расскажите о составных частях цикла.
- 3. Расскажите о правилах записи и работы конструкции цикла на языке.
- 4. Расскажите о правилах записи блок/схемы циклического алгоритма.
- 5. Выполните внеаудиторную самостоятельную работу №5

**Тема:** «Использование логических операций в алгоритмах»

#### **Цели практической работы:**

- <span id="page-28-0"></span>1. Изучение основных конструкций языка программирования (разветвляющегося алгоритма);
- 2. Изучение правил записи логических операций в алгоритмах: AND, OR, NOT.
- 3. Закрепление знаний о свойствах алгоритмов и основных алгоритмические конструкций (разветвляющегося алгоритма); тезисе о полноте формализации понятия алгоритма.
- 4. Приобретение практических навыков разработки и программирования вычислительных процессов разветвляющейся структуры.
- 5. Закрепление навыков работы со средой программирования.

#### **Теоретические сведения:**

- 6. Правила записи логических конструкций AND, OR, NOT на языке.
- 7. Правила записи блок/схемы алгоритма.

#### **Ход работы:**

- 4. Запишите в тетрадь для практических работ название и цель работы.
- 5. Выполнение практической работы № 2.11 источника инф. №2.
- 6. В тетради отчет о результатах практической работы должен содержать:
- а) Название и цель работы;
- б) Конспект и результаты решения задач.
- б) Выводы о результатах выполнения

- 1. Перечислите и расскажите о правилах записи логических выражений на языке.
- 2. Расскажите о правилах записи и работы логических конструкций на языке.
- 3. Расскажите о правилах записи блок/схемы циклического алгоритма
- 4. Выполните внеаудиторную самостоятельную работу №5

**Тема:** «Описание структур данных. Работа с массивами»

#### **Цели практической работы:**

- <span id="page-29-0"></span>1. Изучение и закрепление знаний описания структур данных с помощью операторов READ, DATA.
- 2. Изучение и закрепление знаний о массивах, их видах и характеристиках;
- 3. Изучение и применение формата оператора описания массива DIM.
- 4. Изучение и применение принципа работы конструкции вложенных циклов.
- 5. Изучение технологии ввода/вывода на экран монитора элементов одномерных и двумерных массивов разными способами и выполнение их обработки.
- 6. Закрепление знаний о свойствах алгоритмов и основных алгоритмические конструкций (циклического алгоритма); тезисе о полноте формализации понятия алгоритма.
- 7. Приобретение практических навыков разработки и программирования вычислительных процессов с массивами и циклической структурой.
- 8. Закрепление навыков работы со средой программирования.

#### **Теоретические сведения:**

- 1. Понятие одномерного и двумерного массивов.
- 2. Индекс, количество элементов в массиве.
- 3. Запись элементов массива.
- 4. Вложенные циклы.
- 5. Характеристики массива.
- 6. Правила записи массива.
- 7. Формат операторов READ, DATA, DIM.

#### **Ход работы:**

- 1. Запишите в тетрадь для практических работ название и цель работы.
- 2. Выполнение практической работы № 2.12 источника инф. №2.
- 3. Сделайте вывод об особенностях массивов.
- 4. В тетради отчет о результатах практической работы должен содержать:
	- а) Название и цель работы;
	- б) Конспект и результаты решения задач.
	- б) Выводы о результатах выполнения работы.

- 1. Дайте понятие одномерного и двумерного массивов.
- 2. Дайте понятие индекса и объясните, как задать количество элементов в массиве.
- 3. Расскажите, как в программе записать элемент массива.
- 4. Расскажите, с помощью каких операторов можно запрограммировать массив.
- 5. Объясните, как организовать и применить к программированию массивов вложенные циклы.
- 6. Перечислите характеристики массива.
- 7. Выполните внеаудиторную самостоятельную работу №5

## <span id="page-30-2"></span>Раздел 3. Средства информационных и коммуникационных технологий.

#### <span id="page-30-1"></span><span id="page-30-0"></span>Тема 3.1. Архитектура компьютеров. Практическое занятие № 19

#### Тема: «Работа процессора и его характеристики»

#### Цели практической работы:

- 1. Изучение принципов работы и характеристик процессора (тактовая частота, разрядность, производительность, регистровая память и сопроцессор).
- 2. Повторение охраны труда, правил поведения и техники безопасности в кабинете ПК. Полугодовой инструктаж.
- 3. Обучение умению оценивать числовые параметры процессов: скорость обработки информации, загруженность процессора.

#### Теоретические сведения:

- 1. Понятие процессора.
- 2. Принципы работы и характеристики процессора (тактовая частота, разрядность, производительность, регистровая память и сопроцессор). Их особенности, обозначения, размеры, назначение, значение.

#### Ход работы:

- 1. Запишите в тетрадь для практических работ название и цель работы.
- 2. Составьте краткий конспект теоретической части.
- 3. Определить загруженность процессора:
- Производительность компьютера зависит не только от частоты процессора и объёма  $\bullet$ системной ОП, но и от загрузки процессора и процента использования виртуальной памяти. Она уменьшается, если загрузка процессора достигает 100%, а также начинает использоваться более медленная, чем физическая, виртуальная память на жёстком диске. Загрузку процессора и использование виртуальной памяти в ОС Windows XP можно наблюдать через «Диспетчер задач».
- Для вызова диспетчера задач надо одновременно нажать 3 клавиши Ctrl+Alt+Del.
- На появившейся диалоговой панели «Параметры быстродействия» выбираем вкладку «Быстродействие» и наблюдаем с помощью гистограмм и графиков изменение во времени загрузки процессора и процента использования виртуальной памяти.
- Сделайте скриншот экрана, сохраните его в той же папке под названием «Практическое занятие №31», а также запишите результат в тетрадь для практических работ.

В тетради отчет о результатах практической работы должен содержать:

- а) Название и цель работы; б) Конспект и классификацию.
- в) Выводы о результатах выполнения работы.

- 1. Дайте понятие и расскажите о назначении и особенностях работы процессора.
- 2. Перечислите и охарактеризуйте характеристики процессора.
- 3. Найдите и покажите процессор на системной плате.
- 4. Объясните, как определить загруженность процессора.

<span id="page-31-0"></span>Тема: «Составление классификации памяти. Знакомство со способами хранения информации и определение объемов цифровых носителей, технических характеристик  $\Pi K$ 

#### Цели практической работы:

- 1. Составление классификации памяти ПК.
- 2. Обучение умению оценивать объем памяти, необходимый для хранения информации; влияние памяти на скорость обработки информации.
- 3. Закрепление и расширение знаний о составе, использовании и классификации внутренней (основной) памяти ПК.
- 4. Закрепление знаний о составе, использовании и классификации внешней (долговременной) памяти ПК.

#### Теоретические сведения:

- 1. Виды памяти и их классификация.
- 2. Принципы работы, особенности работы, обозначения, размеры, назначение, значение каждого из видов памяти.

#### Ход работы:

- 1. Запишите в тетрадь для практических работ название и цель работы.
- 2. Составьте краткий конспект теоретической части.
- 3. Определение объемов цифровых носителей:
	- Щ. ПКМ по значку «Мой компьютер», диск С: и активизировать п. в контекстном меню п. Свойства. Выписать в тетрадь нужные данные.
	- Проделать то же самое для диска D:.
	- Вычислить объём винчестера и количество свободной памяти на нём (в сумме). Выписать в тетрадь.
- 4. Работа с внешней памятью:
	- Вставить (аккуратно!) в разъём USB системного блока (справа, внизу) флэш. Дождаться, пока устройство будет опознано и на экране появится соответствующая запись. Закрыть открывшееся окно.
	- Протестировать флэш имеющейся антивирусной программой. Сделать скриншот и сохранить в своей папке как «Практическое занятие №32 (1)».
	- Щ. ПКМ по значку «Мой компьютер», найти появившийся носитель и щ. по ярлыку ПКМ. В появившемся контекстном меню выбрать п. «Открыть».
	- Открыть папку «Мои документы», своё эл. Портфолио (свою папку) и щ. по его ярлыку ПКМ. В появившемся контекстном меню выбрать п. «Копировать».
	- Перейти на флэш и щ. ПКМ по свободному пространству окна. В появившемся контекстном меню выбрать п. «Вставить». Сделать скриншот и сохранить в своей папке как «Практическое занятие №32 (2)».
- 5. В тетради отчет о результатах практической работы должен содержать:
- Название и цель работы;  $a)$
- $\sigma$ Конспект и классификацию.
- $\sigma$ ) Выводы о результатах выполнения работы.

- 1. Перечислите состав внутренней (основной) памяти.
- 2. Перечислите состав и расскажите о назначении ПЗУ (BIOS).
- 3. Перечислите состав внешней (долговременной) памяти.
- 4. Расскажите о работе и характеристиках магнитной памяти (жёстких и гибких магнитных дисках).
- 5. Расскажите о работе и характеристиках оптической памяти, оптических дисках и дисководах.
- 6. Расскажите о работе флэш-памяти (карт, USB-дисков).
- 7. Расскажите, правильно ли вы раньше пользовались флэш.
- 8. Выполните внеаудиторную самостоятельную работу №6

# <span id="page-33-1"></span><span id="page-33-0"></span>**Тема 3.2. Программное обеспечение ПК (ПО ПК) Практическое занятие № 21**

**Тема:** «Работа с интерфейсом ОС»

#### **Цели практической работы:**

- 1. Изучение и закрепление знаний о графическом интерфейсе ОС Windows.
- 2. Изучение особенностей работы с окнами и ярлыками программ и папок.

3. Обучение выполнению основных операций (открытие, закрытие, создание, копирование, перемещение, удаление) с объектами ОС Windows.

4. Освоение приёмов работы с использованием буфера обмена.

#### **Теоретические сведения:**

План:

- 1. Понятие интерфейса, окна, ярлыка (пиктограммы).
- 2. Виды окон.
- 3. Рабочий стол, меню, панель задач, панель быстрого запуска.
- 4. Виды меню.

**Интерфейс (interface)** – это средства взаимодействия, связи, согласования. Бывает 3-х типов:

- Физический интерфейс (аппаратный) на уровне электронных компонентов;
- Интерфейс программиста комплекс правил и соглашений о стыковке программ;
- Интерфейс пользователя набор средств диалога, взаимодействия программы (машины) с человеком. Именно он нас и интересует. С его помощью пользователь управляет работой машины – выдаёт задания, отвечает на вопросы машины, получает информацию о ходе работы программ. Машина же использует интерфейс для оформления результатов своей работы.

 **Интерфейс Windows** состоит из *рабочего стола* с *пиктограммами (ярлыками)* программ и папок*, панели задач с системной кнопкой «Пуск», панелью быстрого запуска* (рядом с «Пуск», где появляются кнопки открытых программ и папок), таймера и др. кнопок справа. Панель задач при желании можно переставить.

#### **Элементы рабочего стола:**

Всё, что появляется на экране после загрузки компьютера: графические элементы, красивый фон, кнопки – всё это в совокупности носит название «*Рабочий стол*». Фоновый рисунок служит элементом оформления *Рабочего стола*. Также на *Рабочем столе* всегда присутствуют *значки* и *ярлычки*, представляющие элементы управления компьютером, а также *панель задач*.

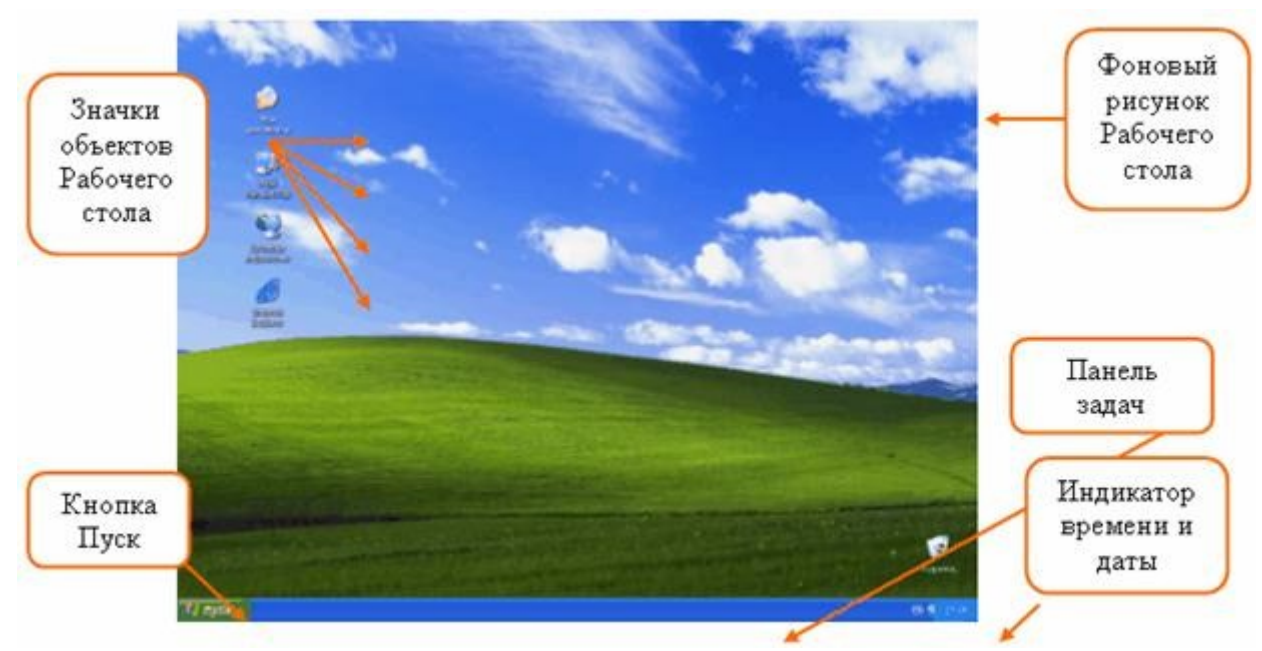

 *Панель задач* – обязательный атрибут *Рабочего стола* Windows. Обычно она располагается вдоль нижнего края экрана, хотя её положение можно изменить. На *панели задач* находятся:

- *Кнопка Пуск.*
- *Панель индикации* (индикатор дата/время, индикатор языковой панели и т. д.).
- *Кнопки открытых окон*, если таковые имеются.
	- 1. В распоряжении пользователя имеется устройство, с помощью которого он может выбрать нужный элемент и изменить его состояние. Это *мышь*. Представителем мыши на экране служит указатель-стрелочка или *курсор мыши*. С помощью мыши можно выполнять семь основных приёмов управления:
	- *Накройте мышь ладонью руки. Наведите, не нажимая кнопок мыши, указатель-стрелку на индикатор времени в правом нижнем углу экрана: появляется подсказка, содержащая текущую дату.*
	- *Попробуйте навести указатель мыши на любой другой объект Рабочего стола.* Этот приём управления называется «*зависание*» или указание на объект. *Основной* кнопкой мыши, как правило, служит левая кнопка. Большая часть операций при работе на компьютере выполняется именно с помощью левой кнопки мыши (ЛКМ). Следующее действие, которое мы изучим - это щелчок мышью (имеется в виду именно щелчок ЛКМ).
	- *Наведите указатель мыши на значок Корзины, выполните щелчок ЛКМ: значок изменил цвет, это означает, что объект готов к использованию.*
	- Выполняя однократный щелчок мышью по объекту, пользователь выбирает (выделяет) объект, с которым он будет работать.
	- *Выделите щелчком ЛКМ объект Мои документы. Нажмите ЛКМ и, удерживая её нажатой, переместите объект в правый верхний угол экрана.* Этот приём называется *перетаскивание*.

*Ярлык* (shortcut), или *пиктограмма* – это не самостоятельный объект, а «представитель» папки, программы, документа. Это ссылка на представляемый ярлыком объект, т.е. как бы «адрес» объекта. Он нужен лишь для удобства пользователя – для упрощения доступа к нужному объекту – папке, программе, документу. Работать можно и без ярлыка. Двойным щелчком по ярлыку мы открываем объект и можем затем в нём работать. Существуют целые библиотеки пиктограмм – значки можно менять. ОС снабжает ярлык обязательным квадратиком в левом нижнем углу с изогнутой стрелкой.

*Меню* – список объектов, из которого мы выбираем нужный. В меню бывают доступные и недоступные для выбора объекты. Доступные пишут ярко, недоступные – блёкло, бледно. Недоступные объекты могут стать доступными, если предварительно выполнить некие действия, например, скопировать текст, а уж потом станет доступна его вставка в документ (иначе в буфере обмена в ОП ничего нет, и вставлять попросту нечего). С меню можно работать мышью, а можно пользоваться комбинациями клавиш, указанными рядом с пунктами меню.

*Пункты меню* (команды) – это отдельные объекты меню. Если название пункта заканчивается многоточием – у нас запросят дополнительную информацию; если в конце стоит маленький чёрный треугольник – значит , у пункта есть подпункты, т.е. *подменю*. Если у меню внизу есть значок две галочки, то это означает, что у меню есть скрытые пункты. Щёлкнуть по ним – эти пункты откроются.

#### *Кнопка «Пуск» - главное меню системы*.

#### *Меню рабочего стола:*

Если щёлкнуть правой кнопкой мыши по свободному пространству рабочего стола – откроется **меню рабочего стола**.

#### *Контекстное меню программы (папки:)*

Если щёлкнуть правой кнопкой мыши по ярлыку – откроется **контекстное меню программы (папки)** с пунктами того, что можно делать с этим объектом – удалять, перемещать, переименовывать, копировать и т.д.

!!! На практике мы будем изучать рабочий стол и эти 3 меню.

#### *Программы-приложения:*

У ОС Windows имеются **программы-приложения**, которые можно найти (п. главного меню «Программы»  $\rightarrow$  «Стандартные»): Блокнот, Калькулятор, WordPad, Paint и др. *Окна:*

**Окно –** это прямоугольный участок экрана, ограниченный рамкой, в котором отображается содержимое папок, или идёт обработка документа, или ведётся диалог с компьютером.

Они служат для просмотра содержимого объектов компьютера, а также для выполнения настроек и текущих задач. Чтобы получить доступ к содержимому объекта, нужно дважды быстро щелкнуть ЛКМ по значку объекта. Такой прием работы с мышью называется – *двойной щелчок*.

Окна представляют собой контейнеры, содержащие объекты, данные и элементы управления. Всего различают **4 типа окон**:

- *Окна папок* предназначены для доступа к объектам;
- *Диалоговые окна*  предназначены для настроек и управления;
- *Окна справочной системы;*
- *Окна приложений* предназначены для исполнения текущих задач.

#### **Виды окон:**

- Окно программы (приложения);
- Окно документа (окно объекта обработки программы);
- Диалоговое окно (Компьютер ведёт диалог с пользователем или один из инструментов обработки документа). Имеет раскрывающиеся списки.

**Все окна устроены стандартно** (хотя могут присутствовать не все составляющие элементы окна):

 Наверху **– строка заголовка**, содержащая имя программы и название документа ( например, как вы уже видели, «Блокнот – Безымянный»). При сохранении документа это имя можно поменять. Чтобы работать в окне, заголовок надо *активизировать* – щёлкнуть по нему мышью. Тогда он станет яркий (тёмный), а программа - активной.

#### Есть *3* **варианта представления окна на экране**:

- 1. Полноэкранный кнопка «развернуть окно до полного экрана»
- 2. Нормальный кнопка «восстановить нормальный размер окна»
- 3. Значок (пиктограмма) кнопка «свернуть окно в пиктограмму».
# *Надо понимать, что свёртка окна не убирает программы из ОП!*

- 4. Кроме того, есть ещё кнопка «закрыть окно» (крестик).
	- Под заголовком идёт **горизонтальное меню программы** состоит из пунктов, имеющих подпункты. Щёлкаем – открываются **ниспадающие меню** с подпунктами.
	- **Панели инструментов** (под меню, иногда сбоку Paint). Состоят из кнопок со всплывающими подсказками, диалоговых окон,
	- **Само окно** свободное поле под меню, где, собственно, мы и работаем (у «Калькулятора» - кнопки). Справа и внизу имеет полосы прокрутки с ползунками, кнопками, флажками и т.п. для управления свободным полем, его просмотра и т.д. Над ним часто бывает **«линейка»** с делениями для точности.

# **Ход работы:**

1.Запишите в тетрадь для практических работ название и цель работы.

2.Составьте конспект теоретической части и выполните:

- Для наглядного представления объектов управления используются *значки. Значок* представляет собой небольшое изображение с текстовой подписью и предоставляет пользователю доступ к соответствующему объекту. Все операции, которые пользователь выполняет со значком, осуществляются и с самим объектом. Объект может иметь только один значок.
- *Найдите на Рабочем столе следующие значки:*
	- *Мой компьютер* этот значок предоставляет доступ ко всем ресурсам компьютера;
	- **Корзина –** место для временного хранения информации, подлежащей удалению.
- Также на *Рабочем столе* могут находиться *ярлычки (пиктограммы)*. *Ярлычки* представляют собой ссылку на объект и предназначены для быстрого доступа к объектам компьютерной системы. Ярлычков одного объекта может быть сколь угодно много. Визуальное отличие ярлычка от значка состоит в наличии маленькой стрелки в левом нижнем углу ярлычка:

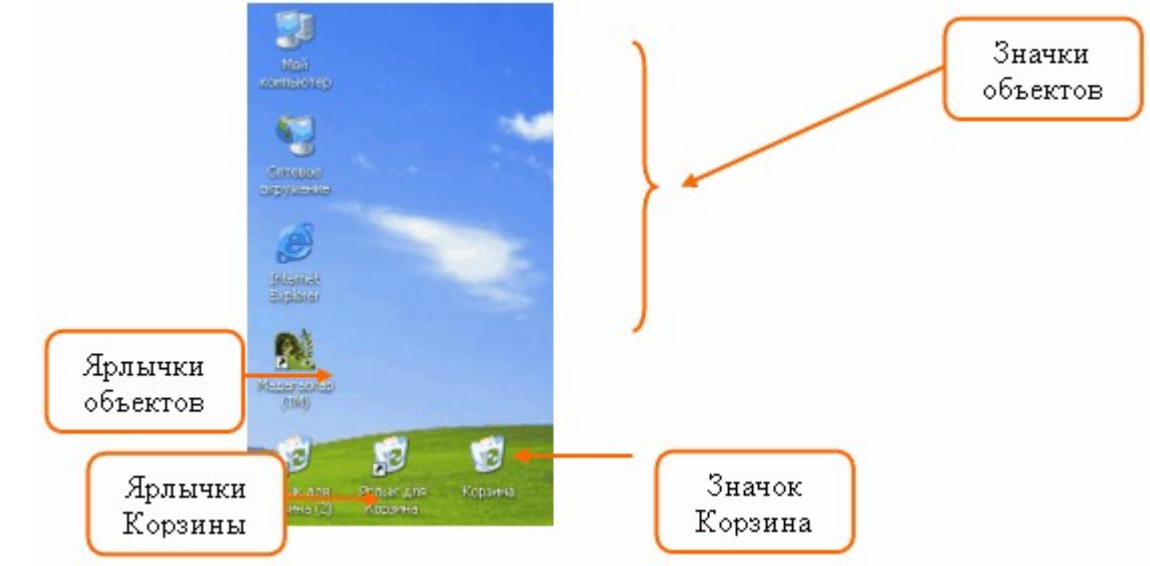

- $\bullet$
- *Найдите визуально на Рабочем столе ярлычки объектов.*

3.Работа с различными меню:

А) Установите указатель мыши на кнопку «Пуск» и щёлкните по ней. На экране появится главное меню. Познакомьтесь с его содержимым.

Б) Если у пункта меню справа есть значок , то в этом пункте имеется подменю. Переводя горизонтально указатель мыши на подменю, можно с ним работать.

Ознакомьтесь с подменю всех пунктов меню, затем с подменю всех пунктов всех подменю (пункт, на котором находится указатель мыши, окрашивается в тёмный цвет).

В) Если в подменю сверху или снизу есть значок или , то в нём есть скрытые пункты. Щёлкните по этому значку, и пункты откроются. Изучите их.

Г) Закроем меню. Для этого щёлкнем ЛКМ по рабочему столу за пределами меню и его подменю.

Контекстное меню программ:

А) Поместите указатель мыши на ярлык папки «Мои документы» и щёлкните ПКМ. Значок и подпись под ним выделятся тёмным цветом, а рядом появится прямоугольник с перечнем команд, которые можно выполнять для этого объекта, контекстное меню. Познакомьтесь с ним (пункт, на котором установлен указатель мыши, выделится тёмным цветом).

Б) Щёлкните ЛКМ по свободному пространству рабочего стола. Контекстное меню закроется.

В) Познакомьтесь с контекстными меню всех папок и сравните их.

Контекстное меню рабочего стола:

А) Чтобы оно появилось на экране, щёлкните ПКМ по свободному участку рабочего стола. Оно устроено по тем же принципам, что и уже изученные нами меню.

Б) Установите указатель мыши на команде «Упорядочить значки». Команда выделится тёмным цветом и у неё откроется подменю. Перейдите в него.

В) В подменю установите указатель мыши на команде «Автоматически». Там стоит значок  $\lor$  . Щёлкните по этому пункту, и галочка исчезнет. Контекстное меню закроется.

Перемещение ярлыков по столу:

А) Установите указатель мыши на значок «Мой компьютер», нажмите и удерживайте ЛКМ.

Б) Не отпуская ЛКМ, перемещайте указатель мыши по экрану. Вместе с ним потянется и бледная копия ярлыка.

В) Переместив копию в удобное место, отпустите ЛКМ. Значок переместился.

Г) Проделайте это с другими значками.

Д) Снова войдите в контекстное меню рабочего стола, в пункт подменю «Автоматически», щёлкните по нему, чтобы установить в нём. Что произошло с перемещёнными вами ярлыками?

4.Общие приемы работы с окнами

- 1. *Выполните двойной щелчок по значку Мой компьютер.*
- 2. Раскрылось окно объекта *Мой компьютер*, одновременно на панели задач появилась кнопка открытого окна.
- 3. *Выполните щелчок ЛКМ по кнопке Мой компьютер на панели задач. Окно должно свернуться в кнопку. Повторный щелчок по этой кнопке возвращает окно Мой компьютер на экран.*
- 4. Окно *Мой компьютер* относится к типу *окна*-*папки*. Рассмотрим основные элементы окон на примере этого окна:
- 5. *Рассмотрите основные элементы окна и найдите их на экране.* В левом верхнем углу окна название объекта, а в правом - *кнопки управления окном*:
- 6. *Сверните окно Мой компьютер на Панель задач;*
- 7. *Разверните его щелчком по одноименной кнопке на панели задач;*
- 8. *Разверните его во весь экран;*
- 9. *Откройте окно Корзина;*
- 10. *Разверните окно на весь экран.*
- 11. Сейчас активно окно *Корзина*, однако вы можете переключаться между открытыми окнами с помощью кнопок на панели задач.
- 12. *Щелчком ЛКМ по кнопке на панели задач перейдите к окну Мой компьютер;*

13. Сверните его до обычных размеров

15. *Закройте его.* 

5.Работа с окнами программ

Активизация программ.

А) Запустите программу «Калькулятор».

Б) Запустите программу «Блокнот».

 В) Обратите внимание на то, что на панели задач появились изображения кнопок с име нами этих программ. Одна из них нажата, что говорит о том, что эта программа активна.

Г) Сделайте активной другую программу. Для этого щёлкните ЛКМ по её заголовку.

Он изменит цвет. Проделайте это несколько раз.

Перемещение окон программ.

 Сделайте активной программу «Блокнот». Затем установите указатель мыши на её заголовке, нажмите и держите ЛКМ. Не отпуская ЛКМ, двигайте мышь, перемещая её указатель по экрану. Он как бы «тащит» за собой окно программы. В нужном месте экрана отпустите мышь, - окно переместилось.

Изменение размера окна программы.

 А) Установите указатель мыши у левого верхнего края угла окна программы «Блокнот» так, чтобы он принял форму тонкой двунаправленной стрелки . Нажмите и удерживайте ЛКМ. Вокруг окна появится штриховая рамка (может и не появиться).

Б) Не отпуская ЛКМ, перемещайте указатель мыши в направлении противоположенного угла окна. Одновременно будет уменьшаться размер штриховой рамки (или окна, если её не было).

В) Отпустите ЛКМ. Новый размер окна зафиксируется.

Г) Подобным образом можно перемещать любой угол или границу окна, растягивать и сжимать окно. Потренируйтесь.

Д) Попробуйте изменить размер окна «Калькулятор». Получается?

Размер можно менять только у окон, имеющих **толстую границу**.

Расположение окна во весь экран.

 А) Разверните окно программы «Блокнот» во весь экран. Для этого нажмите в правом верхнем углу окна кнопку

 Б) Восстановите прежний размер окна. Для этого нажмите в правом верхнем углу развёрнутого окна кнопку  $\Box$  . Потренируйтесь.

Свёртка/развёртка программы.

 А) Сверните программу «Блокнот». Для этого нажмите в правом верхнем углу окна кнопку .

 Б) Найдите на панели задач кнопку «Блокнот - безымянный» и щёлкните по ней. Программа снова развернётся.

В) Сверните, а затем разверните программу «Калькулятор».

Одновременная свёртка/развёртка всех окон.

Для одновременной свёртки всех окон на панели задач щёлкните по кнопке . Если её щёлкнуть повторно, все окна снова развернутся.

Завершите работу обеих программ.

6.Работа в окнах приложений

1.Запуск программы «Калькулятор»:

А) Щёлкнуть ЛКМ по кнопке «Пуск». На экране появится главное меню.

Б) Переместите указатель мыши вверх по меню до пункта «Программы». Пункт изменил цвет. Перейдите в подменю. Найдите в нём пункт «Стандартные» и установите на нём указатель мыши. В этом пункте тоже откроется подменю.

В) Перейдите в это подменю и найдите в нём пункт «Калькулятор». Если он скрыт, то, чтобы его найти, щёлкните ЛКМ по значку ∧.

Г) Установите указатель мыши на пункте «Калькулятор» и сделайте 2-ной щелчок ЛКМ. На экране развернётся окно программы, а на панели задач появится нажатая кнопка с названием программы.

Д) Изучим окно программы. Верхняя строка – строка заголовка программы. Под ней находится строка меню программы с пунктами. Ведите по ней указателем мыши: откроются пункты меню.

Е) Поменяйте вид программы «Калькулятор» на «инженерный». Для этого выберите пункт меню ВИД - подпункт «инженерный» и щёлкните по нему ЛКМ.

Ж) Произведём подсчёты: 3,7<sup>3</sup>  $3: 14,8:5; 2 \times \pi$ ; sin 0,3.

З) Завершите работу программы «Калькулятор». Для этого щёлкните ЛКМ по кнопке в правом верхнем углу программы. Окно исчезнет, и на панели задач исчезнет кнопка программы.

 2.Запустите программу «Блокнот» (последовательность действий та же, что и для программы «Калькулятор»).

А) Установите одним из следующих способов русский алфавит: Alt+Shift или Ctrl+Shift, или щёлкнуть ЛКМ на панели задач по синей кнопке с надписью Еn или Ru и выберите нужный язык.

Б) Наберите в окне программы текст о себе: фамилия, имя, отчество, дата рождения, домашний адрес и телефон (точка находится на клавише ? рядом с правой Shift, а запятая на той же клавише, но с одновременным нажатием Shift).

В) Перейдите аналогично на английский язык и наберите тот же текст на английском языке.

Г) Завершите работу программы. На вопрос компьютера о том, сохранять ли изменения в документе, отвечаем «Нет», то есть щёлкнем ЛКМ по нужной кнопке в появившемся на экране диалоговом окне.

8.Работа с диалогами

1.Настройка рабочего стола.

 А) Войдите в контекстное меню рабочего стола и выберите в нём команду «Свойства». На экране появится диалог «Свойства: Экран». Сверху у него есть несколько ярлыков с названиями вкладок : Фон, Заставка, Оформление, Эффекты и т.д. Сейчас активна вкладка «Фон».

 Б) Под вкладками изображён монитор, на экране которого будут отображаться все сделанные Вами изменения настроек.

 В) Ниже расположена рамка с названием «Рисунок рабочего стола». Она включает в себя поле списка, две кнопки и открывающийся список рисунков.

 Г) В поле списка тёмным цветом выделено название рисунка, который находится на рабочем столе в данный момент. Щёлкая поочерёдно по строкам списка ЛКМ, можно посмотреть различные варианты рисунков.

Д) Полоса прокрутки находится справа от списка. Каждый щелчок по кнопке или прокручивает список на 1 строку вниз или вверх. При этом по полосе перемещается прямоугольный ползунок.

 Е) Выберем понравившийся рисунок. Расположить его на рабочем столе можно по-разному. Варианты этого находятся в списке «Расположить». Откройте этот список и выберите понравившийся вариант. Нажмите «ОК».

2. Смена заставки.

А) Щёлкнем ЛКМ по вкладке «Заставка». Аналогично предыдущему заданию выберем и установим понравившуюся нам заставку. Установим так же время, через которое она должна появиться на экране, если мы не прикасаемся к мыши и клавиатуре (не более 3-х мин.). Нажмите «ОК».

Б) Не трогайте компьютер в течении указанного Вами времени. Заставка появится на экране.

9. Окончание работы: щ. по кнопке «Выключение», повторить на появившемся окне.

10.В тетради отчет о результатах практической работы должен содержать:

- Название и цель работы; a)
- Конспект.  $\sigma$

Выводы о результатах выполнения работы. Сделайте вывод об особенностях, удоб- $B)$ стве и пользе графического интерфейса ОС Windows.

# Контрольные вопросы:

- 1. Дайте понятие интерфейса, окна, значка, ярлыка (пиктограммы).
- 2. Перечислите и охарактеризуйте виды окон. Опишите их устройство.
- 3. Дайте понятие и покажите на экране рабочий стол, меню, панель задач, панель быстрого запуска.
- 4. Перечислите виды меню.

# **Практическое занятие № 22**

**Тема:** «Работа с файлами и файловой системой»

#### **Цели практической работы:**

- 1. Изучение понятий файла, файловой системы, видов файлов, имён файлов, расширений, стандартных и длинных имён фалов.
- 2. Закрепление на практике знаний о файловых системах.
- 3. Приобретение практических навыков работы с файлами и файловой системой.
- 4. Закрепление навыков работы с окнами и ярлыками программ и папок.

#### **Теоретические сведения:**

План:

- 1. Логическая структура носителя информации.
- 2. Понятие, виды и имена файлов.
- 3. Кластер.
- 4. Таблица размещения файлов и её виды.
- 5. Форматирование носителей информации.
- 6. Расширения и атрибуты файлов.
- 7. Восстановление файлов и файловой системы.
- **8.** Фрагментация файлов.

Файл иначе называют набором данных.

Вся информация в ПК организована и хранится на носителях в виде файлов, которые, в свою очередь, регистрируются в папках. Это и есть **файловая система компьютера**.

Физически файл представляет собой непрерывный блок битов (байтов) на носителе. При считывании с носителя его копия размещается в оперативной памяти. С ней мы и работаем. Когда мы сохраняем файл, то фактически обновляем информацию в нём на носителе. Поэтому надо при редактировании (корректировке) файлов чаще нажимать «Сохранить».

Ищем и различаем файлы по имени.

**Файл, или набор данных –** это поименованная (имеющая имя) область на носителе (непрерывный набор байтов), хранящая информацию в каком-то виде.

От вида информации в файле зависит его вид.

#### **Виды файлов:**

Текстовые, двоичные, исполнимые, графические, программные, звуковые, видео, системные, архивные и т.д.

Также вид файла зависит от программы, в которой он создан. Например, текстовые создаются в программах «Блокнот», WordPad, MS Word и т.п. Соответственно, эти файлы отличаются.

Двоичные файлы – не текстовые.

Исполнимые файлы – запускают программы на выполнение. Можно найти, например, в играх.

# **Имена файлов:**

#### *Проблемные вопросы*

**?** Вы обращали внимание, как устроено имя файла? Из скольки частей оно состоит? Какой знак ставится между частями?

**!!!***Записываем:*

**Имя файла** состоит из 2-х частей: собственно имени и расширения, которое начинается с точки.

Например: *Paper.doc*

#### Собственно Расширение

имя

Расширение - не обязательная, но желательная часть имени, т.к. по нему мы можем узнать тип и назначение файла, а также в какой программе он был создан.

Примеры наиболее часто встречающихся расширений:

1. текстовые:

.txt - программа «Блокнот»

.doc, .docx - WordPad, MS Word

 $hat -$ команлный

.bak- страховая копия файла, создаваемая многими программами для того, чтобы избежать риска разрушения информации в результате корректировки и редактирования файла.

2. электронная таблица

 $xls - MS$  Excel

3. Двоичные (не текстовые):

.bin - двоичный

.sys - системный

.res - резидентный ОС

.dll - служебный

.exe. .com - исполнимый

. obj - объектный (полуфабрикат программы)

 $ln k -$ ярлык

.pif - ярлык MS DOS

3. Графические:

.bmp, .jpg, .gif, .tif, .jpeg

4. Звуковые:

 $mp3$ , way

5. Презентации:

.ppt, .pps

6. Видео:

.mp4, .avi, .mov

7. программы на языках:  $has - Basic$ 

.ра $s - \Pi$ аскаль

 $.c - C<sub>H</sub>$ 

 $for - \Phi$ ортран

.asm - Ассемблер (много в ОС) И т.д.

В «старых» ОС имена могли иметь до 8 символов, в DOS нельзя было использовать русские буквы, расширение могло иметь до 3-х символов после точки.

В современных ОС, сейчас, имя может иметь до 254 символов, разрешено использовать в имени пробелы, несколько точек, русские буквы, количество символов в расширении доходит до 7 (.torrent – ссылка на поток в пиринговой сети (в информационных сетях)).

 $'$ !!! Записываем: Запрещены к использованию символы, имеющие своё назначение и смысловую нагрузку в ОС: \*? $>>: \frac{1}{2}$ 

Актуализация знаний

*Задание:* Зайдите в Интернет и перейдите по ссылке: *http://nsportal.ru/blog/nachalnoe-isrednee-professionalnoe-obrazovanie/2015/09/24/uprazhneniya* для выполнения интерактив-

#### ных упражнений.

 *(Сокращения:* щ. – щелчок, 2щ. – двойной щелчок, ЛКМ – левая кнопка мыши, ПКМ  $-$ правая).

#### **Ход работы:**

- 1. Запишите в тетрадь для практических работ название и цель работы.
- 2. Выполнить в тетради задание «Объём файла в различных файловых системах» из ист. инф. 2 на стр. 40-41.
- 3. С использованием нужного меню создайте в папке «Документы» папку с № вашей группы, в ней – папку с Вашей фамилией, в ней – папку «Работа с файлами и папками» и войдите в неё.
	- Создайте в этой папке 2 папки: «Тексты», «Текстовые документы».
	- Войдите в программу «Блокнот». Наберите простой текст (любой абзац из учебника).
	- Сохраните файл в папке «Тексты» под именем «Текстовый документ 1».
	- Щ. ПКМ по файлу и в открывшемся контекстном меню выберите п. Копировать, а затем «Вставить». Получим копию файла.
	- Щ. ПКМ по файлу и в открывшемся контекстном меню выберите п. Переименовать. Назовём файл «Текст2».
	- Щ. ПКМ по этому файлу и в открывшемся контекстном меню выберите п. Удалить. Подтвердим удаление.
	- Зайдём в «Корзину». Находим файл «Текст 2». Щ. ПКМ по файлу и в открывшемся контекстном меню выберите п. Восстановить. Вернёмся в папку «Тексты». Файл будет восстановлен.
	- Щ. ПКМ по файлу и в открывшемся контекстном меню выберите п. Вырезать. Перейдите в папку «Текстовые документы», щ. ПКМ по свободному месту, выбираем п. Вставить. Файл «Текст 2» переместится в эту папку. Проверьте, что этого файла в папке «Тексты» больше нет.
	- Откройте сразу обе папки.
	- Зажмите ЛКМ пиктограмму файла «Текстовый документ 1» и переместите её в папку «Текстовые документы». Проверьте, что этого файла в папке «Тексты» больше нет.
	- Найдите в папке «Документы» несколько текстовых документов (файлов) и скопируйте их в папку «Текстовые документы» (Не перетаскивайте!).
	- Щ. ПКМ по свободному месту в папке «Текстовые документы», выбираем п. Упорядочить значки. В раскрывающемся списке выбираем различные варианты упорядочивания и проделываем это с содержимым папки.
	- Покажите итоги работы преподавателю.
	- Удалите папку «Тексты» и всё их содержимое с помощью соответствующего пункта меню.
	- Войдите в «Корзину», **покажите итоги своей работы преподавателю, и, после этого**, выберите команду «очистить корзину.
- 4. С использованием нужного меню создайте на рабочем столе папку «Изображения» и войдите в неё.
	- Создайте в этой папке 3 папки: «Животные», «Растения», «Видеокартинки».
	- С помощью 2щ. ЛКМ войдите в папку «Компьютер»  $\rightarrow$  Диск D:  $\rightarrow$  Clipart  $\rightarrow$  Любой из наборов данных.
	- Найдите в этих наборах данных по 4 фотографии животных, растений и видеокартинки, скопируйте их и поместите в соответствующую папку каждую (найдите в меню самостоятельно, как их скопировать и вставить в папку).
- Организуйте просмотр фотографий в новых папках **Для этого** щ. ЛКМ по фотографии (видеокартинке) и выберем п. Просмотр.
- Разверните фотографии (инструменты внизу окна).
- Измените размеры фотографий (инструмент «лупа»).
- Зайдите в п. меню окна «Исправить» и проведите корректировку одной из фотографий, используя открывшуюся справа панель (все её пункты). Покажите результаты преподавателю.
- Поместите одну из фотографий на рабочий стол в качестве фона. Покажите результаты преподавателю
- Откройте «Мои документы».
- Переместите папку «Изображения» и всё её содержимое с помощью соответствующего пункта меню в «Мои документы» в папку с номером вашей группы под своей фамилией, в папку «Работа с файлами и папками».
- Покажите результат своей деятельности преподавателю.
- 5. Сделайте вывод об особенностях, удобстве и пользе файловой системы.
- 6. В тетради отчет о результатах практической работы должен содержать:
- а) Название и цель работы;
- б) Конспект.
- б) Выводы о результатах выполнения работы.

#### **Контрольные вопросы:**

- 1. Расскажите о логической структуре носителя информации.
- 2. Дайте понятие и перечислите виды файлов.
- 3. Перечислите правила составления имени файла, допустимые и не допустимые символы в именах.
- 4. Дайте понятие кластера.
- 5. Расскажите о таблице размещения файлов и её видах.
- 6. Как форматировать носитель информации?
- 7. Перечислите известные Вам расширения и атрибуты файлов.
- 8. Расскажите о восстановлении файлов и файловой системы.
- 9. Расскажите о фрагментации файлов.
- 10. Выполните внеаудиторную самостоятельную работу №7

# **Практическое занятие № 23**

# **Тема:** «Работа с каталогами»

# **Цели практической работы:**

- 1. Изучение понятия каталога, подкаталога и надкаталога, видов и имён каталогов.
- 2. Закрепление знаний о файловых системах и каталогах на практике.
- 3. Приобретение практических навыков работы с каталогами.
- 4. Закрепление навыков работы с файлами и файловой системой, окнами и ярлыками программ и папок.

#### **Теоретические сведения:**

План:

- 1. Каталоги и их виды.
- 2. Имена каталогов.
- 3. Иерархическая файловая система.
- 4. Полный путь к файлу.

Файлы находятся в папках. Папка имеет и другие названия:

**Каталог (директория, папка)** – это специальное место на диске (носителе), в котором хранятся (зарегистрированы) имена файлов и других каталогов (папок), сведения об их размерах, времени создания или последнего обновления в них информации, другие свойства (архивный, скрытый, только для чтения, системный и т.п.)

**Требования к именам** каталогов такие же, как и к именам файлов, только расширение не используется (хотя и не запрещено).

#### **Виды каталогов:**

- 1. Корневой это главный каталог диска (носителя);
- 2. Текущий это тот каталог (папка), в котором мы работаем в данный момент времени.

#### **Подкаталоги (вложенные папки):**

Если каталог Х содержится в каталоге Y, то говорят, что Х – **подкаталог** Y, а Y – **надкаталог** Х. (вложенные папки).

#### *Рассмотрим иерархическую структуру каталогов на диске:*

*1.Войдите в Интернет и по ссылке* [www.screencast.com](http://www.screencast.com/users/Disploas/folders/Default/media/250012b8-bc81-4509-9301-c2809582368e) *зайдите и просмотрите видеоролик.*

*2.Откройте папку «Документы» через системную кнопку «Пуск». Это папки 1 уровня. Войдите в любую из них. Перед Вами папки 2 уровня. Продолжаем входить – 3 уровень и т.д.*

*Папки внутри др. папок – подкаталоги, а те папки – надкаталоги (соответственно называем их уровни).*

Таких папок может быть вложено друг в друга много, т.е. может быть много уровней каталогов (бесконечно много), но всё-таки есть ограничение: их количество ограничено физически: *местом в каталоге и на диске:*

*1 уровень, 2 уровень, 3-ий и т.д.*

#### *Диск тоже можно рассматривать как папку.*

По сложившейся исторически традиции имена дисководов начинаются с дискет:

А:, В: - дисководы для дискет в любой ОС.

С:, D: - логические части жёсткого диска, на которые он условно «делится» программным (логическим, отсюда название) путём при инсталляции ОС.

С: - системная часть (т.е. там хранится информация, нужная для работы системы), а D: пользовательская часть (т.е. там лучше хранить информацию чисто пользовательскую). Е:, F:, G:, Н: и т.д. (по алфавиту)- компакт-диски, flash и т.п.

#### **?** Как же найти файл на диске?

*Для этого надо знать, как до него добраться, т.е. в каких папках его надо искать (через какие папки надо пройти), т.е. «путь».* 

#### *Как же будет записан этот путь?*

**Полный путь к файлу** – это последовательность из имён каталогов (папок), в которых файл содержится (по уровням), начиная с имени носителя информации. Разделяются эти папки знаком «слеш»\. Т.е.:

# *имя диска:\список папок через\ имя файла*

Например:

Пусть на диске **D:** в каталоге **Тексты** в подкаталоге **Стихи** в подкаталоге **Стихи о войне** содержится файл с названием **стихотворение1.doc**. Напишем путь к этому файлу (попробуйте написать сами):

D:\Тексты\Стихи\Стихи о войне\стихотворение1.doc Путь имя файла

#### **Ход работы:**

- 1. Запишите в тетрадь для практических работ название и цель работы.
- 2. Выполните задание:

*На диске* D: в папке Праздники в папке Новый год в папке КВН хранятся материалы к новогоднему КВН: приветствие. Txt

*Постройте полный путь к этому файлу(запишите в тетрадь).*

- 3. Создание электронного портфолио обучающегося
	- С использованием нужного меню создайте в папке «Документы» папку с названием - номером Вашей группы и войдите в неё.
	- Создайте в этой папке папку с названием своим именем и фамилией. Войдите в неё.
	- Создайте в этой папке 7 папок с названиями: файлы и папки, практикум в текстовом редакторе, практикум в табличном процессоре, практикум по компьютерной графике, презентации, моделирование, практикум по СУБД.
	- Переименуйте папки «файлы и папки», «практикум в текстовом редакторе», «практикум в табличном процессоре» в «работа с файлами и папками», «работа в текстовом редакторе» и «работа в электронных таблицах».
	- Переместите папку «презентации» в папку «практикум по компьютерной графике».
	- Переместите папку «моделирование» в папку «работа в электронных таблицах».
	- Покажите результат работы преподавателю. Папки **не** удаляем!

4. Работа с программой «проводник»

Создайте на диске C: с использованием программы «*Проводник*» папку «*Проба – 1*» и в ней дерево папок: *папка с Вашей фамилией*, в ней – 3 папки: *Лекции, Практические работы, Рефераты*. В папке *Лекции* создайте папки: *Информатика и ИКТ, Физика, Химия, Обществознание, Математика, История*.

#### **Порядок создания папки:**

1. Откройте программу «*Проводник*» (Пуск → Программы→ Стандартные → Проводник и выберите в раскрывающемся списке диск С:.

2. Выполните команду: Файл  $\rightarrow$  Создать  $\rightarrow$  Папку. Наберите имя новой папки. **Краткая справка:**

Необходимо помнить, что:

- Открытие папки на дереве каталогов (левая часть экрана) возможно простым нажатием ЛКМ на значке папки;
	- Открытие папки в правой части экрана осуществляется 2щ. мыши;
	- Имя папки вводится на любом языке, не более 254 символов (кроме специальных).

3. С помощью мыши при нажатой клавише Ctrl скопируйте папки *Информатика и ИКТ, Обществознание и История* в папку *Рефераты*.

4. Скопируйте папки *Информатика и ИКТ, Физика и Химия* в папку *Практические работы*.

5. Переместите папку *Проба – 1* в папку «Мои документы» в свою папку «Работа с файлами и папками»

- 6. Покажите результат работы преподавателю.
- 5. Поиск файлов и папок

# Найти папку *Clipart*.

#### **Для этого:**

- 1. Войдём Пуск  $\rightarrow$  Найти.
- 2. Щ. Поиск  $\rightarrow$  Файлы и папки  $\rightarrow$  вводим искомое название (или его часть).
- 3. Щ. Найти. Идёт поиск. Ожидаем его окончания.
- 4. По окончании поиска создайте скриншот экрана и сохраните его в «Мои документы» в своей папке «Работа с файлами и папками».
- 5. Результат показать преподавателю.
- 6. В тетради отчет о результатах практической работы должен содержать:
- Название и цель работы; a)
- $\sigma$ Конспект.
- Выводы о результатах выполнения работы.  $B)$

# Контрольные вопросы:

- 1. Дайте понятие каталога и расскажите о форме записи в нём файла.
- 2. Объясните, как устроена иерархическая файловая система.
- 3. Расскажите о восстановлении файлов и файловой системы.
- 4. Расскажите о фрагментации файлов и дефрагментации дисков.

# Раздел 4. Технологии создания и преобразования информационных объектов.

# Практическое занятие № 24

Тема: «Знакомство с текстовым редактором»

# Цели практической работы:

- 1. Изучение интерфейса текстового редактора Microsoft Word.
- 2. Приобретение и закрепление практических навыков работы с текстовым редактором Microsoft Word.
- 3. Обучение и закрепление умения сохранять текстовый документ в различных текстовых форматах.

#### Теоретические сведения:

- 1. Редактирование текста изменение его содержания.
- 2. Форматирование текста изменение внешнего вида, оформления документа.

#### Ход работы:

1. Запуск и настройка текстового редактора

# Выполните следующие действия:

- Нажать кнопку ПУСК (слева в Панели задач). Выберите: Программы Microsoft Office - Microsoft Office Word 2010;
- Или 2 щ. ЛКМ по значку на Рабочем столе;
- Рассмотрите элементы окна: Кнопка Office и Панель быстрого доступа, Меню, Заголовок, Лента,

группы кнопок на Ленте,

Найдите линейки прокрутки (справа и внизу), строку состояния программы (внизу окна):  $\sqrt{ }$ 

- Перейдите на пункт меню Вставка, рассмотрите ленту, вернитесь на Главную;
- Если ленты нет, то в строке меню, справа от него, щ. ПКМ, затем по галочке у пункта «Свернуть ленту», либо 2 щ. по любому пункту меню.
- Работа с английским алфавитом (для переключения алфавита с русского на английский и обратно нажмите Ctrl+Shift). Для написания заглавных букв нажмите Shift+нужная буква.

Наберите текст, не обращая внимание на подчёркивание красным (в нём используются все английские буквы, на клавиатуре они чёрные):

The gick brown fox jumps over the lazy dog. Six squirrels very keemey jumping as the badger from the nearly 200 game into view.

• Работа с русским алфавитом:

На листе найдите мигающий текстовый курсор. Перейдите на русский язык и наберите:

«У попа была собака, он ее любил. Она съела кусок мяса – он ее убил! А убивши – закопал, на могиле написал:»

- В строке состояния слева попробуйте изменить масштаб отображения документа, двигая бегунок между
	- «+» и «–» (нажатой левой клавишей мыши).

#### 2. Сохранение документа

При первом сохранении нового документа появится диалоговое окно «Сохранение документа», в котором:

- 1. нужно открыть папку, в которой будет сохранен документ,
- 2. дать имя файлу, в котором будет сохранен документ.

#### *Выполните следующие действия:*

- На Панели быстрого доступа нажмите кнопку **и или войдите в «Главная»**, Сохранить (без «как»).
- В появившемся окне «Сохранение документа» в верху в строке Папка: надо поместить название своей папки. Для этого войдите в «Мои документы» и откройте свою папку (№ группы, Ваша фамилия, работа в текстовом редакторе) двойным

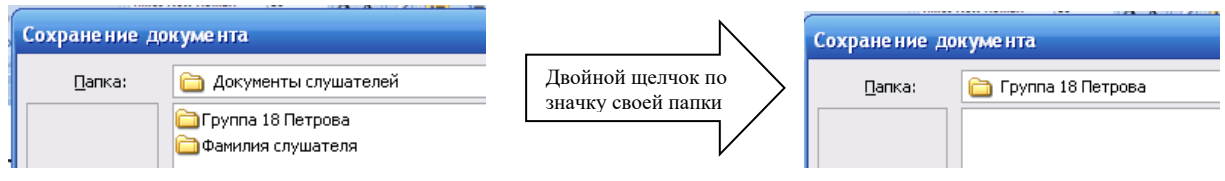

щелчком.

 В нижней части окна в строке Имя файла установите курсор: щелкните мышкой и введите название сохраняемого файла, например, «Практическое занятие №  $15(1)$ »:

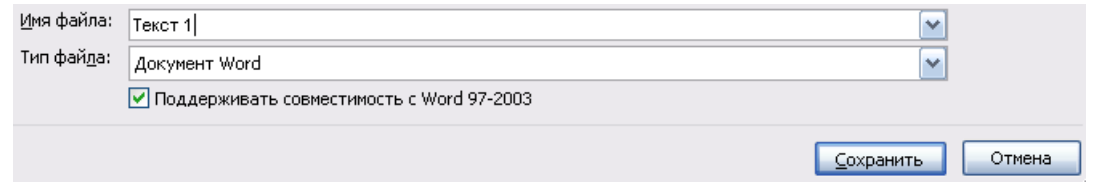

- Нажмите рядом кнопку «Сохранить».
- Обратите внимание, как изменился текст в заголовке окна документа.
- В дальнейшем, чтобы сохранить внесённые в этот документ изменения, достаточно для их сохранения щ. ЛКМ по кнопке .
- Чтобы сохранить документ в другом формате, например, в Open Office Org (проделайте это прямо сейчас), надо:
	- 1. Вызвать документ на экран;
	- 2. На Панели быстрого доступа нажмите кнопку **и или войдите в «Главная»**, Сохранить как;
	- 3. В появившемся окне «Сохранение документа» в верху в строке Папка: надо поместить название своей папки. Для этого войдите в «Мои документы» и откройте свою папку (№ группы, Ваша фамилия, работа в текстовом редакторе) двойным щелчком.
- 4. В нижней части окна в строке Имя файла установите курсор: щелкните мышкой и введите название сохраняемого файла, например, «Практическое занятие №  $40$ <sub> $\lambda$ </sub>:
- 5. В п. «Тип файла» открыть список и выбрать нужный формат;
- 6. Нажмите рядом кнопку «Сохранить».

Сохраните работу в своём портфолио, в папке «Работа в текстовом редакторе».

3. В тетради отчет о результатах практической работы должен содержать:

 $a)$ Название и цель работы;

 $\sigma$ Конспект.

 $\sigma$ Выволы о результатах выполнения работы: насколько Вы достигли поставленных целей, что вызвало затруднения.

# Контрольные вопросы:

- 1. Расскажите об интерфейсе программы.
- 2. Перечислите и охарактеризуйте способы сохранения документа.
- 3. Дайте понятие редактирования и форматирования текста.

# Практическое занятие № 25

Тема: «Редактирование и форматирование текста»

# Цели практической работы:

1. Приобретение и закрепление практических навыков работы с текстовым редактором Microsoft Word.

2. Совершенствование знаний инструментов программы, связанных с настройками шрифтов и их начертаний. Ознакомление с линейкой. Закрепление методов работы с абзацем: умений задавать красную строку для абзацев, применение инструмента «Выравнивание», ознакомиться с настройками абзаца, отступами.

3. Закрепление умения работать с механизмом записи математических формул в докумен-Tax Microsoft Office.

4. Закрепление умения вставлять геометрические фигуры и изображения в документы Microsoft Word.

# Теоретические сведения:

- 1. Шрифт это способ отображения символов при печати и выводе на экран.
- 2. Абзац это часть текста, связанная по смыслу, начинающаяся с новой (красной, первой) строки.
- 3. Набор символов (кодировка) таблица, сопоставляющая каждому символу числовое значение (длинною в 1 или несколько байт). Компьютер хранит символьные данные в виде цифровых кодов, а при выводе пользователю преобразует их в привычные ему символы. Кодировок существует много, самые распространённые таблица ASCII, кодовая страница 1251 (кириллица), таблица Unicode.
- 4. Спец-символ символы, имеющие особую функцию, чаще всего не видимые пользователем, но воспринимаемые программой как какая-то команда. Например, символ пробела, возврата каретки (Enter), табуляции (Tab) и т.д.
- 5. По стандарту во всех деловых документах устанавливают шрифт Times New Roтап, размер 12 или 14 пт., тексты выравнивают по ширине (чтобы не было «рваного края»). Заголовки можно выравнивать как угодно, но в едином стиле. Размер шрифта можно делать любой, начертание - любое.

# Ход работы:

- 1. Запишите в тетрадь для практических работ название и цель работы.
- 2. Запустите Microsoft Word.
	- 1. Исправление ошибок

Наберите текст со всеми ошибками, а затем исправьте их:

• Установите текстовый курсор на начало заголовка

- На ленте Главная справа нажмите кнопку ак заменить
- В появившемся окне щелкните мышкой в строку **Найти:** и введите «корзинок»
- Затем щелкните в строку **Заменить на:** и введите «ботинок»
- Нажмите **Найти далее**
- Если найденный фрагмент надо заменить нажимайте кнопку **Заменить**. Иначе снова **Найти далее**
- Если нажать кнопку **Заменить все**, то все фрагменты «корзинок» во всем документе будут заменены на «ботинок»

Тексты для набора:

Я видел двух свинак бес шляп и корзинок. Даю вам чезное слова: Вчира, впалавини шистово

# **2. Удаление фрагментов текста.**

В новой части практической работе наберите текст:

Белый снег снег пушистый пушистый пушистый В воздухе кружится кружится И на на на на землю тихо Падает, ложится ложится. Падает, ложится ложится.

Теперь уберите из текста "лишние" слова, выделив слово или несколько слов подряд и удалив их с помощью клавиши **Delete.**

Отмена последних действий

Если выполненное действие неправильно, его можно отменить с помощью кнопки <sup>17</sup> на Панели быстрого доступа. Нажатие на кнопку отменяет последнюю операцию, следующее нажатие отменяет предыдущую операцию и т.д. Повтор (возврат) отмененных операций – кнопка рядом

3**.** Задание В новой практической работе с помощью действий «Копировать» и «Вставить» получите текст:

# *Выполните аналогично предыдущему:*

- Выделите в первом предложении полученного текста местоимения, отформатируйте их полужирным курсивом.
- Скопируйте после текста все глаголы в столбик (нажимайте Enter для перехода на новую строку).

# 5**.** Способы выравнивания текста

 Выделите, скопируйте и вставьте ещё 3 раза полученный текст (без глаголов) . Помните, что при копировании объект помещается в **буфер обмена ОП**, который можно открыть , щ. по «Буфер обмена» на ленте **Главная**; после чего его содержимое можно вставлять неоднократно). Обратите внимание, что объект вставляется в то место, где мигает текстовый курсор. В итоге Вы получите 4 абзаца текста.

#### *Существуют четыре способа выравнивания абзацев.*

*Влево —* левый край ровный, а правый как получится. *По центру —* весь текст выровнен по центру.

*Вправо —* правый край ровный, а левый как получится.

*По ширине —* оба края ровные. Выравнивание по ширине в данной программе происходит за счет растягивания пробелов между символами.

Выравнивание выделенных абзацев (если абзац только один, достаточно установить в любое место этого абзаца курсор) осуществляется:

- нажатием соответствующей кнопки на ленте **Главная** в разделе **Абзац**. Схемы на кнопках являются подсказками способов выравнивания абзацев.
- или при помощи диалогового окна **Абзац** на ленте Главная, вкладка *Отступы и интервалы* выбрать нужную строку раскрывающегося списка *Выравнивание*

Выделяйте по очереди полученные абзацы и выравнивайте их:

1- по левому краю, 2- по центру, 3- по правому краю, 4- по ширине.

На примере набранного текста посмотрите, как происходит выравнивание абзацев. Попробуйте поочередно выбрать различные способы выравнивания абзацев, и в этот момент вы оцените удобство работы с ограничителями текста в режиме "Масштаб по ширине страницы".

Подумайте, для каких целей можно применить каждый из способов.

# **6.** Работа со шрифтом

• Наберите фразу («.» на русской клавиатуре расположена на клавише между «Ю» и правой Shift):

Я изучаю Microsoft Word успешно.

- Выделите и скопируйте данную фразу, вставьте её 7 раз, каждый раз на новую строку.
- При помощи вкладок диалогового окна Шрифт на ленте Главная, выделяя по очереди полученные строки, поменяйте в них сам шрифт, размер шрифта, начертание, стиль, эффекты (видоизменение) шрифта, подчёркивание, цвета и т.д. Каждую строчку оформить по-разному.

# **7.** Вырезание и вставка текста

**Задание:** Поменять местами строчки (использовать команды *Вырезать* и *Вставить)* Текст для набора:

> Уронила в речку мячик. Не утонет в речке мяч!» «Тише, Танечка, не плачь, Наша Таня громко плачет,

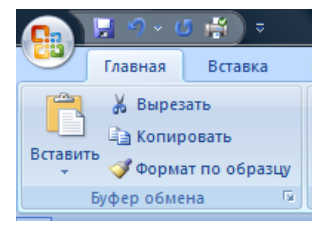

# *Порядок действий:*

- Выделить строчку, стоящую не на своем месте;
- Правой клавишей щелкнуть по выделенномувыбрать *Вырезать* (строчка переносится в буфер обмена) ----Или кнопка  $\overline{f}$  копировать на ленте Главная;
- Установить курсор на *начало* той строки, *перед* которой нужно ставить вырезанную строку (или в *конец* той, *после* которой надо вставлять) и нажать Enter;

# *Примечания:*

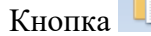

Кнопка на ленте Главная ----- или правой клавишей *– Вставить*;

Если строки склеились в одну строку, то нажать ENTER в месте разделения строк;

Если образовались лишние пустые строки, то их нужно удалить нажатием клавиши Backspace (или стрелку над клавишей Enter).

8. Разбиение текста на абзацы, установка красной строки, работа с цветом шрифта и абзаца

**Следующие упражнения представляют собой** имитации (по форматированию) разных видов документации.

На первых порах можно предложить такой *порядок выполнения упражнений:* вы рассматриваете образец, внимательно читаете задание и разбираете все элементы форматирования (где начинается каждый новый абзац, какие участки текста выделены курсивом или полужирным шрифтом, какие абзацы выровнены по центру, какие по ширине и т. п., есть ли красная строка и т.д. ). На данном этапе сначала набирается текст, затем только происходит его форматирование.

Если Вы привыкли задавать красную строку или выравнивать текст по центру при помощи пробелов, остановитесь. В программе существуют более рациональные способы выполнения этих операций.

#### **Задание:**

Наберите текст ( шрифт Times New Roman, размер 14 пт.) и выровняйте его по ширине:

#### ПЕЧЕНЬЕ

Сырки, муку, маргарин, яйца, соду смешать и поставить в холодильник на 2 часа. Тонко раскатать тесто. Смазать белком, взбитым сахаром, и свернуть рулетом. Нарезать ломтиками и сложить на смазанный противень. Печь примерно 25 минут. 2 сырка по 100 г, 1 пачка маргарина, 2 яйца, 1 стакан сахара, 0,5 чайной ложки соды, погашенной уксусом, 2,5 стакана муки.

- Выделите заголовок и поставьте заголовок по центру; пропустите после него строку (нажмите Enter);
- Сделайте шрифт заголовка полужирным, все буквы прописные, сделать разрядку (для этого выбрать ШРИФТ – вкладка Дополнительно- межзнаковый интервал, выбрать из списка «разреженный», установить ширину разрядки 5 пт.).
- Пропустите после заголовка строку (нажмите Enter);
- **Разбейте текст на 3 абзаца**, начинающиеся со слов: «Сырки», «Тонко», «2 сырка». Перед последним абзацем (раскладкой продуктов) пропустите строку и измените его шрифт на курсив;
- **Задайте красную строку в каждом абзаце**. Для этого выделите весь текст (без заголовка) и выполнить команду АБЗАЦ - ОТСТУПЫ И ИНТЕРВАЛЫ, в раскрывающемся списке ПЕРВАЯ СТРОКА выбираем ОТСТУП и рядом в раскрывающемся списке устанавливаем его величину 1см.
- **Измените цвет заголовка и раскладки продуктов**. Для этого выделите их по очереди и для каждого объекта выберите ШРИФТ-ЦВЕТ;
- **Измените цвет фона всего рецепта**. Для этого выделите весь текст выберите кнопку на ленте Главная, раскройте список и выберите нужный цвет (следите, чтобы ивета сочетались и текст был читае  $\mathbf{A}$

**9.** Оформление документа автофигурами и объектом WordArt

Наберите текст курсивом, выровнять его по центру и создать в нём рисунки с помощью ленты «Вставка» - Фигуры. Слово «Приглашение» не набирать, а сделать сразу объектом WordArt. Подпись выровнять по правому краю. Измените цвет шрифта и фона текста по своему вкусу:

#### *Дорогие друзья! Приглашаю Вас на чаепитие По случаю моего совершеннолетия. Буду ждать Вас в субботу, 7 января 2016 г. в 14 часов. Захватите с собой отличное настроение!*

# *Оксана*

**10.** Отработка элементов форматирования текста и знаков препинания. Отступы. Вставка готовой картинки и её обработка.

Установите в АБЗАЦ – Отступы и интервалы установите отступ слева 1, 42 см. и Первая строка без указания размера;

Наберите текст с учётом элементов форматирования (для печати знака препинания нажмите Shift + соответствующая буква или цифра; шрифт Times New Roman, размер 14 пт.) и выровняйте его по ширине:

- Вон *там*, - сказал Кот и махнул правой лапой, - живёт Болванщик. А *там*, - и он махнул левой, - Мартовский Заяц. Всё равно, к кому ты пойдешь. Оба не в своём уме.

- На что мне безумцы? – сказала Алиса.

- Ничего не поделаешь, - возразил Кот. – Все мы здесь не в своём уме – и ты, и я.

 *Л. Кэрролл. «Приключения Алисы в стране Чудес», Гл. 6, «Поросёнок и перец»*

 Добавьте в текст подходящий по смыслу рисунок (линейка ВСТАВКА- Рисунок – в окне перейти влево на значок Компьютер – диск D: - Clipart – любой из наборов данных – выбрать подходящую картинку – скопировать - вставить). Например:

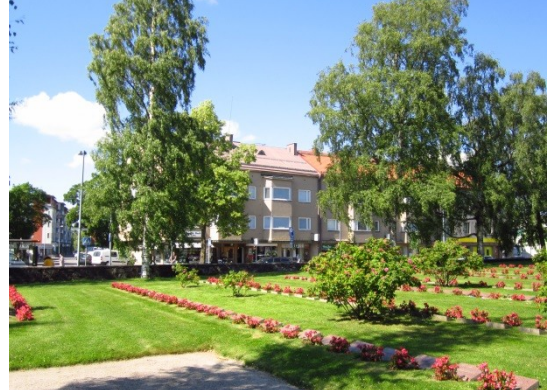

- Щ. по картинке, активизируем её. Появится пунктирная рамочка с маркерами, наведя на которые курсор мы можем менять её размеры: высоту, ширину, и целиком – тянем за уголок. Курсор становится двойной стрелкой.
- Зажав ЛКМ на активизированной картинке, можно её перемещать. Попробуйте.

Запишите формулы из математики, геометрии, химии, физики, дополнительно подписав её текстом.

- Использовать кнопку «Вставить новую формулу», Конструктор формул, а также на ленте «Главная» верхний и нижний индекс:
- Формулы для набора:
- $S=\frac{h\sqrt[2]{3}}{3}$  площадь равностороннего треугольника;
- $ax^2$ + bx + c=0 –квадратное уравнение;
- $x = \frac{-b \pm \sqrt{b^2 4ac}}{2a}$  формула нахождения корней квадратного уравнения;
- $\sqrt[n]{a}$  = 5 действия с корнями;
- Примеры химических реакций:
- $BaCl_2 + H_2SO_4 = BaSO_4 + 2HCl$
- $N_2 + 3H_2 \Leftrightarrow 2NH_2$
- $Na_2CO_4 + 2HCl = 2NaCl + CO_2 + H_2O$

11. Наберите и художественно оформите текст (с учётом элементов форматирования):

- Наберите 3 звёздочки через пробел и поставьте их *по центру*;
- Установите в АБЗАЦ Отступы и интервалы отступ слева 6 см., выравнивание *по* левому краю и наберите стихотворение.
- Установите в АБЗАЦ Отступы и интервалы отступ слева 6 см., выравнивание *по* правому краю и наберите подпись;
- У Вас должно получиться:

Если жизнь тебя обманет. Не печалься, не сердись! В день уныния смирись: День веселья, верь, настанет.

Сердце в будущем живёт; Настояшее уныло: Всё мгновенно, всё пройдёт; Что пройдёт, то будет мило А.С. Пушкин

12. Создание деловых документов

А)Напечатайте командировочное удостоверение:

(установите выравнивание по ширине, Главная-Абзац-Отступ слева 8,5см; перед словами «срок командировки» отмените отступ, т.е. установите 0 см; « - Shift, 2; № - Shift, 3)

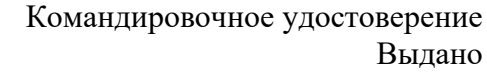

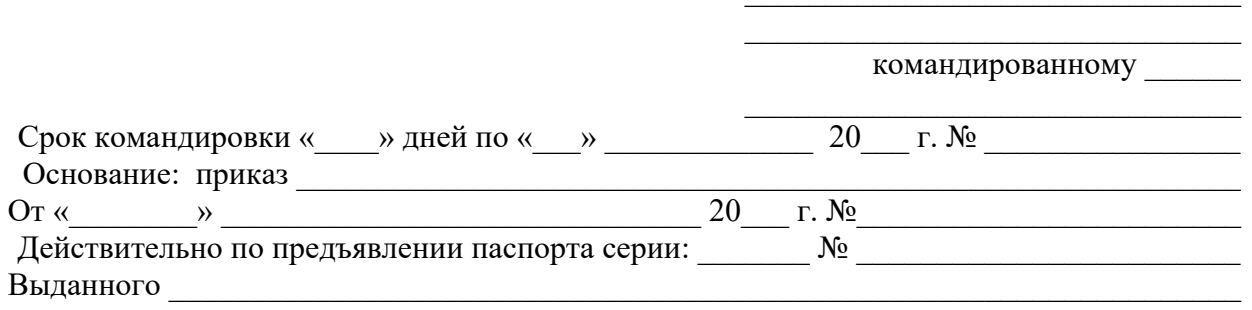

Руководитель предприятия /Е.А. Егоров/

Главный бухгалтер / Н.В. Красикова

Б) Напечатайте справку:

(установите выравнивание по центру; Главная-Абзац-Отступ справа 9 см; перед словом «справка» отмените отступ, т.е. установите 0 см; после «справка» установите выравнивание по ширине и первую строку – отступ; перед подписью пропустите строку; установите автофигуру)

СЕВЕРНОЕ ОКРУЖНОЕ УПРАВЛЕНИЕ МОСКОВСКОГО ДЕПАРТАМЕНТА ОБРАЗОВАНИЯ УЧЕБНО-ВОСПИТАТЕЛЬНЫЙ КОМПЛЕКС № 132 Ул. Алексеевская, д.12  $\rm O T$   $\rm N_{\odot}$  $N_2$   $\overline{\phantom{a}}$   $\overline{\phantom{a}}$   $\overline{\phantom{a}}$   $\overline{\phantom{a}}$   $\overline{\phantom{a}}$   $\overline{\phantom{a}}$ 

#### СПРАВКА

 Выдано Евсеевой Марии в том, что она учится в 9 классе Учебно-воспитательного комплекса № 132 Северного округа г. Москвы.

Директор УВК № 132 /В. И. Прохоров

Сохраните работу в своём портфолио, в папке «Работа в текстовом редакторе».

В тетради отчет о результатах практической работы должен содержать:

а) Название и цель работы;

б) Конспект.

в) Выводы о результатах выполнения работы: насколько Вы достигли поставленных целей, что вызвало затруднения.

# **Контрольные вопросы:**

- 1. Перечислите и охарактеризуйте способы сохранения документа.
- 2. Дайте понятие редактирования и форматирования текста.
- 3. Дайте понятие шрифта, абзаца.
- 4. Расскажите, как вставлять формулу в документ.

# **Практическое занятие № 26**

**Тема:** «Работа со списками, оглавлениями, гипертекстом»

# **Цели практической работы:**

- 1. Приобретение и закрепление практических навыков работы с текстовым редактором Microsoft Word.
- 2. Совершенствование знаний и умений работы с инструментами Microsoft Word списками (маркированный, нумерованный, многоуровневый), отработка навыков их использования.
- 3. Закрепление умения устанавливать гиперссылку в текстовом документе.

# **Источники информации:**

Цветкова Л.С., Великович Л.С. Информатика и ИКТ. Учебник для НиСПО. М., «Академия», 2014, 352с., П. 4.1, 4.2.

# **Теоретические сведения:**

- 1. Виды списков.
- 2. Гиперссылка.
- 3. Буквица.

Упорядоченную информацию часто удобно представлять в виде списка.

**Преобразование текста в список** осуществляется с помощью кнопок на ленте **«Главная»:**

$$
\begin{array}{c}\n\hline\n\text{I} & \text{I} \\
\hline\n\end{array}
$$

Нумерованный список Маркированный список

# *Для этого:*

1. Для преобразования существующего текста в нумерованный или маркированный список, надо выделить этот текст и щелкнуть по соответственной кнопке.

2. Процессор Word автоматически преобразует новый абзац в элемент нумерованного списка, если он начинается с числа, за которым следует точка.

3. Если абзац начинается с символа «звездочка» (\*), то он автоматически преобразуется в элемент маркированного списка.

4. Последующие абзацы также рассматриваются как элементы начавшегося списка. При вводе элементов списка следующий абзац автоматически начинается с маркера или номера.

5. Создание списка заканчивают *двукратным* нажатием на клавишу ENTER в конце абзаца.

6. Чтобы изменить или настроить формат списка, следует открыть библиотеку маркеров или библиотеку нумерации соответственно, щёлкнув по треугольнику рядом с кнопкой. Это позволяет выбрать вид маркера или способ нумерации списка. Если стандартное оформление списка не подходит, можно щелкнуть на вкладке внизу по кнопке «Определить новый маркер» или «Определить новый формат номера» и задать как вид, так и положение маркеров или номеров, а также пунктов списка.

7. Кнопка **Многоуровневый список** позволяет задать специальный список, содержащий до девяти уровней пунктов, нумеруемых или маркируемых отдельно. Если стандартное оформление списка не подходит, можно щелкнуть на вкладке внизу по кнопке «Определить новый маркер» или «Определить новый многоуровневый список» и задать как вид,

\*., + так и положение номеров, а также пунктов списка.

#### **Ход работы:**

Запишите в тетрадь для практических работ название и цель работы.

Запустите Microsoft Word.

*Задание 1:* Напечатайте текст, оформите его красиво, затем выделите, скопируйте и вставьте. Оформите один экземпляр текста как маркированный список, 2-ой – как нумерованный.

Текст для набора:

Элементарные операции информационного процесса включают в себя:

сбор, преобразование информации, ввод в компьютер;

передачу информации;

хранение и обработку информации пользователем.

*Задание 2:* Напечатайте текст, оформите его красиво, затем выделите, скопируйте и вставьте 7 раз. Оформите экземпляры текста различными способами как маркированный и как нумерованный списки:

Текст для набора:

Определите текст, который необходимо скопировать, и его место назначения. Выделите текст и перетащите его при нажатой кнопке мыши в новое место.

- Отпустите кнопку мыши там, где должен появиться копируемый фрагмент.
- В раскрывшемся меню выберите пункт *Копировать*.

# *Задание 3:*

1. Выделите один из полученных списков. С помощью кнопки «Внешние границы» на

- ленте «Главная» выполните обрамление списка. Например:
	- **I.** Определите текст,который необходимо скопировать,и его место назначения.
	- **II.** Выделите текст и перетащите его при нажатой кнопке мыши в новое место.Отпустите кнопку мыши там,где должен появиться копируемый фаргамент.
	- **III.**В раскрывшемся меню выберите пунтк *Копировать*.

2. Откройте меню «Шрифт» на ленте «Главная», щ. по кнопке «Текстовые эффекты» (внизу окна), перейдите в левую часть открывшегося окна и исследуйте предоставляемые там возможности оформления текста и абзацев. Оформите свои списка по-разному с использованием этих возможностей (по желанию можете сделать ещё насколько копий списка).

3. Откройте ленту «Вставка», найдите  $\Omega$  Символ  $\ast$ , раскройте список, выбирайте шрифты, символы и устанавливайте их в качестве маркеров в одном из ваших списков (первоначальный список надо заранее отменить).

# Например:

Определите текст, который необходимо скопировать, и его место назначения. Выделите текст и перетащите его при нажатой кнопке мыши в новое место. Отпустите кнопку мыши там, где должен появиться копируемый фрагмент.

В раскрывшемся меню выберите пункт *Копировать*.

# *Задание 4:*

Создайте в тексте многоуровневый список по образцу:

# **ИНФОРМАЦИОННЫЕ ТЕХНОЛОГИИ**

**Технология** - это процедуры и средства, позволяющие получить определенный результат в какой-то области человеческой деятельности.

**Информационные технологии** — это вся совокупность программного и аппаратного обеспечения, методов и средств организации автоматизированной обработки информации, представленной в цифровой форме.

# **1. Технологии обработки текста**

- 1.1. Текст: представление, хранение, ввод
- 1.2. Оформление текста
- 1.3. Автоматизированная обработка текста
- 1.4. Специальные тексты
- 1.5. Издательские системы

# **2. Технологии обработки графической информации**

- 2.1. Растровая графика
- 2.2. Цветовые модели
- 2.3. Векторная графика
- 2.4. Трехмерная графика

# *Задание 5:*

- 1. Наберите текст, соблюдая начертание шрифтов;
- 2. Выровняйте:
	- $\bullet$  заголовок по центру;
- $\bullet$  текст по ширине;
- 3. выделите весь текст (без заголовка) и установите красную строку;
- 4. Оформите первую букву текста (1-ый абзац, В) как буквицу: Вставка Буквица.
- 5. Оформить слова «текстовыми процессорами или редакторами» как гиперс-

сылку на практическую работу № 41 (лента «Вставка», кнопка В Гиперссылка). Текст для набора:

#### **Технология обработки текстовой информации**

Применение компьютеров для подготовки текстов привели к созданию множества программ для обработки документов. Такие программы называются текстовыми процессорами или редакторами. Возможности этих программ различны — от программ, предназначенных для подготовки небольших документов простой структуры, до программ для набора, оформления и полной подготовки к типографскому изданию книг и журналов (издательские системы).

#### *Задание 6:*

Выполните по образцу, используя «Абзац», отступы, их величины. Затем красочно оформите список:

#### **Новости**

- Политические новости
	- В стране
		- Последние заседания правительства
		- Последние принятые законы
		- Вести регионов
	- За рубежом
		- Положение в Иране
		- Новые назначения в правительстве США
	- В странах СНГ
		- 2-ой тур выборов на Украине
- Новости культуры
	- Музыка
		- Новые альбомы
			- «Калинов Мост» «SVA
			- Вячеслав Бутусов « Биографика»
			- Евгений Гришковец «Петь»
			- « Ночные снайперы» «SMS
		- Концерты
			- «Аквариум» ДК Горбунова, Москва
			- «Кирпичи» клуб «Старый дом» , Петербург
	- Театр
	- Кино

Погода

*Задание 7:* Нумерация страниц и оглавление:

- Пронумеруйте страницы своей работы (лента «Вставка», номер страницы);
- Вернитесь в самое начало своей работы. Создайте сверху пробельную строку (вставьте курсор, нажмите Enter, уберите в строке список клавишей Backspace);
- Затем откройте ленту «Файл», Оглавление. Откройте список, выберите формат оглавления и вставьте его. Пункты: Задание 1, Задание 2 и т.д.

# *Задание 8:*

Сохраните работу в своём портфолио, в папке «Работа в текстовом редакторе».

- В тетради отчет о результатах практической работы должен содержать:
- а) Название и цель работы;

б) Конспект.

в) Выводы о результатах выполнения работы: насколько Вы достигли поставленных целей, что вызвало затруднения.

# **Контрольные вопросы:**

- 1. Перечислите виды списком и расскажите об их применении.
- 2. Дайте понятие гиперссылки, буквицы.

# **Практическое занятие № 27**

**Тема:** «Создание и форматирование таблицы»

# **Цели практической работы:**

- 1. Приобретение и закрепление практических навыков работы с текстовым редактором Microsoft Word.
- 2. Совершенствование знаний и умений работы с инструментами Microsoft Word – таблицами внутри текстового документа , отработка навыков их создания и форматирования.

# **Источники:**

1. Цветкова Л.С., Великович Л.С. Информатика и ИКТ. Учебник для НиСПО. М., «Академия», 2014, 352с., П. 4.1, 4.2.

#### **Теоретические сведения:**

 *Таблица* - перечень сведений, данных, приведенных в определенную систему и разнесенных по графам (колонкам).

Все таблицы состоят из объектов. Под *объектами* понимают события, явления, образы, описанные в таблице. Табличное представление информации наглядно и компактно.

Таблица представляет собой сведения об объектах одной структуры, где:

- описанию каждого объекта соответствует строка;
- каждый из объектов обладает набором свойств, общих для всех объектов;
- для описания каждого свойства всех объектов таблицы отводится колонка (поле или графа);
- информация о каком-то свойстве интересующего объекта таблицы находится на пересечении соответствующих строки и колонки.

#### **Пример таблицы:**

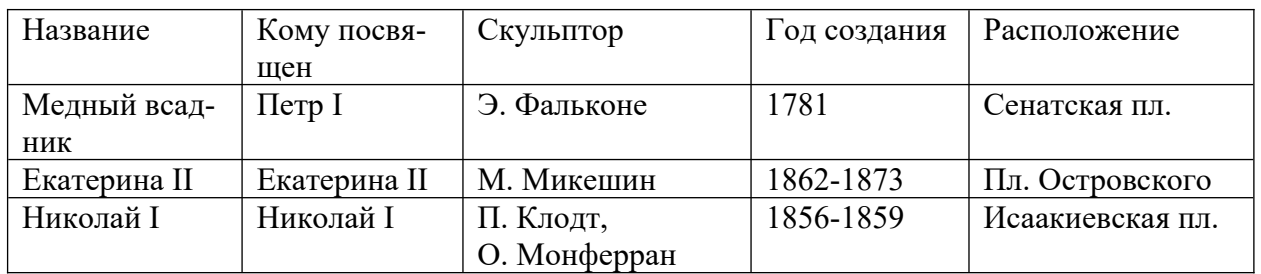

# *Памятники Санкт-Петербурга*

#### **Правила построения таблицы:**

- 1. Продумываем структуру таблицы, т.е. определяем, какие объекты будут представлены в таблице и по каким параметрам (свойствам) они будут описываться.
- 2. Даём названия графам (столбцам).
- 3. Вносим данные в строки таблицы.
- 4. Форматируем таблицу.

# **Ход работы:**

Запишите в тетрадь для практических работ название и цель работы. Запустите Microsoft Word.

**Задание 1:** Создать следующую таблицу:

# *Список учеников 8<sup>а</sup> класса*

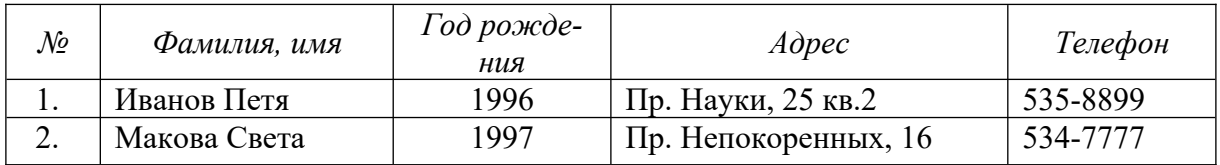

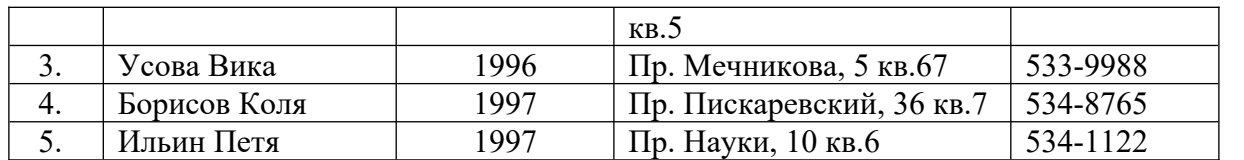

# **Порядок действий:**

- $\blacktriangledown$  $K$ 12 Ч 1. Ввести заголовок и отформатировать его, используя кнопки панели инструментов:
- 2. Добавить таблицу, используя кнопку **Таблица** на ленте **Вставка**
- 3. В 1-м столбце использовать автоматическую нумерацию:
- выделить столбец, кроме строки заголовка,
- нажать на ленте **Главная** в разделе **Абзац** кнопку **Нумерация ,**

Таблица Таблины

 при необходимости изменить параметры списка, нажав меню кнопки Нумерация. Переход к следующей ячейке осуществляется клавишей **TAB,** форматирование текста в ячейках – как обычное форматирование символов и абзацев.

# **Задание 2:** Используя кнопку **Сортировка** на ленте **Главная** в разделе **Абзац,**

- А) Отсортировать список фамилий по алфавиту;
- Б) По годам рождения;
- В) По годам рождения, затем по алфавиту.

# **Порядок действий:**

- 1. Выделить таблицу.
- 2. На ленте **Главная** в разделе **Абзац** нажать кнопку **Сортировка .**
- 3. В диалоговом окне щелчком мышкой задать опцию «со строкой заголовка» (в нижней части окна).
- 4. Задать в этом же окне сортировку:
	- А) в первой строке выбрать столбец «Фамилия, имя», «по возрастанию»;
	- Б) в первой строке выбрать столбец «Год рождения», «по возрастанию»;

В) в первой строке оставить столбец «Год рождения», «по возрастанию», во второй строке выбрать столбец «Фамилия, имя», «по возрастанию».

# **Задание 3:**

*Поиск информации*. Используя кнопку **Найти н**а ленте **Главная** в разделе **Редактирование** найти учеников, проживающих по пр. Науки.

**Задание 4:** Создать самостоятельно таблицу «Расписание уроков» и отформатировать её по своему вкусу.

(заголовок – объект WordArt, в таблице 8 строк и 6 столбцов, 1-й столбец – узкий «№ урока», остальные – дни недели понедельника по пятницу, день практики – объединить ячейки, повернуть текст «Практика» вертикально, добавить строку снизу – придумать и записать в ней пару факультативов, поработать над шрифтами, рамкой, ячейками, вставить картинки или фигуры)

*Макет таблицы:*

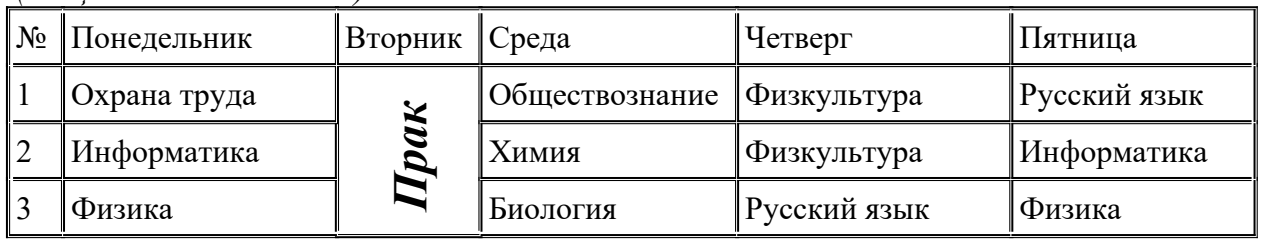

*(дисциплины пишем свои)*

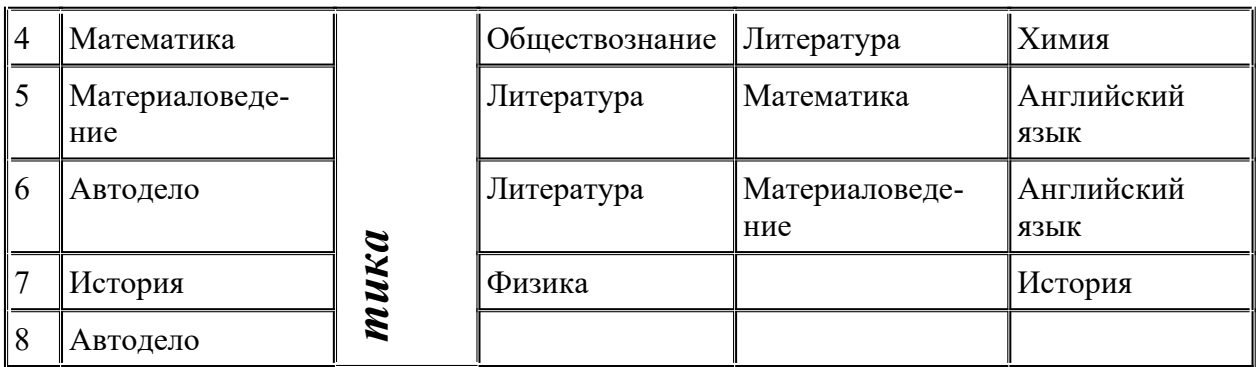

Задание 4: Создать самостоятельно, отформатировать таблицу и отсортировать по возрастанию денежных сумм (кроме 1-й и 2-х последних строк; выделяем оба столбца, иначе все тексты и числа перепутаются):

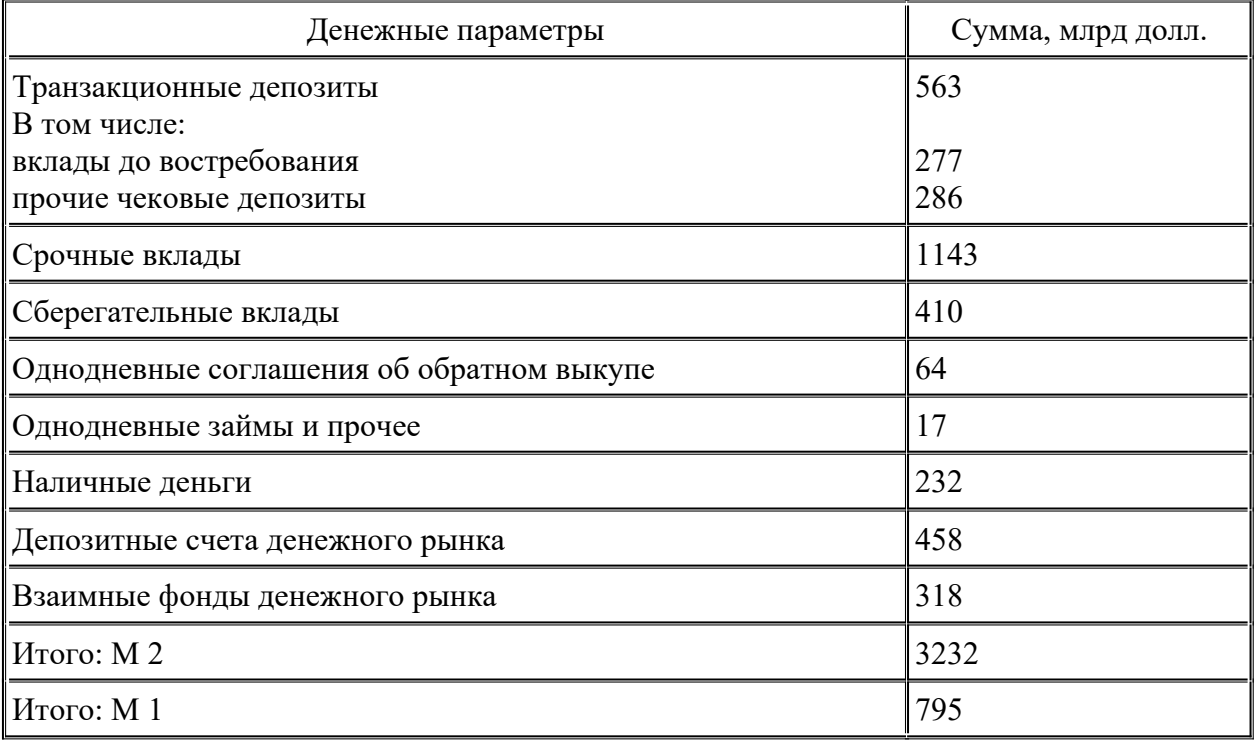

Задание 5: Создать самостоятельно таблицу, предварительно объединяя ячейки:

Принтер/сканер/копир HP OffiseJet R65

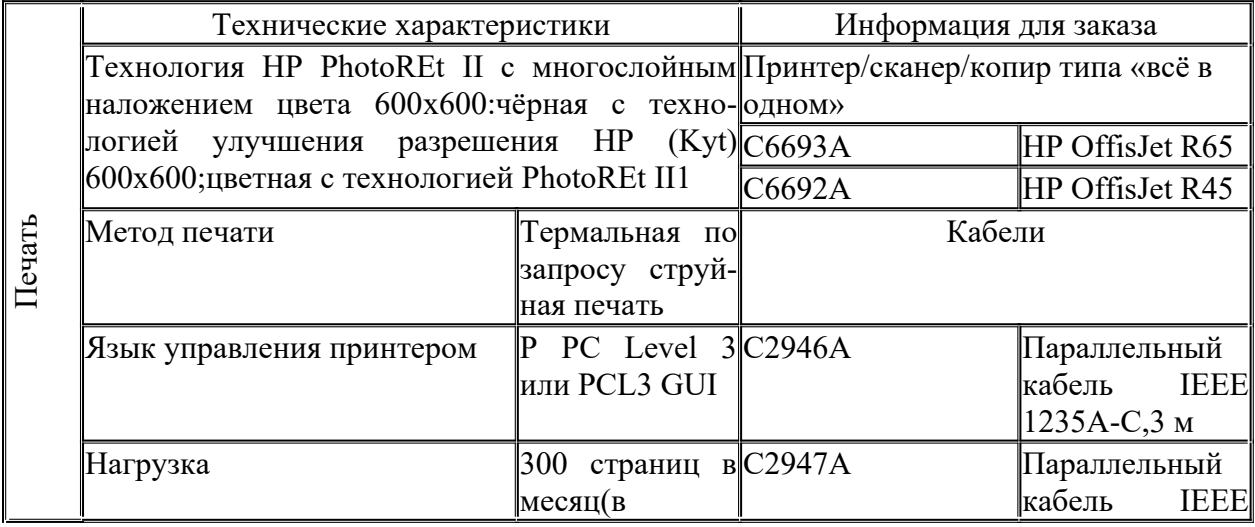

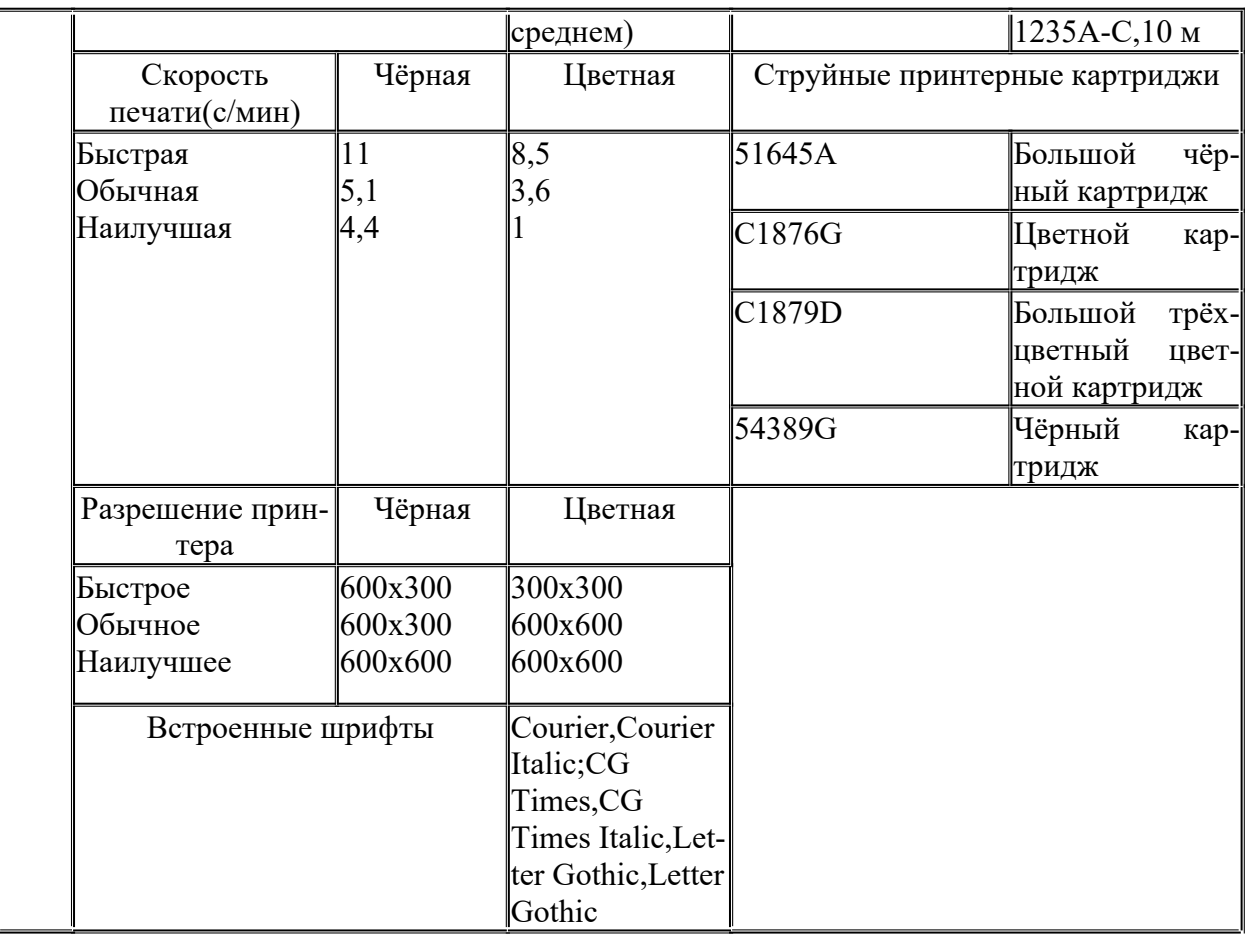

**Задание 6:** Сохраните работу в своём портфолио, в папке «Работа в текстовом редакторе». В тетради отчет о результатах практической работы должен содержать:

- а) Название и цель работы;
- б) Конспект.
- в) Выводы о результатах выполнения работы: насколько Вы достигли поставленных целей, что вызвало затруднения.

# **Контрольные вопросы:**

1.Дайте понятие таблицы и её объектов.

2.Расскажите, как строится таблица из объектов.

3.Как построить таблицу в тексте?

**Тема:** «Работа с колонтитулами. Подготовка документа к печати» **Цели практической работы:** 

- 1. Приобретение и закрепление практических навыков работы с текстовым редактором Microsoft Word.
- 2. Закрепление знаний и умений по установке колонтитулов и подготовке текстового документа к печати.
- 3. Изучение использования средств оформления текста в Microsoft Word оглавления, гипертекста, разметки страницы.

#### **Источники:**

1. Цветкова Л.С., Великович Л.С. Информатика и ИКТ. Учебник для НиСПО. М., «Академия», 2014, 352с., П. 4.1, 4.2.

# **Теоретические сведения:**

Вставка верхнего и нижнего колонтитулов.

# **Ход работы:**

- 1. Запишите в тетрадь для практических работ название и цель работы.
- 2. Запустите Microsoft Word.

*Задание 1:* Наберите текст, скопируйте его и осуществите разбиение на:

1. 2 колонки;

2. 3 колонки.

Для этого: выделите текст (без заголовка), перейдите на ленту «Разметка страницы» кнопка «Колонки» - раскройте список и выберите нужное количество колонок. Поработайте также с кнопкой «Другие колонки…» внизу окна. Заголовок текста отформатируйте по своему усмотрению.

#### **Текст для набора:**

Компьютер – это здорово!

Вычислительная техника является определяющим компонентом таких составляющих научно-технического прогресса, как робототехника и гибкие производственные системы, автоматизированные системы проектирования и управления.

С широким внедрением вычислительной техники в народное хозяйство начался его перевод на путь интенсивного развития.

Микропроцессор становится составной частью практически любого прибора, устройства, агрегата. Сейчас нет ни одной отрасли, где применение вычислительной техники не принесло существенного выигрыша в эффективности производства и совершенствовании качества выпускаемой продукции.

С широким использованием вычислительной техники в корне изменились системы телевизионной и телефонной связи, медицинского обслуживания и образования. Не стоят в стороне также искусство и быт населения, торговля, финансы и наука.

Широко развились коммуникационные технологии, сделав доступной практически любую информацию. Невероятно ускорились процессы общения и передачи информации.

*Задание 2:*Применение текстовых эффектов к оформлению текста при помощи вставки объекта, созданного в WordArt. Изменение маркера маркированного списка.

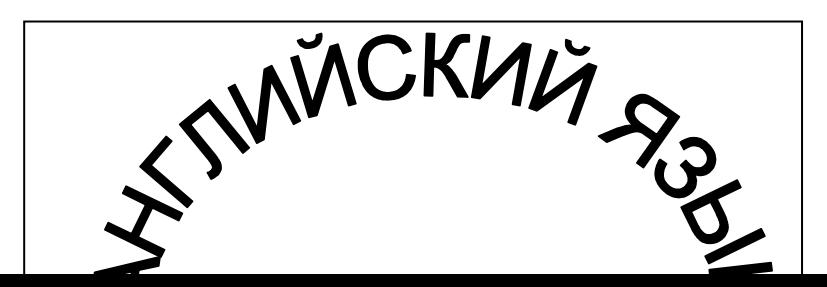

Попробуем подготовить самое банальное объявление для расклеивания на столбах (Рис. 1). Тематику каждый выбирает индивидуально, заголовок должен быть краткий (1 – 2 слова) заголовок, который бросается в глаза, расшифровку этого заголовка в виде тезисов, номер телефона в двух вариантах: для отрывания (повернутый текст) и тот, который должен оставаться на самом объявлении в случае, если все остальные телефоны оторвут, и по необходимости, эмблему.

►

В предложенном варианте вам придется вспомнить, как работать с графикой, списками, таблицами, вставлять символы. Практически это упражнение, помимо новых сведений, позволяет повторить все основные моменты курса.

- 1. Создание заголовка объявления "АНГЛИЙСКИЙ ЯЗЫК" с помощью WordArt:
- Вставить WordArt, нажав на клавишу на ленте **Вставка** в разделе **Текст**. Появится окно выбора *Коллекция WordArt* (Рис.2). После выбора щелчком мышкой по понравившемуся образцу из коллекции появится окно ввода текста (Рис.3).Под ними виден ваш исходный документ и место, в котором разместится надпись в документе Word.

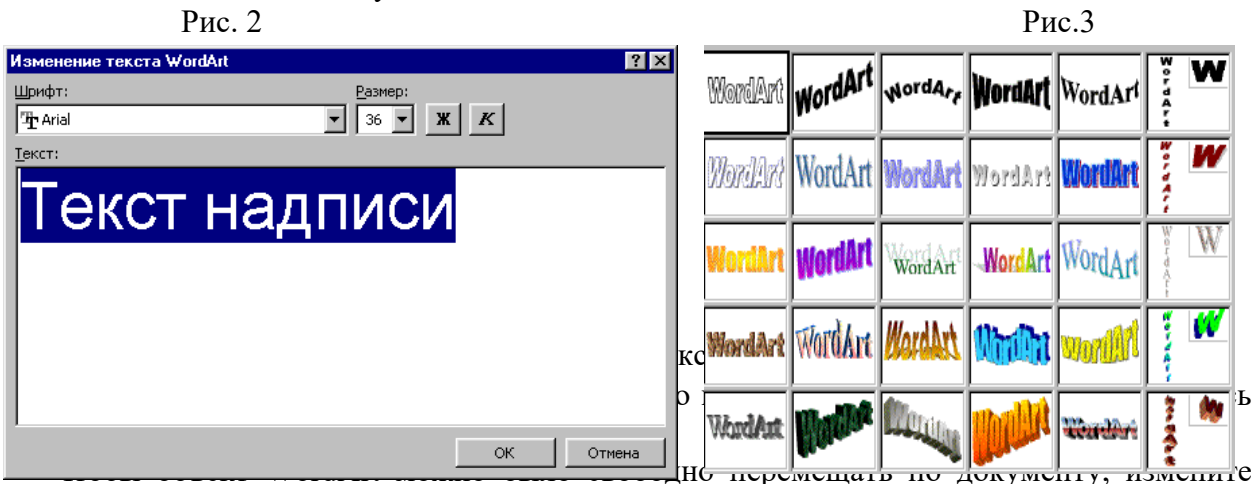

режим обтекания текстом: выделить, затем на ленте **Формат** в разделе **Упорядочить** нажмите кнопку *Обтекание текстом* и выберите вариант *Вокруг рамки*.

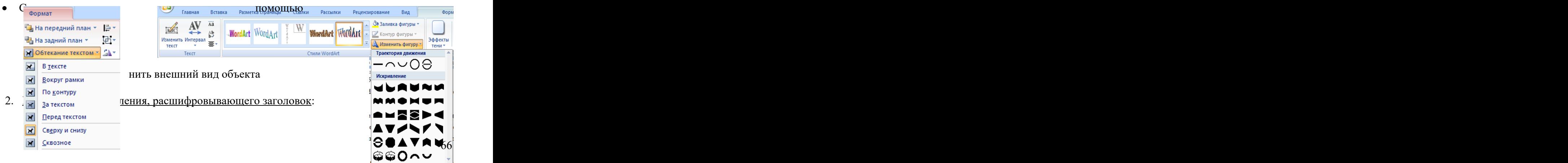

- Вставьте надпись, кнопка на ленте **Вставка**, границ нет, заливки нет;
- . Включите маркеры на ленте **Главная** в разделе **Абзац**, выберите вид маркера;
- . Наберите текст, начиная каждую строчку с нового абзаца.
- 3. Номер телефона в горизонтальном положении:
	- Вставьте надпись, кнопка

на ленте **Вставка**, границ нет, заливки нет;

• Установите размер шрифта (например, 20) для символа  $\mathbf{\mathcal{F}}$ , вставьте символ, изображающий телефонный аппарат: лента **Вставк**а раздел **Символы** кнопка вариант другие символы. Выберите шрифт Wingdings и символ **T** или похожий.

Наберите цифры.

.

4. Создание "бахромы" с номерами телефонов:

**2** Другие символы... Можно с помощью таблицы, состоящей из 8 столбцов и 1 строки, без границ, направление текста вертикальное, текст набирается в одной

- ячейке и копируется в другие;
- Можно с помощью надписи, без границ, без заливки, направление текста вертикальное, надписи копируются;
- Можно с помощью объектов WordArt, развернутых вертикально и скопированных.
- . *Подготовьте образец логотипа (фирменного знака) организации.*

Прежде, чем применить **кабранному в окне ввода текста WordArt тексту стиль**, со*здайте в набираемом тексте три абзаца, так как, имея один абзац, вы получите только одну дугу.*

Переход к новому абзацу в WordArt осуществляется при помощи клавиши Enter.

# **Задание 3:**

Вставка верхнего и нижнего колонтитулов.

Используем:

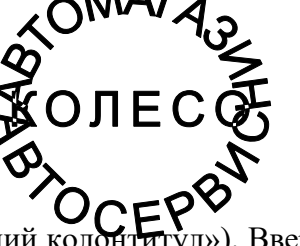

**си**  $\star$   $\mathbb T$  Формула **Q** Символ

> $\alpha$  $\mathsf{B}$

**TM**  $\pm$ 

 $\pi$  Q

Лента «Вставка» - кнопки «Верхний колонтитул» («Нижний колонтитул»). Вверху (внизу) всех страниц Вашей работы появится пунктирная линия, отделяющая область соответствующего колонтитула.

- *В верхний вводим:* СПб ГБПОУ «АМЛ», Практическое занятие №31;
- *В нижний вводим:* Подготовка документа к печати, № своей группы, № страницы.

# **III. Подготовка документа к печати**

#### **Задание 4:**

Разметка страницы и предварительный просмотр документа перед печатью.

Используем: Лента «Разметка страницы» - кнопка «Поля», раскрыть список и изменить величину полей; Познакомиться с кнопками «Ориентация», «Цвет страницы», «Границы страниц» и примерить некоторые из них к Вашему документу. Ориентация должна в итоге быть «книжная». Познакомиться с подпунктом и списком «Параметры страницы». Выбрать п. Файл – Печать. Справа от изображения страницы воспользоваться полосой прокрутки для просмотра документа. Затем под изображением страницы воспользоваться

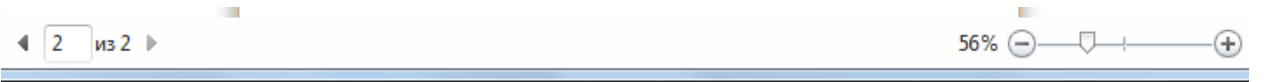

# для просмотра документа.

# Изучим окно печати (*на печать ничего не выводим!*).

Сохраните работу в своём портфолио, в папке «Работа в текстовом редакторе».

- В тетради отчет о результатах практической работы должен содержать:
- а) Название и цель работы;
- б) Конспект.
- б) Выводы о результатах выполнения работы: насколько Вы достигли поставленных целей, что вызвало затруднения.

#### **Контрольные вопросы:**

- 1. Дайте понятие колонтитула.
- 2. Перечислите, какую информацию может содержать колонтитул.
- 3. Расскажите, как вставить в документ колонтитулы.

# **Практическое занятие № 29**

**Тема:** «Знакомство с электронными таблицами» **Цели практической работы:** 

- 1. Изучение интерфейса табличного процессора Microsoft Excel.
- 2. Обучение правилам заполнения и автозаполнения ячеек, связь с другими программами офиса, например, с Word.

# **Источники:**

- 1. Цветкова Л.С., Великович Л.С. Информатика и ИКТ. Учебник для НиСПО. М., «Академия», 2014, 352с., П. 5.2.
- 2. Астафьева Н.Е., Гаврилова С.А., Цветкова М.С. Информатика и ИКТ. Практикум. Для профессий и специальностей технического и социально-экономического профилей. М., «Академия», 2014, 272с., практические работы №20, 21.

#### **Теоретические сведения:**

- 1. Назначение и Интерфейс электронных таблиц.
- 2. Основные объекты (столбец, строка, ячейка с адресом).
- 3. Устройство строки формул.
- 4. Документ (электронная таблица).
- 5. Обозначения блоков ячеек.
- 6. Оформление таблицы.

#### 1. **Назначение и возможности программы:**

MS Excel и OpenOffice Org 3.3 Calc

#### *Запустите программу и рассмотрите её окно.*

*Запишите в тетрадь для практических работ № и тему работы, а также законспектируйте теоретический материал:*

Электронные таблицы позволяют обрабатывать большие массивы числовых данных вручную, без использования каких-либо шаблонов. Таблицы используются в бухгалтерских расчётах, для складского учёта, при обработке статистических данных, составления расписаний, для обработки результатов исследований и лабораторных работ, в математическом моделировании и т. д.

Таблицы обеспечивают автоматический пересчёт по формулам при введении новых значений величин, представление функций в числовом виде, построение их графиков, представление статистических данных в форме диаграмм и т. д.

Таблицы работают в диалоговом режиме с пользователем. В них используются многие возможности текстового процессора: работа со шрифтами, выравнивание абзацев, поворот текста, заливка цветом ячеек, вставка изображений, обрамление таблиц и т. п.

- 2. **Интерфейс:** Окно программы похоже на окно текстового процессора, но имеет ряд отличий:
- 1. Под панелями инструментов расположена строка формул, устройство которой мы рассмотрим чуть позже;
- 2. Рабочее поле по виду отличается.

# 3. **Устройство таблицы (основные объекты)**:

Таблица состоит из *столбцов* и *строк*. Заголовки столбцов обозначаются заглавные латинскими буквами или их сочетаниями:

A, B, C, … Z, AA, AB, … AZ, BA, BB, … IV – всего 256 столбцов.

Строки нумеруются по порядку целыми числами от 1 до 65536. На экране видно примерно 1% общей ширины и 0,05% длины таблицы. Для просмотра остальной части используют полосы прокрутки.

На пересечении столбца и строки находится *ячейка*. Каждая ячейка имеет *адрес*, состоящий из имени столбца и номера строки. Например, А5, В1, Е3, АК348 и т. д. (напоминает игру «морской бой» и шахматы).

В ячейки вводят различные *данные*: числа, тексты, формулы и т. д. Для того, чтобы ячейка стала активная, надо щёлкать по ней ЛКМ. *Слева в строке формул* пишется адрес активной ячейки автоматически. В этой же строке в поле после знака = (равно) будет дублироваться всё, что мы вводим в ячейку (в случае ошибки в этом поле , т.е. здесь же, удобнее корректировать содержимое). Зафиксировать содержимое ячейки можно, нажав на клавиатуре Enter или щёлкая ЛКМ по любой другой ячейке.

Блок ячеек – это несколько расположенных рядом ячеек. Записывают блоки через двоеточие, с начального адреса ячейки по конечный адрес. *Например:* А3:А14 – часть столбца; В4:Н4 – часть строки; А2:К12 – прямоугольный блок.

**Стандартный документ** (электронная таблица) состоит из 3-х листов. Их кол-во можно менять – добавлять, удалять листы; переименовывать их и т.д. Для этого надо щ. ПКМ по имени листа и в открывшемся меню листа выбрать нужный пункт.

#### **Ход работы:**

- 1. Запустите MS Excel.
- 2. Сделайте конспект теоретической части.

#### *Задание 1:*

Подготовительные упражнения (Сейчас мы будем выполнять лёгкие подготовительные упражнения, и отрабатывать элементарные навыки, без которых пользоваться таблицей нельзя или сложно):

1. **Выделение нужной ячейки** (указатель мыши должен иметь вид светлого креста). Выделим ячейки В2, С12, Е4, А16. Обратим внимание, что ячейка обведена яркой чёрной рамкой с маленьким чёрным квадратиком в правом нижнем углу (маркер). Найдите в строке формул адрес ячейки, в которой вы находитесь. Щ. по треугольнику рядом с этим окном и поменяйте адрес на любой другой. Какая теперь ячейка активна?

- 2. **Присвоение ячейки имени**. Сделаем активной ячейку А6 и напишем в ней слово «**Итого:».** Нажмём **Enter.** Снова войдём в А6. Войдём в окно программы в п. **Вставка – Название – Присвоить**. В открывшемся диалоговом окне **введём имя ячейки**: Всего. Щ. «ОК». Теперь в поле адреса вместо него читаем имя. К такой ячейке можно обращаться по имени.
- 3. **Введём текст в ячейку С10**. Введём день недели и через запятую время суток. Текст не поместился в ячейку (в строке формул он виден весь). **Существуют 2 пути**:

А) расширим ширину столбца (на заголовке столбца ловим мышью момент, чтобы указатель мыши принял вид двойной стрелки, нажимаем ЛКМ и двигаем границу). Вернём границу обратно (строки расширяются и сужаются также, только двигаем границу у номера строки – попробуйте расширить любую строчку).

Б) Сольём (объединим) 2 ячейки. Выделим 2 соседние ячейки щ. ЛКМ кнопку «Объединить ячейки» на панели инструментов (также они разъединяются (разбить)– попробуйте сами).

4**. Изменим содержимое ячейки**. Снова активизируем С10 и изменим текст. Для этого установим курсор в строку формул в поле после знака = и откорректируем (Например, напишем часть суток «вечер»). Нажмём Enter.

5. **Блок ячеек –**Записываем блоки в тетрадь и выделяем их мышкой (Адреса 1-ой и последней ячеек записываются через :).

> А3:А14 – часть столбца В4:Н4 – часть строки А2:К12 – прямоугольный блок

6**. Выделение целиком столбца или строки**, Щ. ЛКМ по их заголовку (соответственно имени, номеру).

7. **Удаление содержимое ячейки С10**. Активизируем ячейку и нажмём клавишу **Del**.

8**. Автозаполнение ячеек**. Перейдём на лист 2. В любой ячейке пишем месяц года, Берём мышью за маркер заполнения и тянем в любую сторону (красная рамка, + в углу). + - это *маркер заполнения*. Аналогично заполните ячейки днями недели. Аналогично заполним: введём число1, активируем ячейку, тянем за маркер заполнения – получим числа подряд – нумерацию. Введём 2 числа одно под другим: 1, 3, выделяем (активизируем) сразу обе ячейки – действуем как с числом 1. Получим нечётные числа. Таким образом, мы задаём программе закон, по которому надо менять числа.

9 **Переименуем листы:** 1 – в «Подг. упр.»; 2 - в «Автозаполнение»; 3 – в «Расписание».

10. **Сохраняем работу в своей папке** (в «Работа в электронных таблицах). При сохранении документу присваиваем желаемое нами имя: название и номер работы.

# *Задание 2:*

Перейдём на лист 3 (Расписание). Создадим самостоятельно таблицу «Расписание уроков», заполним её и отформатируем её по своему вкусу, используя полученные умения и навыки работы в табличном процессоре, а также возможности ЭТ (заголовок – объект WordArt, начать саму таблицу надо с 5 строки; в таблице будет 8 строк и 6 столбцов, при этом столбец А– «№ урока», остальные – дни недели с понедельника по пятницу; в день практики – надо объединить ячейки, повернуть текст «Практика» вертикально; самостоятельно поработайте над шрифтами, ячейками, сделайте ячейки с заголовками и номерами уроков цветными, вставьте картинки или фигуры).

Установка рамки: Выделите готовую таблицу. На ленте «Главная» найдите раскрывающийся список «Все границы», раскройте его, выберите «Все границы». Сохраните изменения в работе.

 *Запишите в тетрадь для практических работ вывод : где удобнее работать с таблицей: в текстовом редакторе или в электронных таблицах, и почему.*

# *Задание 3:*

На листе 4 выполнить вычисления:

- В ячейку А1 введём число 5
- В ячейку В8 введём число 9
- В ячейку С4 введём число 12,80

Обратите внимание на то, что эти числа пропечатывались в поле ввода строке формул, а также что они выровнены по правому краю своих ячеек. В последнем числе исчез 0 в конце дроби.

- В ячейку D6 введём формулу (не забывайте щёлкать по указанным ячейкам, чтобы не набирать их адреса вручную) : =В8\*С4-125/А1
- После набора нажмём *Enter*.

В ячейке D6 Вы получите число. Запишите его в тетрадь для практических работ. Если Вы снова активизируете эту ячейку, то в строке формул в поле ввода увидите текст формулы.

- Измените в ячейке В8 число на 8
- Посмотрите, как изменился результат вычислений в D6. Запишите его в тетрадь для практических работ.
- Какой из этого можно сделать вывод? Запишите его.

#### *Задание 4:*

На листе 5 постройте и оформите таблицу; выполните в ней вычисления дохода от продаж валюты, переведите курсы покупки, продажи и доход в денежный формат (рубли).

Для форматирования таблицы вам понадобятся кнопки и подпункты на ленте «Главная»:

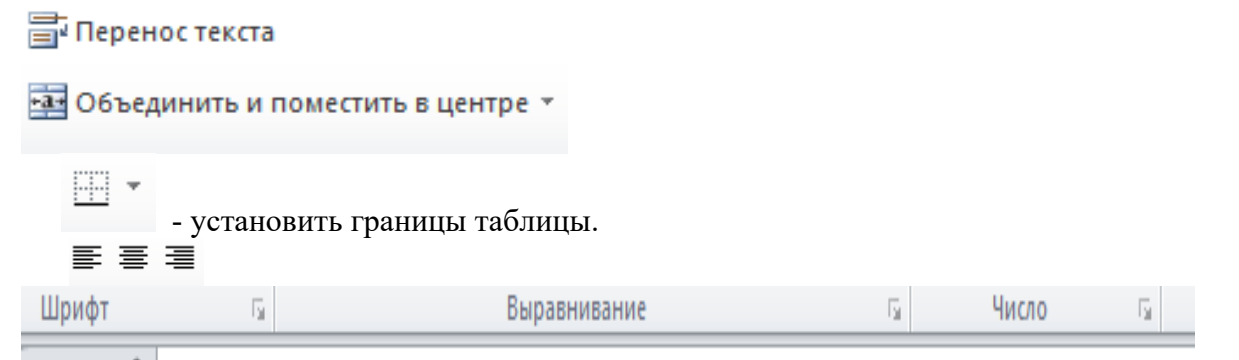

Заголовок таблицы введите полностью в ячейку А1, затем выделите мышью ячейки А1:D1 и объедините их. Для 3-ей строки используйте в п. Число «переносить по сло-

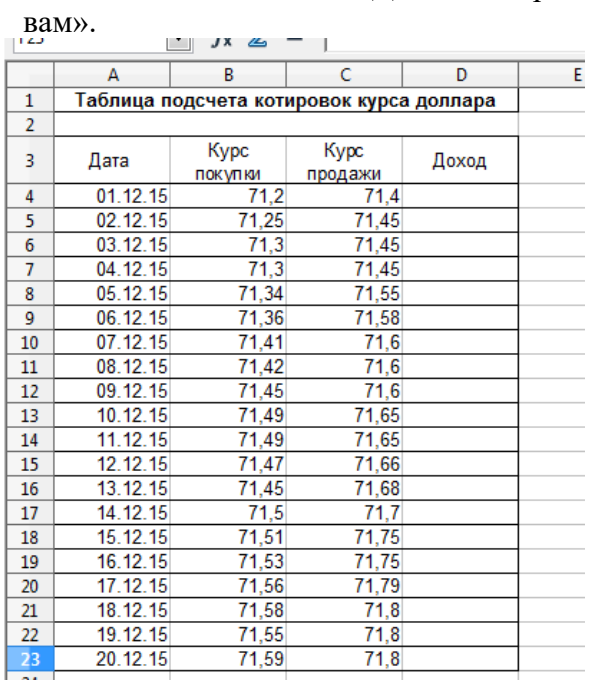

Т.к. курс продажи доллара выше, чем курс покупки, доход вычисляется по формуле: *Доход = Курс продажи – Курс покупки*

Используйте автозаполнение ячеек.

В формуле для расчёта дохода все ссылки на адреса ячеек относительные. Если Вы активизируете ячейку D4, а затем D4, D5 и т.д., то в строке формул в поле ввода можно проследить, как меняются при изменении номеров строк адреса ячеек. Проделайте это.

#### **Контрольные вопросы:**

- 1. Расскажите о назначении и интерфейсе электронных таблиц.
- 2. Перечислите и охарактеризуйте основные объекты программы: столбец, строка, ячейка.
- 3. Объясните, как строится адрес ячейки.
- 4. Объясните, как устроена строки формул, что в ней отображается, какие там есть кнопки.
- 5. Расскажите, как устроен документ (электронная таблица).
- 6. Расскажите, как обозначаются блоки ячеек.
# **Практическое занятие № 30**

**Тема:** «Работа с различными типами и форматами данных, формулами, ссылками, функциями»

### **Цели практической работы:**

1.Закрепление знаний и практических навыков работы с табличным процессором Microsoft Excel.

2.Закрепление знаний и практических навыков работы с объектами, документом, различными типами и форматами данных, формулами, оформлением таблицы.

### **Источники:**

1.Цветкова Л.С., Великович Л.С. Информатика и ИКТ. Учебник для НиСПО. М., «Академия», 2014, 352с., П. 5.2.

2.Астафьева Н.Е., Гаврилова С.А., Цветкова М.С. Информатика и ИКТ. Практикум. Для профессий и специальностей технического и социально-экономического профилей. М., «Академия», 2014, 272с., практические работы №20, 21.

#### **Теоретические сведения:**

1. Форматы данных (числовой, текстовый, формула) и правила их записи.

2. Ссылки.

#### **Типы и форматы данных**

1. Числа – представляются в числовом, экспоненциальном (с плавающей точкой, например 4.2Е+21), дробном (десятичные дроби, в которых ставится запятая для разделения целой и дробной частей; желательно задавать не менее 2-х знаков после запятой, хотя при вводе числа, если эти цифры 0, они могут исчезнуть), процентном, финансовом, денежном (различная валюта) форматах, формате дат и времени.

По умолчанию (т.е. если мы специально не задаём ничего) устанавливается числовой формат.

По умолчанию числа выравниваются по правому краю ячейки.

2. Текст – Это последовательность из букв, цифр, пробелов, любых знаков в ячейке. Например: 2016 год, «2015», №3 и т.п.

По умолчанию текст выравнивается по левому краю ячейки.

3. Формула – может включать в себя числа, адреса ячеек, знаки математических операций (действий), функции. *Любая формула начинается со знака =,* например:  $= A5*B5/C7+D4$ 

**Для ввода формулы после её набора нажимают клавишу Enter (щёлкать по дру**гой ячейке нельзя, т.к. пропечатается её адрес, Вы запутаетесь).

Однако то свойство можно и нужно использовать, чтобы облегчить свой труд, для набора адресов ячеек: чтобы каждый раз не переходить на английский язык, да ещё заглавные буквы, достаточно щёлкнуть левой кнопкой мыши по той ячейке, адрес которой надо набрать в формуле, и он пропечатается автоматически.

В процессе ввода текст формулы отображается в строке формул, в поле ввода, а после нажатия *Enter* в той ячейке, куда мы формулу вводили, поучится число – результат вычислений.

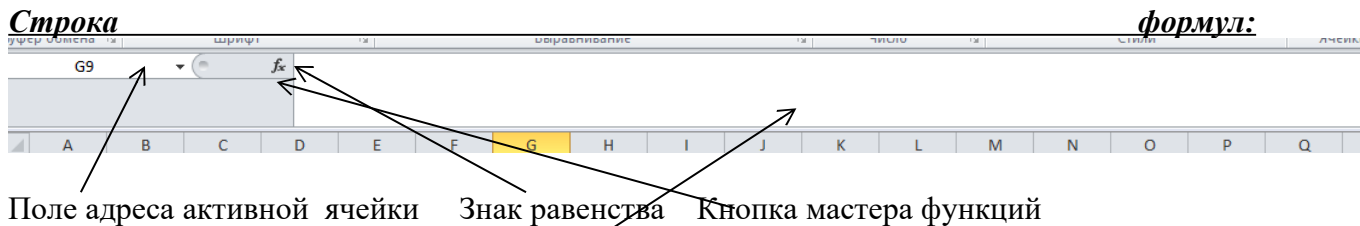

Поле ввода формул, текстов и т.д.

К формулам применяется также *функция автозаполнения ячеек.*

**I. Виды ссылок на адреса ячеек**

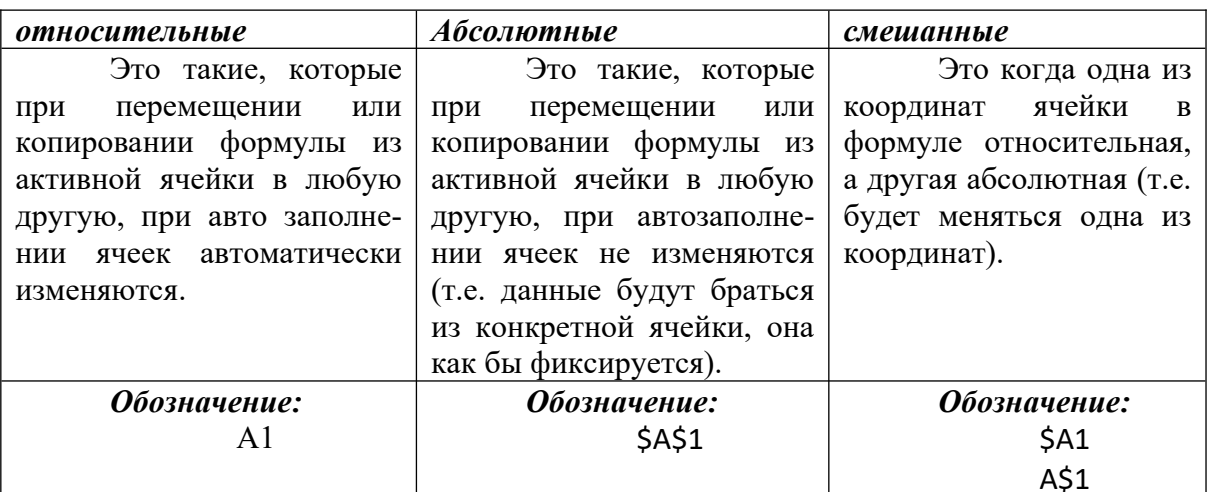

Например, в предыдущем задании в формуле для расчёта дохода все ссылки относительные. Если Вы активизируете ячейку D4, а затем D4, D5 и т.д., то в строке формул в поле ввода можно проследить, как меняются при изменении номеров строк адреса ячеек. Проделайте это.

# Ход работы:

Запишите в тетрадь для практических работ название и цель работы.

Запустите Microsoft Excel.

# <u>Задание 1:</u>

Составьте фрагмент таблицы умножения на листе 1:

- В ячейку А1 введите число 1, в В1 число 1. Сделайте автозаполнения столбцов А и В до 10 строки включительно.
- В ячейку С1 введите формулу: =A1\*B1 и протяните её д 10-ой строки включительно. Проследите, как менялись адреса с использованием относительных ссылок.
- Сделайте обрамление заполненных ячеек таблицы.

# **Задание 2:**

Перейдите на лист 2. Составьте таблицу и заполните её, используя как относительные, так и абсолютные ссылки на величину стоимости у.е.:

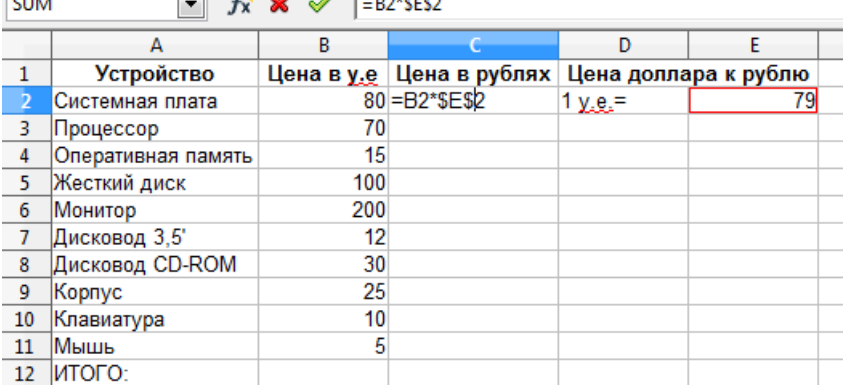

- Ячейки D1 и E1 объелините:
- В ячейку С2 введите формулу = B2\*\$E\$2 и протяните её за маркер заполнения до 11-ой строки включительно;
- Для подсчёта сумм (ИТОГО:) выделите мышью ячейки в столбцах со 2-ой строки по 11-ую, и воспользуйтесь кнопкой:
- Σ, кнопка для получения суммы чисел (на ленте «Главная»);
- Сделайте рамку для таблицы.

Задание 3: Перейдите на лист 3. Составьте таблицу и заполните её (аналогично предыдущему заданию), используя смешанные ссылки.

- Столбцы А и В скопируйте и вставьте. Расширьте их;
- Ячейки Е1и F1 объедините;
- Ячейки Е3:Е12 и F3: F12 объедините;
- В ячейку С2 введите формулу = \$В2\*Е\$2 и протяните вниз;
- В ячейку D2 введите формулу = \$В2\*Е\$2 и протяните вниз;
- Сумму в ячейке В12 протяните вправо;
- Сделайте рамку для таблицы.

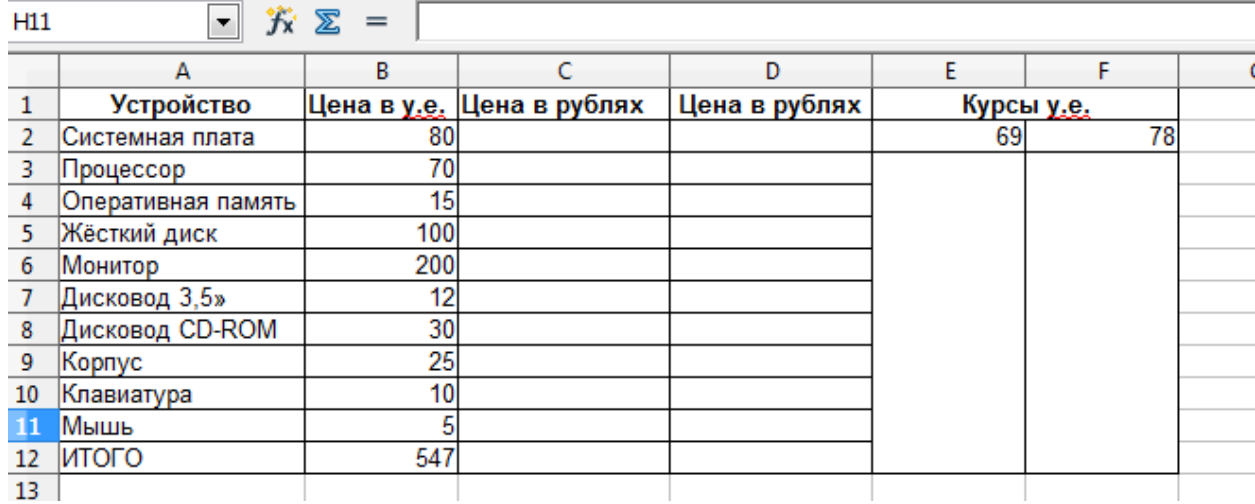

#### **Задание 4:** Перейдите на лист 4. Составьте таблицу, заполните и оформите её.

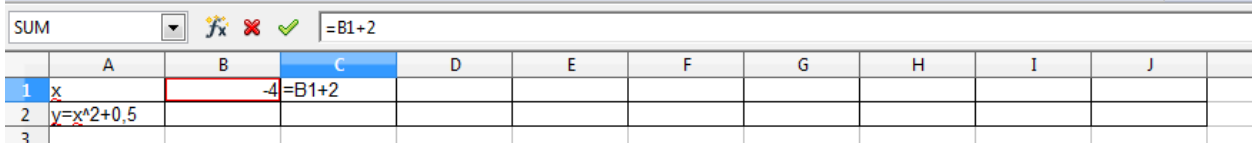

- В столбец А введите указанные тексты;
- В ячейку В1 введите число 4;
- В ячейку С1 введите формулу = $B1+2$  и протяните за маркер заполнения до столбца J;
- Т.к. значения переменной х находятся в 1-ой строке, начиная с ячейки В1, то в В2 вводим формулу, используя условие в ячейке А2, где вместо х подставляем её значение из соответствующей ячейки – в данном случае из В1. Затем протяните формулу вправо до столбца J;
- Добавьте 3-ю строку. В ячейку А3 введите текст:  $z$ =корень( $y+4$ );
- Перейдите в ячейку В3, поставьте = и щ. по кнопке мастера функций в строке формул. В открывшемся окне выберите категорию функций «математические», щ. «ОК», затем введите аргумент: щ. ячейку со значением у – т.е. В2+4, снова щ. «ОК». . Затем протяните полученную формулу вправо до столбца J;
- Сделайте рамку для таблицы.

*Познакомьтесь подробнее с окном мастера функций и выпишите в тетрадь для практических работ 10 категорий функций.*

# *Задание 5:* Функции условия

## **Теоретические сведения:**

1. Функция ЕСЛИ работает следующим образом:

 $\equiv$ ЕСЛИ(условие; если истина; если ложно)

*условие* – логическое выражение, которое функция будет проверять на выполнение. Например «А1>0».

*если\_истина* – то, что увидит пользователь, если условие выполняется. Например « "число положительное"».

если ложно - то, что увидит пользователь, если условие не выполняется. Например « "число отрицательное или 0"».

# Ход работы:

Наберите и оформите таблицу по образцу:

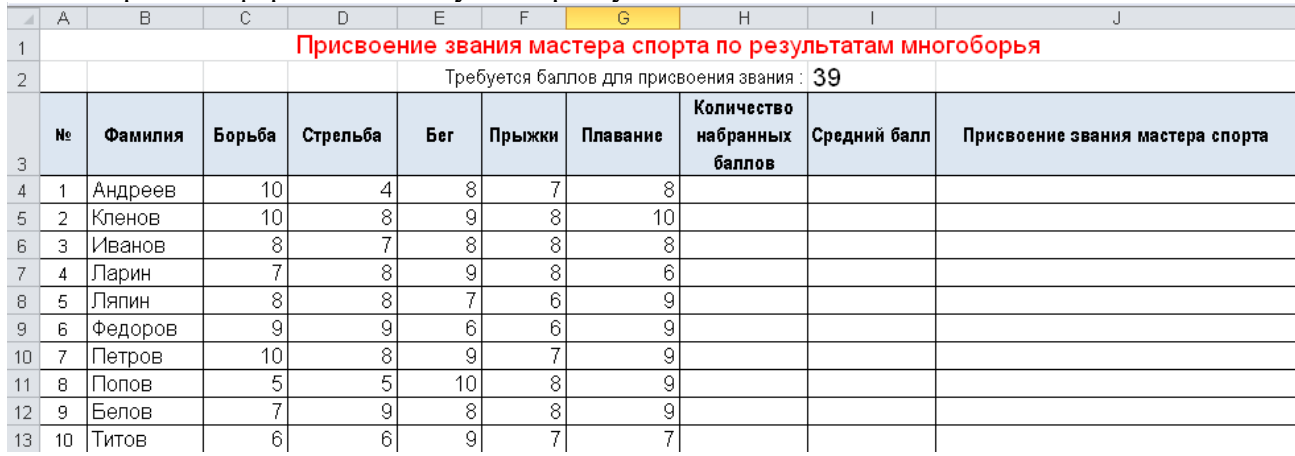

Заполните формулами следующие столбцы таблицы:

1. Количество набранных баллов  $(c<sub>VMMa</sub>)$ **BCCX** баллов) = CYMM() или выделить суммируемые ячейки и ш. уже известную Вам ра-Hee **КНОПКУ** суммы.

Где внутри скобок - выбрать те ячейки, которые будете суммировать.

- 2. Средний балл (среднее арифметическое). Это сумма всех баллов, делённая на количество дисциплин.
- 3. Было ли присвоено звание (сравнение с минимальным баллом)  $=$ ЕСЛИ(часть1; часть2; часть3)  $\mu \alpha$ сть  $l$  – условие проверки, т.е. что будет проверяться на правильно / неправильно. Количество баллов для присвоение взять из ячейки \$I\$2. часть2 - что вывести, если условие правдиво. Для вывода текста - выводимый текст обязательно надо поместить в кавычки! часть 3 - что вывести, если условие ложно.

## Задание 6 Установка связи между листами:

Создайте некую сводную таблицу финансовых затрат, потраченных на открытие своей вымышленной организации, работающей по профилю вашего образования, например автомастерской, центра СТО или сварочной мастерской. В общей сводной таблице будут отражаться данные из других «промежуточных» таблиц. Для этого необходимо на разных листах создать «промежуточные» таблицы с названиями, например Лист1 «Заработная плата сотрудников», Лист2 «Регистрация юридического лица», Лист3 «Аренда помещения», Лист4 «Затраты» (здесь можно учесть затраты на закупку оборудования, расходные материалы, затраты на открытие расчетного счета, затраты на обслуживание расчетного счета, расходы на рекламу), и т.д. Заполните эти таблицы самостоятельно на свое усмотрение.

После того, как каждая «промежуточная таблица» будет полностью заполнена, необходимо установить связи между рабочими листами так, чтобы в сводной таблице (на Листе5) были отражены суммы финансовых затрат из «промежуточных таблиц».

Установка связи между листами происходит следующим образом:

- на листах 1,2,3,4 уже созданы «промежуточные таблицы»  $\bullet$
- на листе 5 создайте сводную таблицу, строки которой будут содержать на- $\bullet$ звания «промежуточных таблиц»:

«Сводную таблииу финансовых затрат»

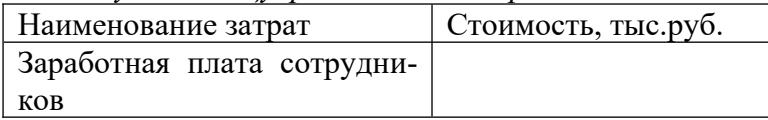

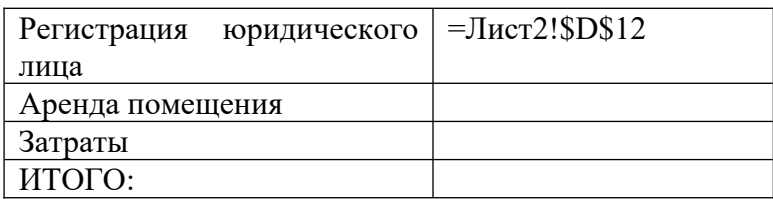

- выделите ячейку, в которую будет копироваться значение (например, в стоимости Регистрации юридического лица), наберите знак «=»
- перейдите на лист2, в котором находится нужное значение (например, это  $\bullet$ ячейка D12), выберите нужную ячейку и нажмите клавишу [Enter]
- в строке формул должна появиться формула, в которой за именем листа  $\bullet$ следует восклицательный знак, а перед буквой столбца и номером строки стоит знак \$, например: = Лист2!\$D\$12

1. Сохраните работу в своём портфолио, в папке «Работа в табличном процессоре».

2.В тетради отчет о результатах практической работы должен содержать:

- Название и цель работы; a)
- $\sigma$ ) Конспект.

 $_{\rm B}$ ) Выводы о результатах выполнения работы: насколько Вы достигли поставленных целей, что вызвало затруднения.

#### Контрольные вопросы:

- 1. Перечислите форматы данных (числовой, текстовый, формула) и расскажите о правилах записи данных.
- 2. Перечислите, какие Вы знаете ссылки на адреса ячеек, и как они обозначаются.
- 3. Расскажите о правилах работы с «Мастером функций», автосуммой.

# **Практическое занятие № 31**

**Тема:** «Построение диаграмм и графиков»

#### **Цели практической работы:**

1.Закрепление знаний и практических навыков работы с табличным процессором Microsoft Excel.

2.Закрепление знаний и практических навыков работы с диаграммами и графиками, объектами, документом, различными типами и форматами данных, формулами, оформлением таблицы.

#### **Источники:**

- 1. Цветкова Л.С., Великович Л.С. Информатика и ИКТ. Учебник для НиСПО. М., «Академия», 2014, 352с., П. 5.2.
- 2. Астафьева Н.Е., Гаврилова С.А., Цветкова М.С. Информатика и ИКТ. Практикум. Для профессий и специальностей технического и социальноэкономического профилей. М., «Академия», 2014, 272с., Практическое занятие №22.

#### **Теоретические сведения:**

- 1. Диаграммы и их виды.
- 2. Методы построения диаграмм.

Практически во всех современных табличных процессорах (электронных таблицах) имеются встроенные средства деловой графики. Для этого существует графический режим работы табличного процессора. В графическом режиме можно строить диаграммы различных типов, что придает наглядность числовым зависимостям.

*Диаграмма* – это средство наглядного графического изображения информации, предназначенное для сравнения нескольких величин или нескольких значений одной величины, слежения за изменением их значений и т.п.

Диаграммы широко применяются в статистике, социологии, географии, геологии, истории, обществознании, экономике, демографии, технике (особенно графики) и других областях человеческой деятельности.

Диаграммы всегда строятся на основе диапазона табличных данных. При изменении значений в таблице соответствующие изменения происходят и в построенных на ее основе диаграммах.

*Чтобы не задавать диапазон вручную, надо его выделить мышью в таблице.*

Большинство диаграмм строятся в прямоугольной системе координат. По горизонтальной оси Х откладываются значения независимой переменной (аргумента), а по вертикальной оси Y – значения зависимой переменной (функции). На один рисунок может быть выведено одновременно несколько диаграмм.

При графической обработке числовой информации с помощью табличного процессора следует:

1) указать область данных (блок ячеек, диапазон), по которым будет строиться диаграмма;

2) определить последовательность выбора рядов данных (по строкам или по столбцам) из выбранного блока ячеек;

3) отредактировать и отформатировать полученную диаграмму.

При выборе по столбцам Х-координаты берутся из крайнего левого столбца выделенного блока ячеек (если в этом столбце не числовые данные). Остальные столбцы содержат Y-координаты диаграмм, каждый из таких столбцов называют *рядом данных*. По количеству столбцов определяется количество строящихся диаграмм. При выборе по строкам самая верхняя строка (если в ней не числа) выделенного блока клеток является строкой Х-координат, остальные строки содержат Y-координаты диаграмм и являются рядами данных. Х-координаты называют *категориями* данных.

*Основные типы диаграмм* (в разных книгах они носят разные названия; на самом

деле типов диаграмм гораздо больше, но эти - самые распространенные):

**Столбчатые диаграммы (гистограммы, линейчатые)** служат для сравнения нескольких величин в нескольких точках. Они состоят из столбиков, высота (длина) которых пропорциональна значениям сравниваемых величин. Их можно строить как для одного ряда значений, так и для нескольких. В последнем случае в одной опорной точке будет не один, а сразу несколько столбиков различного цвета. Каждый цвет соответствует одному ряду значений.

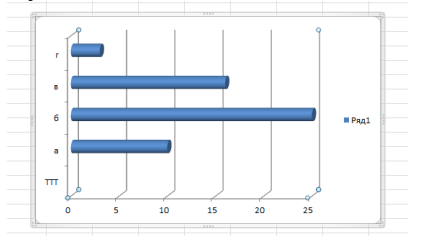

Если столбики расположены вертикально, то диаграмма называется *гистограммой*.

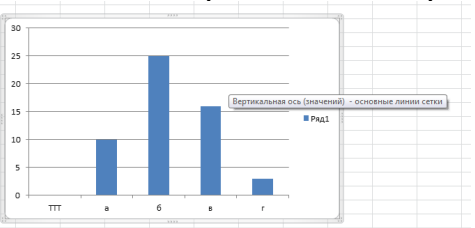

**Столбчатые диаграммы с накоплениями (ярусные)** (разновидность столбчатых диаграмм) позволяют сравнить несколько величин в нескольких точках и при этом показать вклад каждой величины в общую сумму в данной опорной точке. Используются для нескольких рядов данных.

Столбчатые (линейные) диаграммы бывают плоскими и объёмными, сплошными и раздвинутыми.

**Круговая диаграмма** служит для сравнения нескольких величин в одной точке. Удобна, если величины в сумме составляют нечто целое (100%), т.е. отображает величины частей некоторого целого. Величина кругового сектора пропорциональна значению части. Строится только для одного ряда данных.

Бывают плоскими и объёмными, сплошными и разрезанными (напоминает разрезанный пирог, торт).

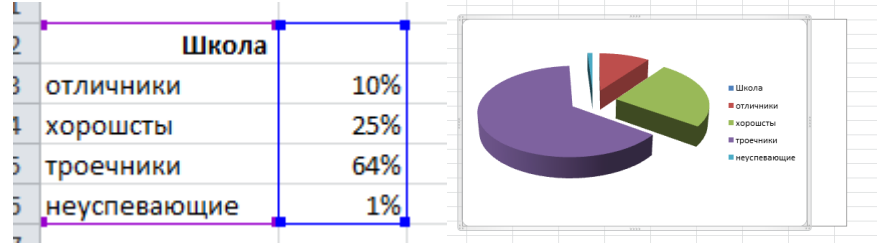

**Линейная диаграмма (график, линия)** позволяет построить график функции и показать изменения одной или нескольких величин при переходе от одной точки к другой; отображают изменение величины в зависимости от времени. В одной системе координат можно построить один график (для одного ряда значений) или несколько (по количеству рядов данных). Каждому ряду будет соответствовать свой цвет линии.

Бывают плоскими и объёмными.

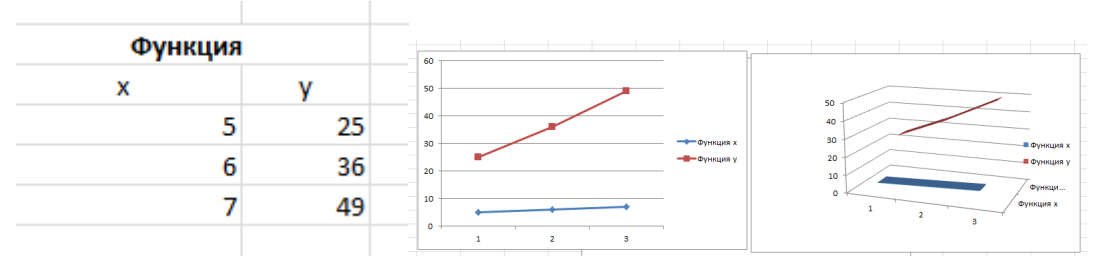

*На плоских графиках* маркерами можно отобразить узловые (основные) значения числовой величины, которые могут соединяться плавными линями (а могут и не соединяться – дискретные, т.е. прерывистые, значения)

*На объёмных графиках* изменение величины показывается с помощью цветной трёхмерной фигуры.

**Областная диаграмма (с областями, диаграмма площадей)** позволяет одновременно проследить изменение каждой из нескольких величин и изменение их суммы от одной точки к другой.

Запустите табличный процессор и рассмотрите на ленте «Вставка» различные виды диаграмм:

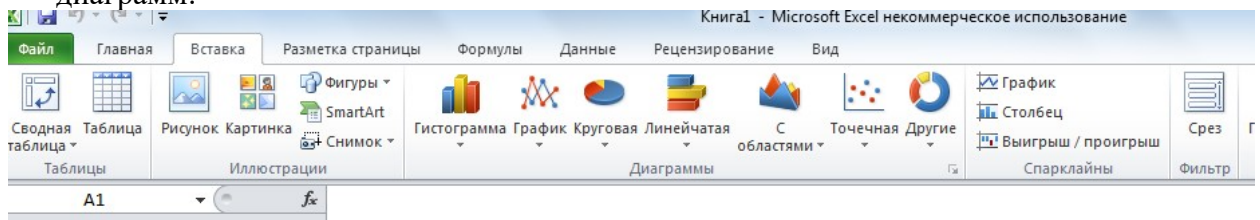

### **Область диаграммы**

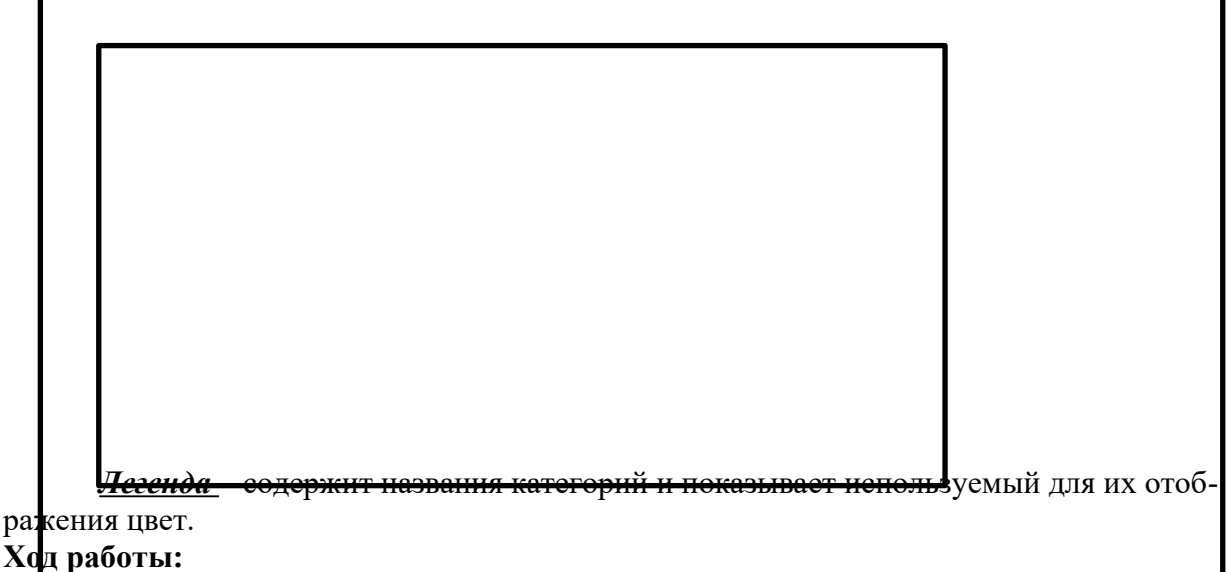

Запишите в тетрадь для практических работ название и цель работы. Запустите Microsoft Excel.

*Задание 1:*

Постройте и отформатируйте таблицу «Население стран мира», затем постройте гистограмму и круговую диаграмму.

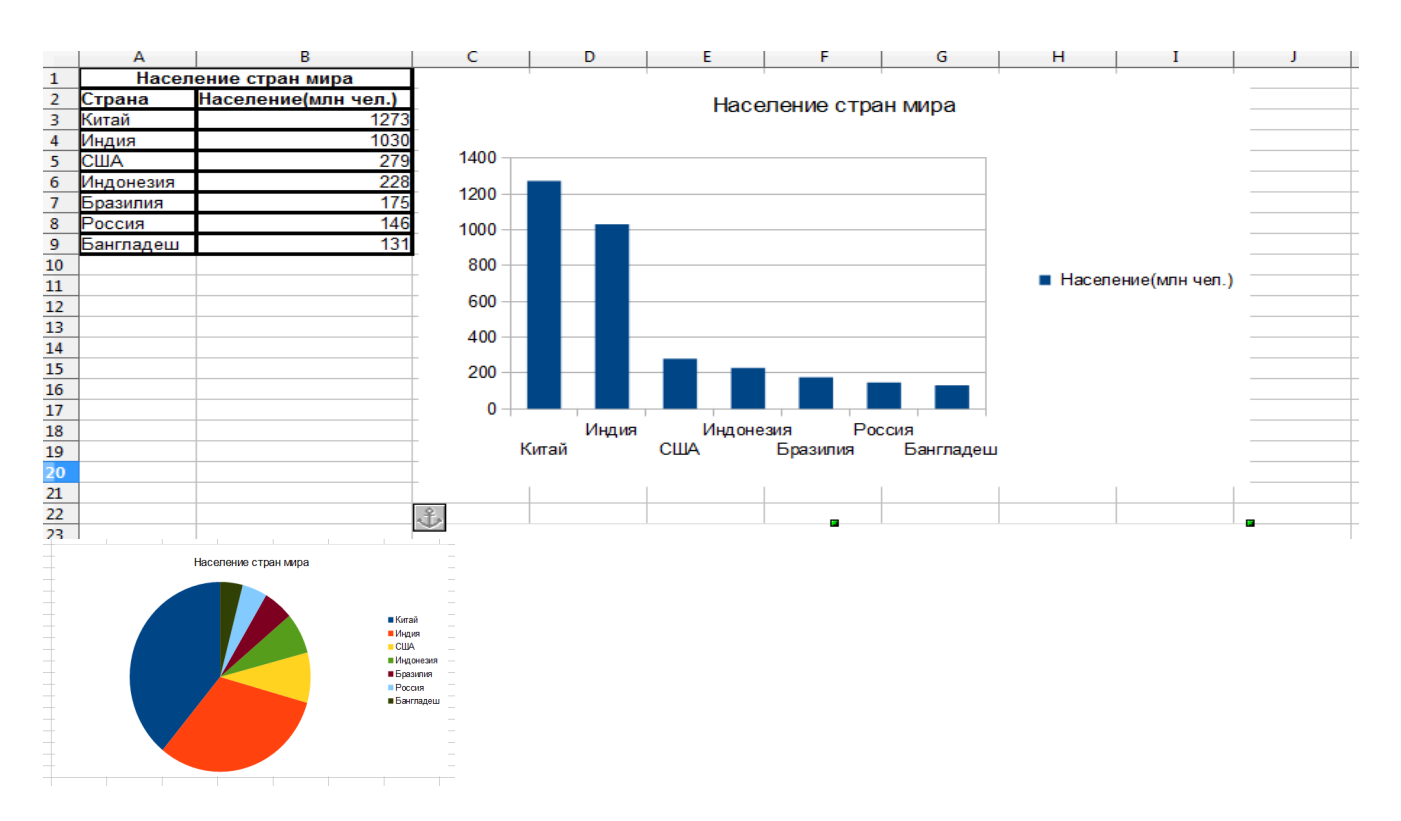

# *Задание 2:*

Постройте график функции  $y = 1, 5x - 2$  на отрезке [-2,2] с шагом 0,5. Ход работы:

> 1. Заполните таблицу по образцу (в строке 3 указаны формулы, которые после ввода превратятся в числа; вячейкуВ3 формулу вводим, далее - автозаполнение):

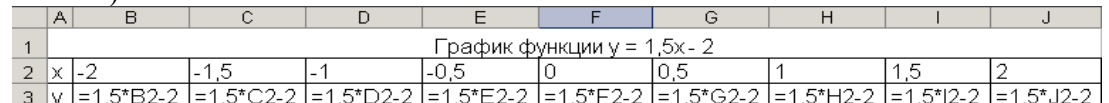

- 2. Выделите диапазон ячеек (A2:J3).
- 3. Перейдите на вкладку «Вставка», откройте меню «График» в разделе «Диаграммы», выберите в появившемся списке «График с маркерами».
- 4. На появившейся вкладке «Конструктор» нажмите кнопку «Выбрать данные». Появится новое окно, в нём мы настроем используемые диаграммой данные.
- 5. Удалите ось «x» в левой части окна.
- 6. Выделите ось «y» и нажмите в правой части окна кнопку «Изменить», после чего выделите диапазон ячеек (B2:J2) и нажмите кнопку «ОК».
- 7. Нажмите кнопку «Изменить» в левой части окна и укажите в качестве заголовка ячейку А1 (содержащую название функции) и нажмите кнопку «ОК».
- 8. Закройте окно «Выбор источника данных», нажав на кнопку «ОК».
- 2. Сохраните работу в вашу папку.

## *Задание 3:*

Постройте график функции  $y = \sin x$  на отрезке [-1,1] с шагом 0,1.

Ход работы:

Аналогично заданию 2, Sin x – через «мастер функций, категория «математические».

#### *Задание 4:*

Добавьте в документ Лист 4. Постройте и отформатируйте таблицу и график функций (корень – вычисляем через мастер функций, категория «математические»).

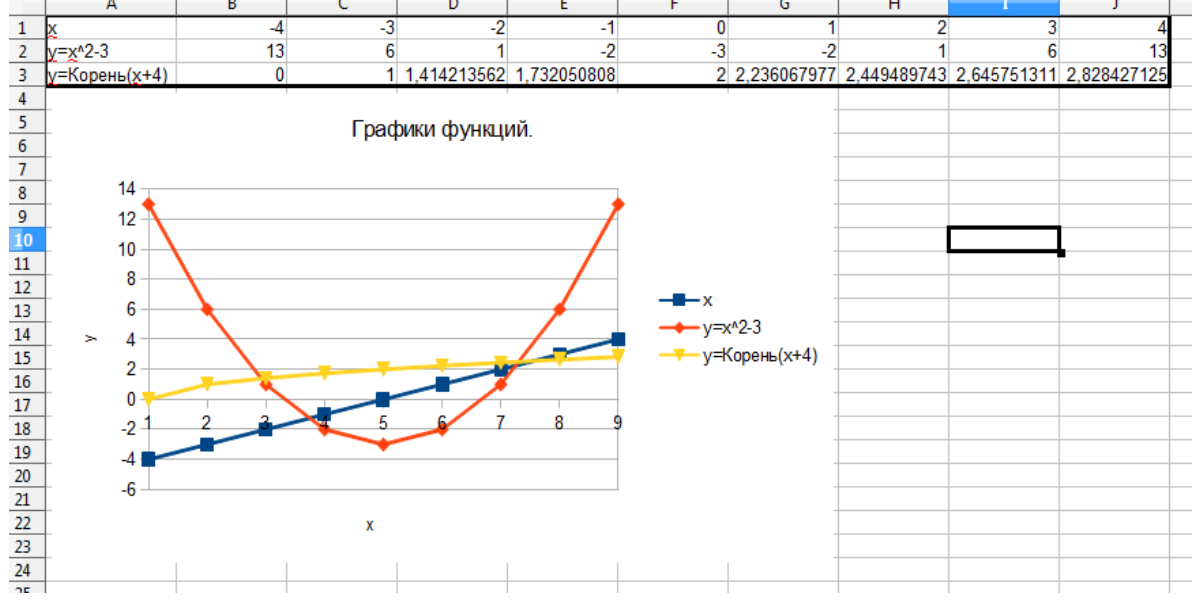

#### *Задание 5:*

Воспользоваться изученными ранее возможностями Microsoft Excel для решения системы уравнений графическим методом. В ходе работы мы решим графически

$$
\begin{cases}\ny = |x^2 - x - 8| \\
y = -x\n\end{cases}
$$

систему уравнений:

на отрезке [-5,5] с шагом 0,5.

Решить систему уравнений значит найти такие значения х и у, которые будут удовлетворять и первое уравнения и второе.

Решить графически систему уравнений значит в одной координатной плоскости построить графики первого и второго уравнения системы и найти координаты точек их пересечения.

#### **Ход работы:**

- *1.* Добавьте в документ «Лист 5». В ячейку А1 ведите заголовок (используйте «Вставка», формулы), объедините А1:V1 ([ ] – на клавишах х и ъ на английском алфавите без нажатия Shift);
- *2.* Во второй строчке таблицы заполните значения переменой x, начиная с -5 и заканчивая 5.
- *3.* В третьей строчке таблицы рассчитаем формулой значение первого уравнения системы  $(y=|x^2-x-8|)$ .

Для этого, в ячейку В3 введите формулу:  $=ABS(B2^2 - B2 - 8)$ 

- *4.* В четвёртой строчке таблицы рассчитайте самостоятельно формулой значение второго уравнения системы ( *y*=−*x*).
- *5.* В итоге у вас должна получиться следующая таблица:

|   | д   | Е                                                                                                    |       |    |        |    | G         |      |        |    |          |          | м                      | Ν |       |   |       |   |      |   |      |    |
|---|-----|----------------------------------------------------------------------------------------------------|-------|----|--------|----|-----------|------|--------|----|----------|----------|------------------------|---|-------|---|-------|---|------|---|------|----|
|   |     | $\left[ y = \left  x^2 - x - 8 \right  \right]$<br>Решение системы уравнений:<br>на отрезке [-5,5] с шагом 0,5.<br>$y = -x$ |       |    |        |    |           |      |        |    |          |          |                        |   |       |   |       |   |      |   |      |    |
|   | v   |                                                                                                    | -4,5  |    | $-3.5$ | -3 | $[-2, 5]$ | $-2$ | $-1,5$ | -1 | $[-0,5]$ | $\bf{0}$ | 0,5                    | 1 | 1,5   | 2 | 2,5   | з | 3,5  | 4 | 4,5  |    |
| 3 | vl  | 22                                                                                                    | 16, 8 | 12 | 7,75   | 4  | 0,75      | 2    | 4,25   | 6  | 7,25     | 8        | $ \bm{8}$ , $\bm{25} $ | 8 | 7, 25 | 6 | 4,25  | 2 | 0,75 | 4 | 7,75 | 12 |
|   | 172 |                                                                                                    | 4.5   |    |        |    | 2,5       | ,    |        |    | 0.5      | o        | -0                     |   |       |   | $-2.$ |   | -3   |   |      | -5 |

*<sup>6.</sup>* Выделите диапазон A1:V4 и вставьте график (вкладка «Вставка», кнопка «График», тип «График»). В легенде будет заголовок таблицы.

Сохраните работу в своём портфолио, в папке «Работа в табличном процессоре». В тетради отчет о результатах практической работы должен содержать:

- а) Название и цель работы;
- б) Конспект.

в) Выводы о результатах выполнения работы: насколько Вы достигли поставленных целей, что вызвало затруднения.

#### **Контрольные вопросы:**

- 1. Расскажите о назначении и видах диаграмм.
- 2. Объясните, как строится диаграмма (график).
- 3. Первое действие для вставки любой диаграммы или графика?
- 4. Как изменить данные, используемые диаграммой?

# **Практическое занятие № 32**

**Тема:** «Решение вычислительных задач в ЭТ»

#### **Цели практической работы:**

1.Закрепление знаний и практических навыков работы с табличным процессором Microsoft Excel.

#### **Источники:**

- 3. Цветкова Л.С., Великович Л.С. Информатика и ИКТ. Учебник для НиСПО. М., «Академия», 2014, 352с., П. 5.2.
- 4. Астафьева Н.Е., Гаврилова С.А., Цветкова М.С. Информатика и ИКТ. Практикум. Для профессий и специальностей технического и социальноэкономического профилей. М., «Академия», 2014, 272с., Практическое занятие №22.

#### **Теоретический материал:**

В MS Excel можно вставлять объекты, созданные в других программах, например, в MS Word. При этом редактирование вставленного документа будет происходить не в программе основного документа, а в программе вставленного документа.

#### **Ход работы:**

- 1. Запишите в тетрадь для практических работ название и цель работы.
- 2. Запустите Microsoft Excel.

#### *Задание 1:*

На листе 1 произведите расчёты, используя абсолютную и относительную адресацию и формулы, заполните таблицу:

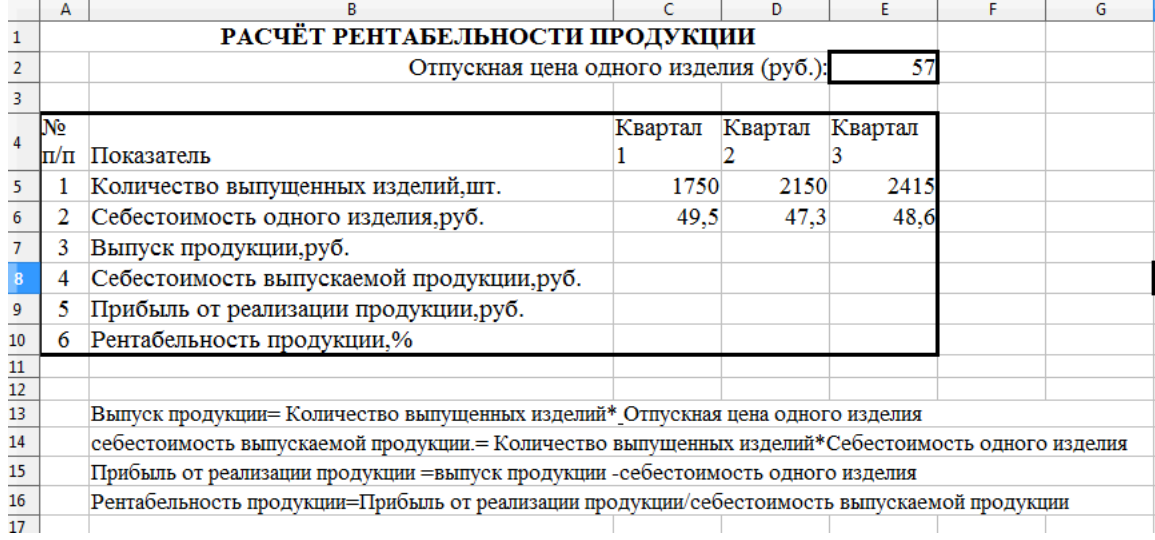

## *Задание 2:*

Перейдите на лист 2. Произведите расчёты, заполните таблицу и постройте график:

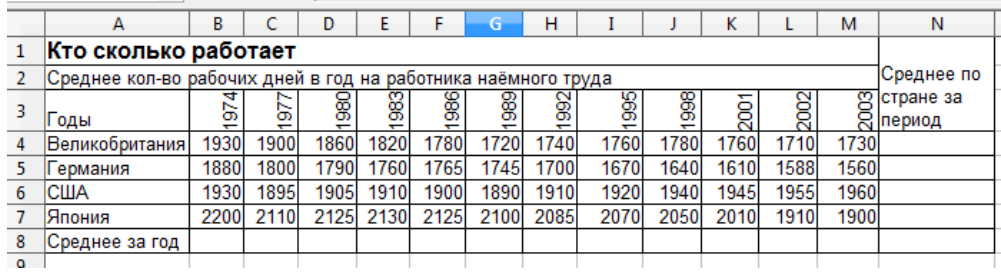

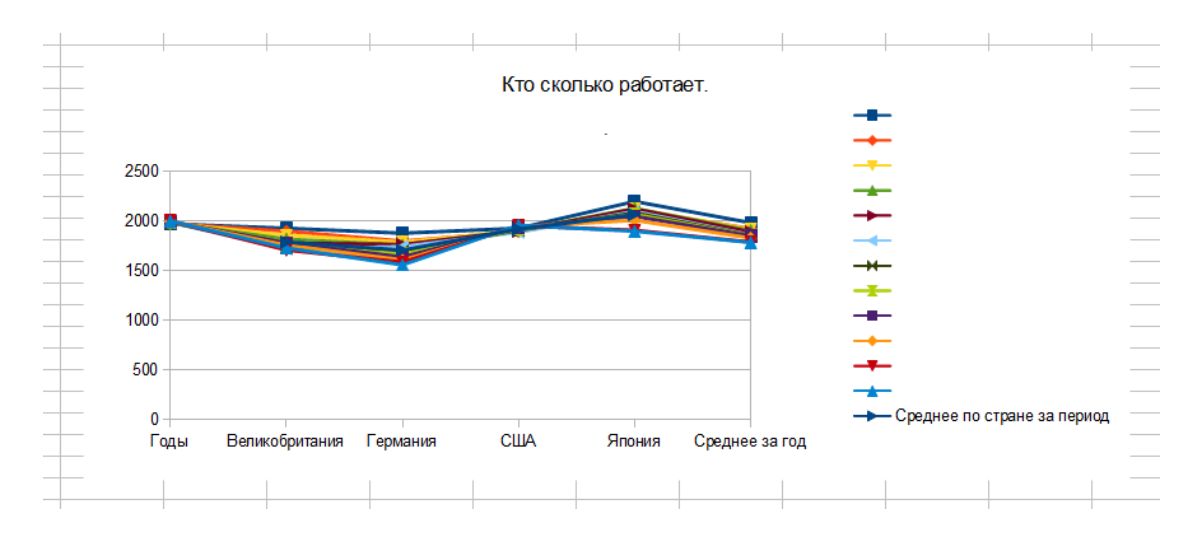

## *Задание 3:*

Добавьте лист 3 и перейдите на него. Заполните таблицу, постройте гистограмму и круговую диаграмму.

Используйте для расчёта **формулы**:

- 1. *Премия =* оклад \* 0,2 (т.е. на 20%)
- 2. *Итого начислено = оклад + премия*
- 3. Подоходный налог = Итого начислено  $*$  0,13 (13%)
- 4. Итого к выдаче = Итого начислено подоходный налог

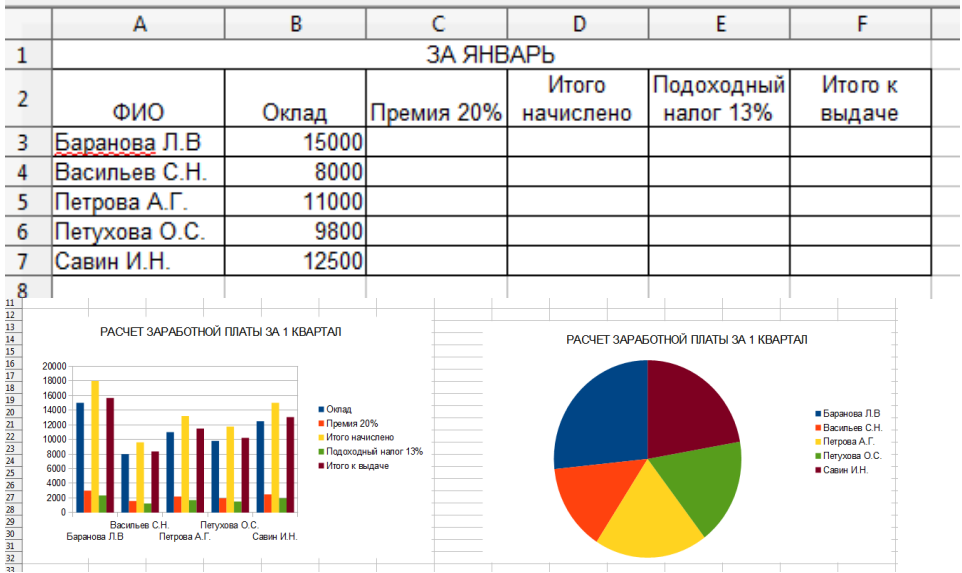

#### *Задание 4:*

Добавьте лист 4 и перейдите на него. Заполните таблицу, постройте гистограмму и круговую диаграмму. Подсчитайте максимальную и минимальную зарплату за I квартал.

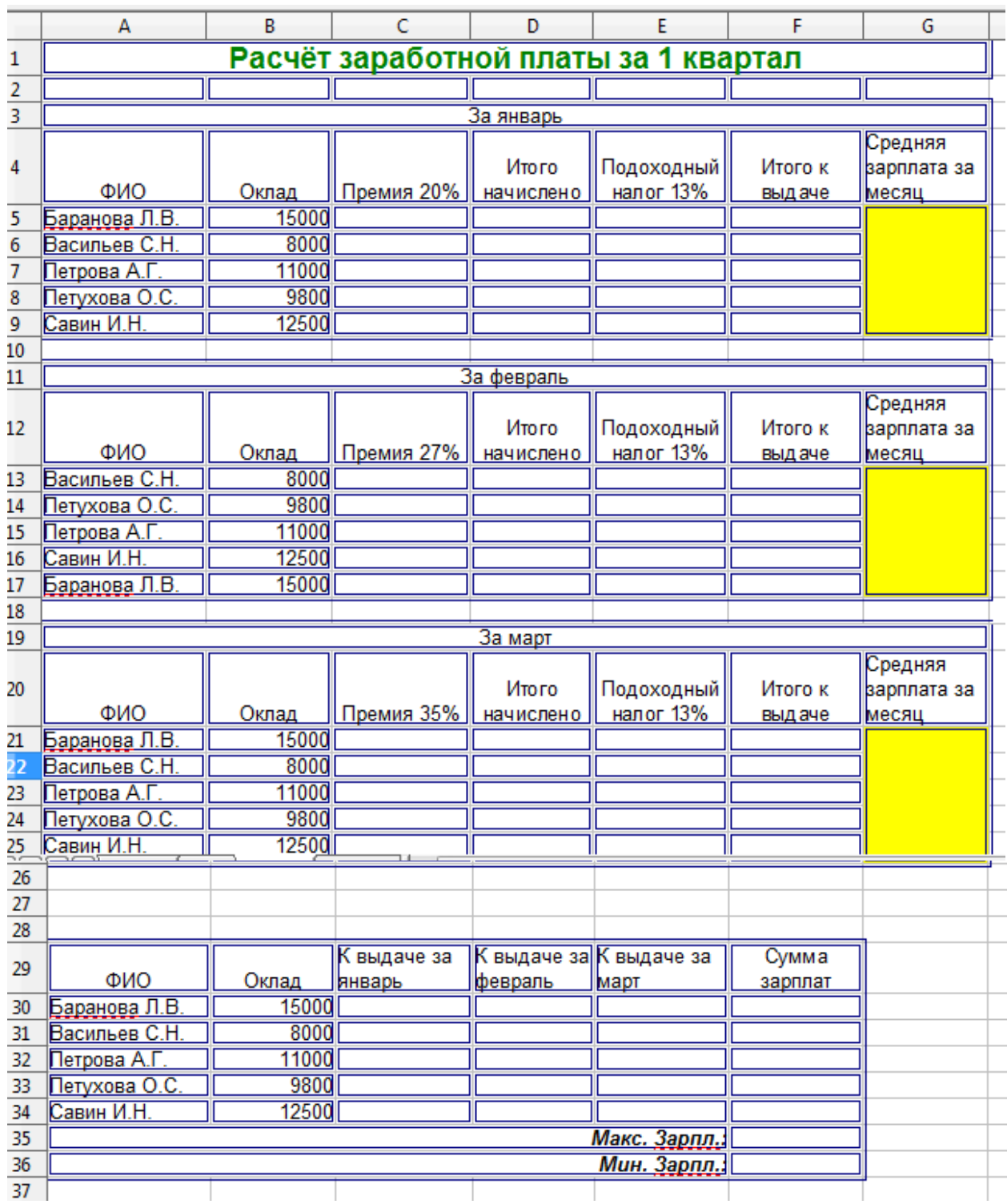

Постройте *гистограмму* зарплаты за март и *круговую диаграмму* квартальной зарплаты.

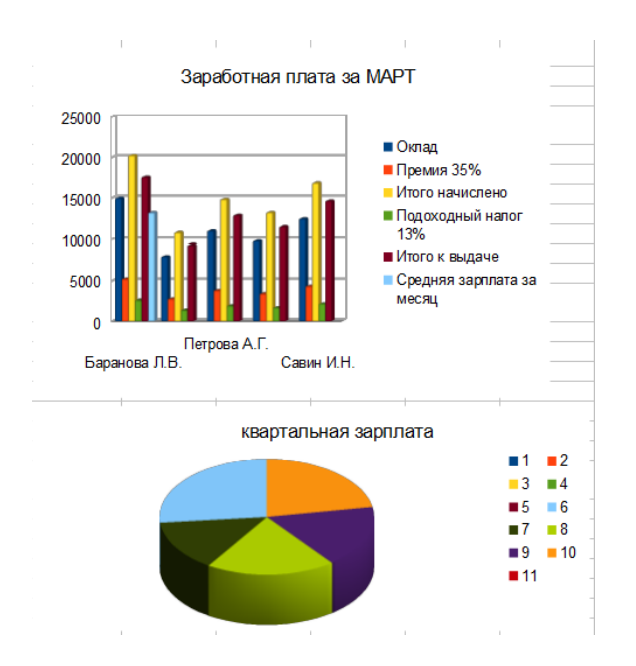

## *Задание 5:*

Добавьте лист 5 и перейдите на него. Заполните таблицу, используя абсолютные и относительные ссылки:

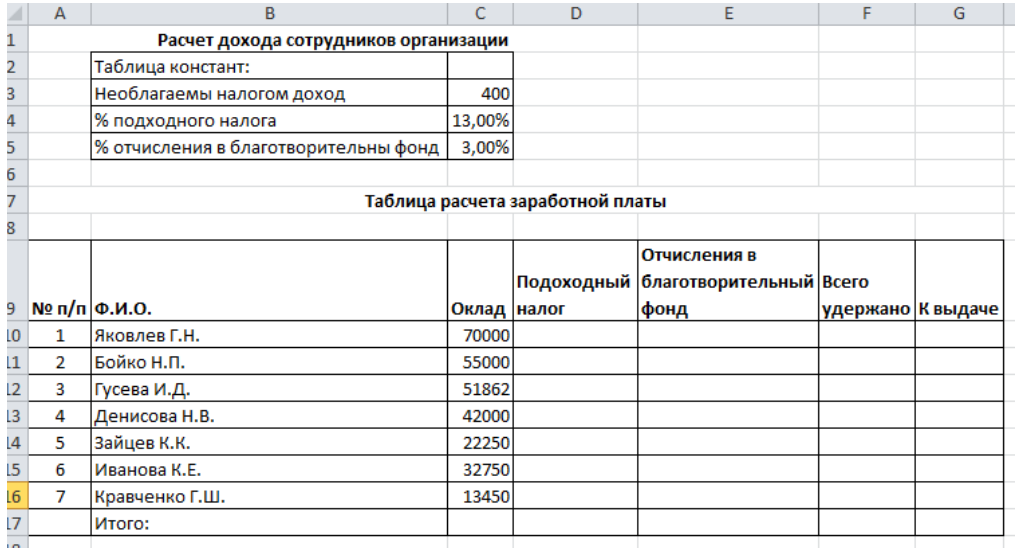

## **Используйте формулы:**

- 1. *Подоходный налог* = Оклад \* % подоходного налога (абсолютная ссылка на ячейку С3) – необлагаемый налогом доход
- 2. *Отчисление в благотворительный фонд* = Оклад \* %отчисления в благотворительный фонд (абсолютная ссылка на ячейку С5)
- 3. *Всего удержано* = Подоходный налог + Отчисление в благотворительный фонд
- 4. *К выдаче* = Оклад Всего удержано

Затем проведите сортировку фамилий сотрудников по алфавиту (по возрастанию или по убыванию) и фильтрацию данных по окладу: всех, у кого оклад больше 32000 руб.

Лента «Главная»:

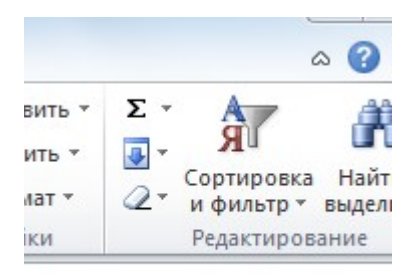

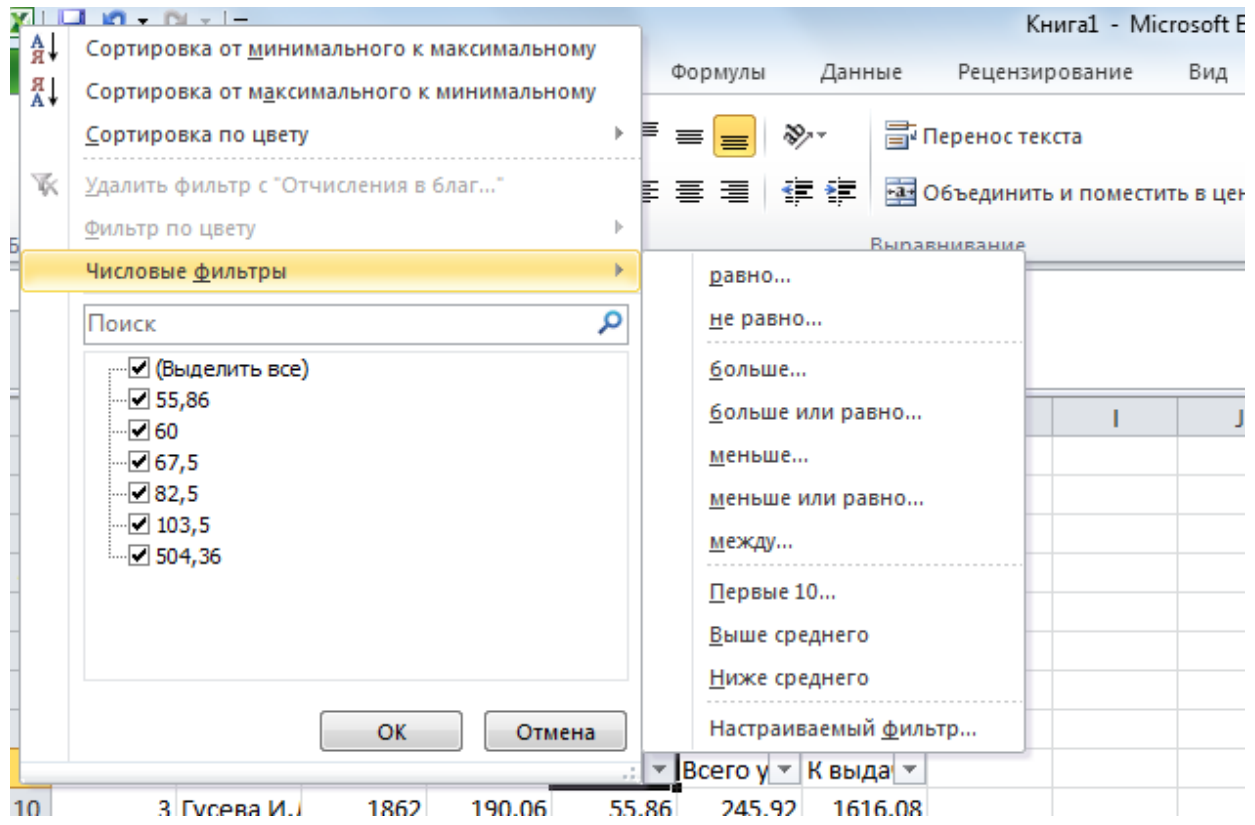

# Пункты построенной Вами таблицы примут вид:

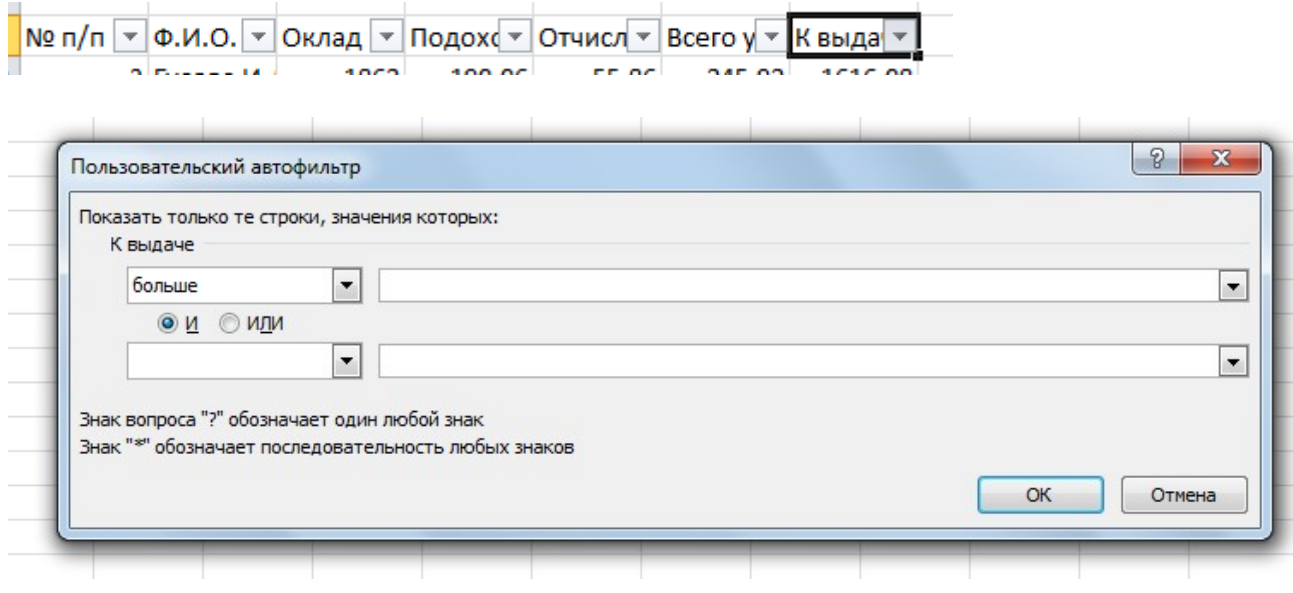

**Постройте гистограмму,** используя данные из столбцов «Ф.И.О.» и «К выдаче». Для этого зажмите клавишу **Ctrl** и выделите мышкой указанные 2 столбца (по очереди). Затем отпустите **Ctrl** и стройте гистограмму обычным образом.

### *Задание 6:*

Добавьте лист 6 и перейдите на него. Заполните таблицу, используя абсолютные и относительные ссылки:

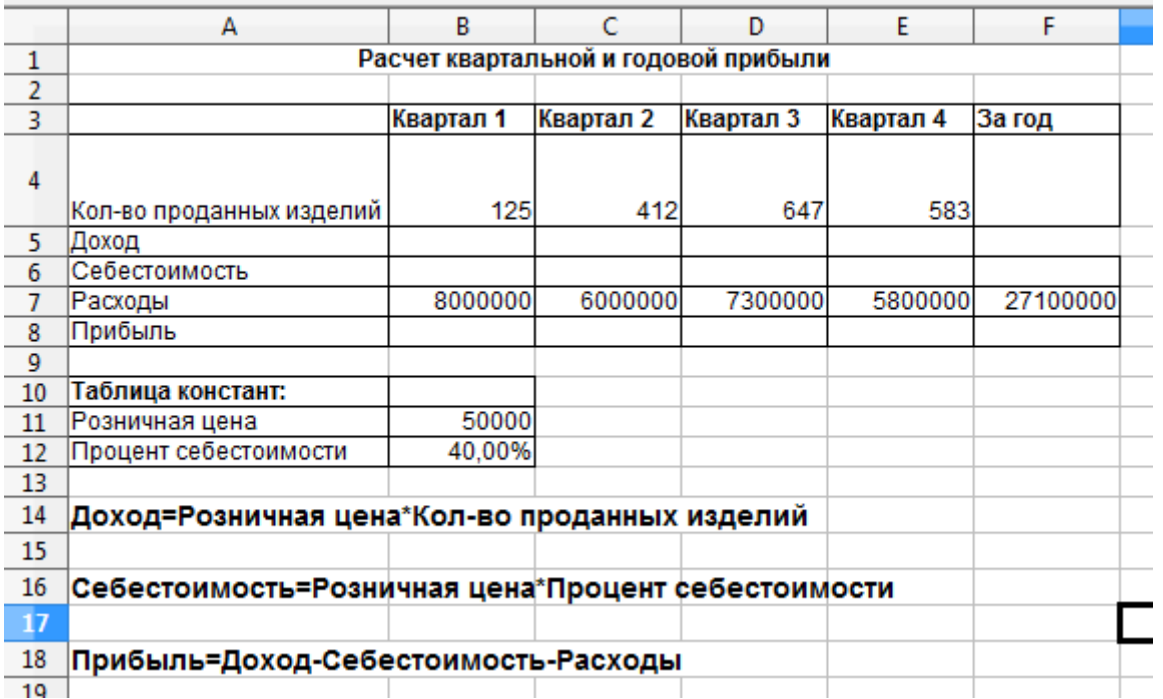

Переименуйте листы таблицы: Задание 1, Задание 2, Задание 3 и т.д.

Осуществите предварительный просмотр документов перед выводом на печать (выводить не надо).

#### *Задание 7(на дополнительную оценку):*

Перейдите на лист 7. Произведите расчёты, заполните таблицу, вычислите средние значения цен, максимальную и минимальную цену на каждую дату, изменение цен (переведите в конце в процентный формат), произведите сортировку по возрастанию/убыванию цены и постройте гистограмму цен на 01.06.2003, а также график изменения средних цен по республикам:

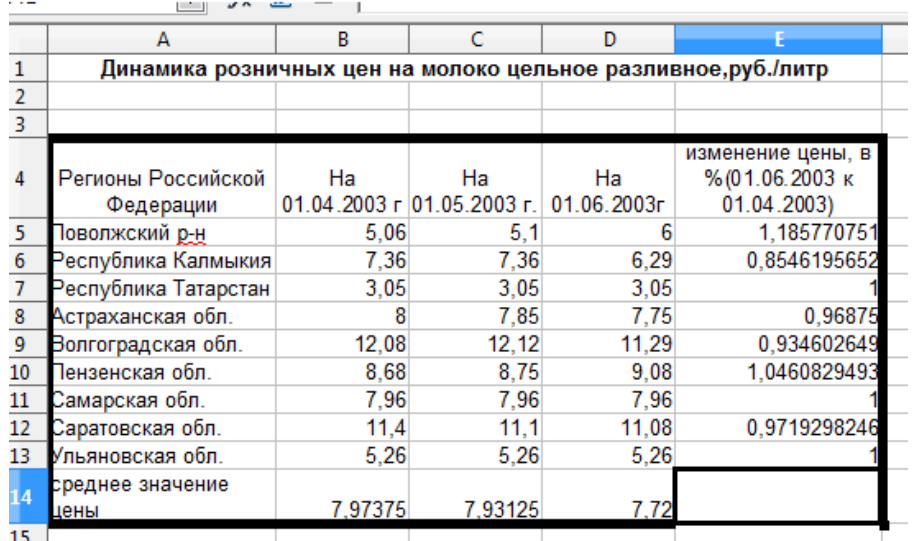

- 1. Изменение цены = цена на 01.06.2003г. / цену на 01.05.2003г.
- 2. Для вычисления максимальной и минимальной цен добавьте внизу 2 строки с соответствующими названиями и воспользуйтесь мастером функций, категория «статистические»

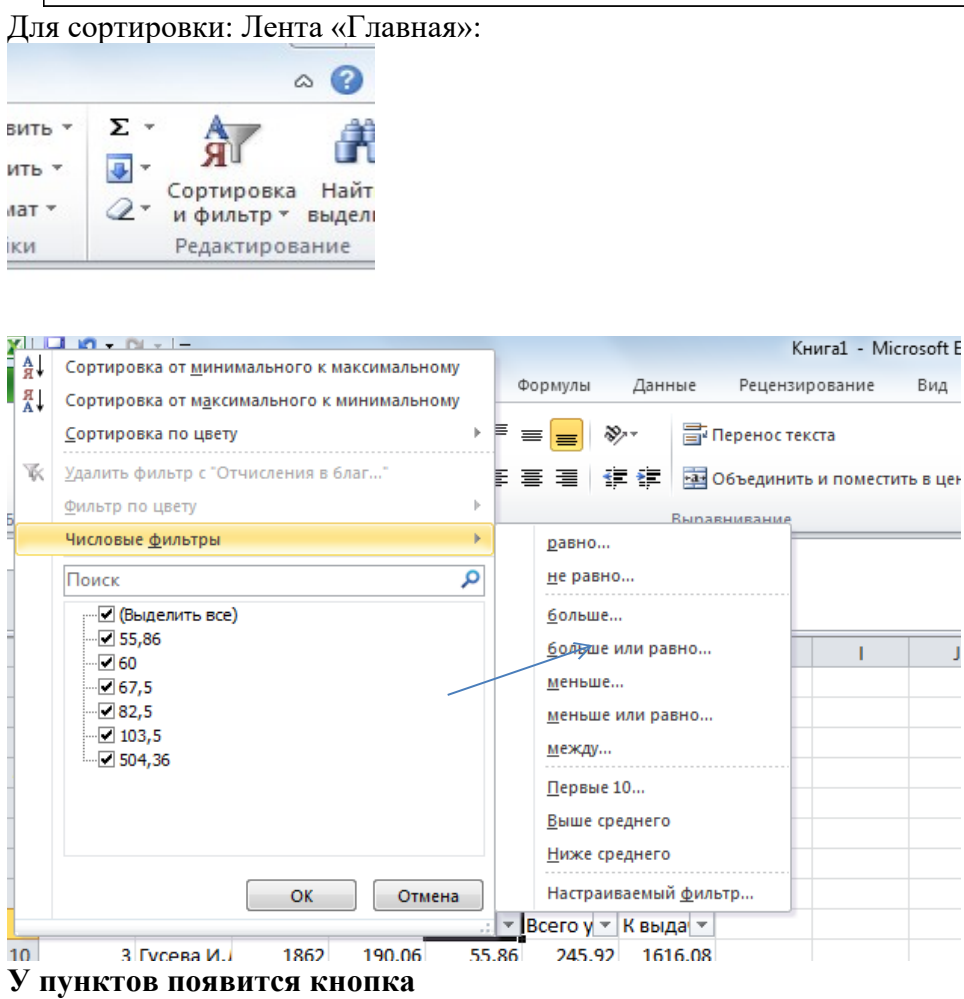

Сохраните работу в своём портфолио, в папке «Работа в табличном процессоре».

В тетради отчет о результатах практической работы должен содержать:

а) Название и цель работы;

б) Конспект.

б) Выводы о результатах выполнения работы: насколько Вы достигли поставленных целей, что вызвало затруднения.

#### **Контрольные вопросы:**

- 1. Расскажите о назначении и видах диаграмм.
- 2. Объясните, как строится диаграмма (график).

**Тема:** «Работа в растровом графическом редакторе. Техника безопасности» **Цели практической работы:** 

- 1. Повторение охраны труда, правил поведения и техники безопасности в кабинете ПК. Полугодовой инструктаж.
- 2. Изучение и приобретение умений работы с растровым графическим редактором Paint.
- 3. Изучение способов задания цвета изображения, понятия активного цвета и цвета фона, инструментов рисования.
- 4. Изучение механизма работы с палитрой и расширенной палитрой.

## **Источники:**

1. Цветкова Л.С., Великович Л.С. Информатика и ИКТ. Учебник для НиСПО. М., «Академия», 2014, 352с., П. 4.5, 4.6.

#### **Теоретические сведения:**

- 1. Понятие о растровой графике и особенностях работы с ней.
- 2. Разрешение.
- 3. Графические примитивы.
- 4. Растровые графические редакторы и форматы.

#### Компьютерная графика делится на *2 типа*: растровую и векторную.

*В растровой графике изображение формируется* в процессе сканирования рисунков, фотографий и т.п., при использовании цифровой аппаратуры, в растровых графических редакторах Paint, Adobe Photoshop, Starr Office Image и др.

*Графический редактор* – это программа для создания, редактирования, просмотра и печати графических изображений.

Изображение здесь создаётся с использованием пикселей. *Пиксель* **–** элемент изображения, как бы точка экрана, который может светиться или быть погашенным и принимать разные цвета из палитры (в современных системах может быть до нескольких миллионов цветов и оттенков). Это достигается с помощью программ компьютерной графики. Каждый пиксель имеет на экране неотрицательные координаты – пару чисел по горизонтали и по вертикали.

*Пространственное разрешение* – это количество пикселей в изображении по горизонтали и по вертикали.

Чем выше пространственное разрешение, тем лучше качество изображения.

Стандартное разрешение – 1024 пикселя по горизонтали и 768 пикселей по вертикали (1024 Х 768). Его можно менять.

*Масштабирование изображения* – это его увеличение или уменьшение в определённое количество раз (от слова «масштаб»).

При уменьшении – несколько соседних точек сливаются в одну, поэтому безвозвратно теряются их координаты на экране, а, следовательно, цветовые оттенки и чёткость границ и линий.

При увеличении – вместо одной точки получается несколько сблокированных точек (в 2 раза – блок из 2-х точек, в 4 - из 4-х и т.д.). Поэтому получается «ступенчатый  $\blacksquare$ эффект».

*Главная проблема растровой графики* – практически невозможно изменить размер картинки не потеряв качество, поскольку приходится или удалять часть существующих точек картинки (при уменьшении размера), или создавать новые не существовавшие ранее точки, подбирая им цвет сложным математическим механизмом – интерполяцией.

### *Графические форматы:*

Графические редакторы позволяют открывать (читать), редактировать (обрабатывать) и сохранять изображения в различных графических форматах.

*Графический формат определяет:*

- 1. Способ хранения информации в файле (растровый или векторный);
- 2. Форму хранения информации в файле (используемый метод сжатия).

# *Растровые форматы*

- 1. BMP универсальный. Его «понимают» все растровые графические редакторы.
- 2. PCX сжатие аппликаций. Содержащих большие области однотонной закраски.
- 3. GIF, TIFF сжатие орнаментов (повторяющихся узоров), рамок и т.п.
- 4. JPEG сжатие отсканированных изображений (фотографий, иллюстраций, рисунков). При этом «отбрасываются» лишние цвета, и эта потеря невозвратима.

#### *I . Изучение интерфейса графического редактора Paint :*

#### **Ход работы:**

- 1. Запишите в тетрадь для практических работ название и цель работы.
- 2. Запустите программу Paint.

#### *Задание 1:*

- 1. Запустите Paint (Пуск Программы Стандартные Paint).
- *2. Стандартные форматы листа:*
	- А4(21см х 29,7см)

А5(14,8см х 21см)

А3(29,7см х 42см)

*Установим размеры рисунка*: П. Рисунок – Атрибуты – устанавливаем единицы – см, размер страницы 20см х 25см.

*Поля* можно занять, а можно оставить (удобно для печати, особенно на больших принтерах).

Если область рисования расположена вертикально (высота > ширины) – книжная ориентация рисунка, а если горизонтально (ширина > высоты) – альбомная ориентация.

*Установим ориентацию рисунка*: п. Файл – параметры страницы – установим нужный маркер.

*Поля устанавливаются* в п. Макет страницы.

# 3. *Инструменты*:

 *Карандаш и кисть* – позволяют рисовать линии различной толщины (под панелью открывается окно, в котором можно выбрать толщину кисти).

*Ластик* – стирает линии (под панелью открывается окно, в котором можно выбрать толщину кисти).

*Распылитель* - разбрызгивает краску (под панелью открывается окно, в котором можно выбрать толщину разбрызгивания).

*Заливка* – струйка должна попадать в замкнутую область (без разрывов в контуре, иначе краска разольётся на весь рисунок).

*Графические примитивы* – геометрические фигурки. Для их рисования надо щ. по кнопке с изображением нужного примитива, переместить указатель мыши в поле рисования (он примет форму крестика) и с нажатой ЛКМ рисовать фигуру или щ. в определённых местах (установить маркеры), которые соединяться затем линиями автоматически. Под панелью открывается окно, в котором можно выбрать различные режимы рисования: «контур» (без заполнения цветом), закрашенный, закрашенный с контуром.

*Области выделения*: произвольная и прямоугольная, для копирования вырезания и др. действий с объектами изображения (объект обводим пунктирной линией с маркерами). Под панелью открывается окно, в котором можно выбрать прозрачную или непрозрачную область.

*Лупа* – масштабирование.

*Надпись* – выполнение надписи на рисунке (символы вводят с клавиатуры). Под панелью открывается окно, в котором можно выбрать прозрачную или непрозрачную область надписи. Форматирование текста: п. Вид – Панель инструментов – Панель атрибутов текста.

*Пипетка* – работа с цветом.

4. В растровом редакторе нарисованный объект перестаёт быть самостоятельным элементом и, по окончании рисования, становится лишь группой пикселей на рисунке. Чтобы его копировать, вставлять, редактировать и перемещать, его надо предварительно выделить с помощью кнопки «Область выделения».

# 5. *Палитра цветов*:

- основной цвет выбирается щ. ЛКМ по нужному цветному квадратику, верхний квадрат перед палитрой окрасится этим цветом;
- цвет фона выбирается щ. ПКМ по нужному цветному квадратику, нижний квадрат перед палитрой окрасится этим цветом.

*Выберем основной цвет - синий, цвет фона – жёлтый*.

#### *Дополнительно:*

Расширенная палитра - предназначена для получения дополнительных (смешанных) цветов и оттенков. Для этого в текстовые поля мышью или с клавиатуры вводятся числа от 0 до 255, и получается новый цвет, который надо добавить в палитру (щ. соответствующую кнопку).

Работа с пипеткой: щ. ЛКМ в области с выбранным цветом, и этот цвет задаётся в качестве основного. Щ. ПКМ – в качестве цвета фона.

## *Задание 2:*

#### *(Все изображения сохраняем как части практической работы).*

- Выберем «карандаш» и нарисуем несколько линий с нажатой ЛКМ, а насколько с нажатой ПКМ.
- Выберем «кисть» и нарисуем несколько линий с нажатой ЛКМ, а насколько с нажатой ПКМ (при этом выбираем различную толщину кисти).
- Очистка рисунка:
- a) Выберем «ластик» и «сотрём» некоторые из нарисованных нами линий с нажатой ЛКМ, а некоторые – с нажатой ПКМ (при этом выбираем различную толщину ластика). Стираем не все линии.
- b) *Очистим весь рисунок:* п. Рисунок Очистить.
- Выберем поочерёдно *графические примитивы* «прямоугольник», «эллипс» (овал), «скруглённый прямоугольник» и нарисуем их с нажатой ЛКМ по очереди в режимах «контур» (без заполнения цветом), закрашенный, закрашенный с контуром. Для этого пользуемся раскрывающимся окном под панелью.
- Повторяем рисование перечисленных *графических примитивов* с нажатой ПКМ.
- *Рисуем квадрат и круг*. Для этого ыбираем соответственно примитив «прямоугольник», «эллипс» (овал), и рисуем их с зажатой клавишей Shift.
- **•** *Рисуем снежинку с помошью прямых линий*. Для поворота линии на 45° зажимаем Shift

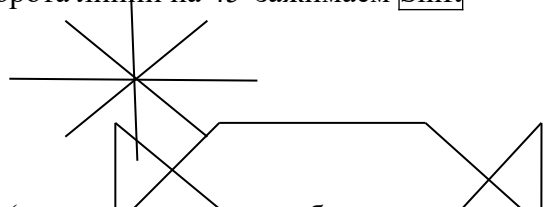

- *Рисуем многоугольник.* Например: С помощью инструмента *Заливка* закрасим конфетку (в контуре не должно быть разрывов, иначе краска разольётся по всему листу).
- *Рисуем кривую линию.* Выбираем инструмент, рисуем, получаем отрезок прямой линии, затем «цепляем» её мышью по середине и «оттягиваем». Получим кривую.

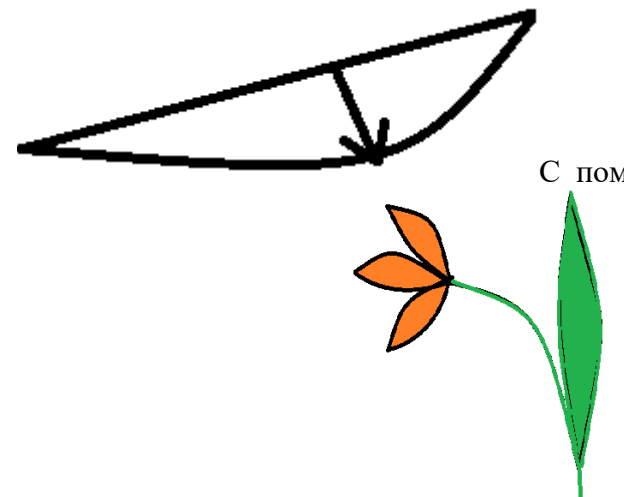

С помощью кривой и заливки цветом попробуйте

нарисовать тюльпан:

 *С помощью кисти и распылителя* нарисуем дерево с кружевной листвой. С помощью инструмента *надпись* назовём рисунок «Весенний пейзаж» (надпись прозрачная, настраивается с помощью п. Вид – Панель инструментов – Панель атрибутов текста). Например:

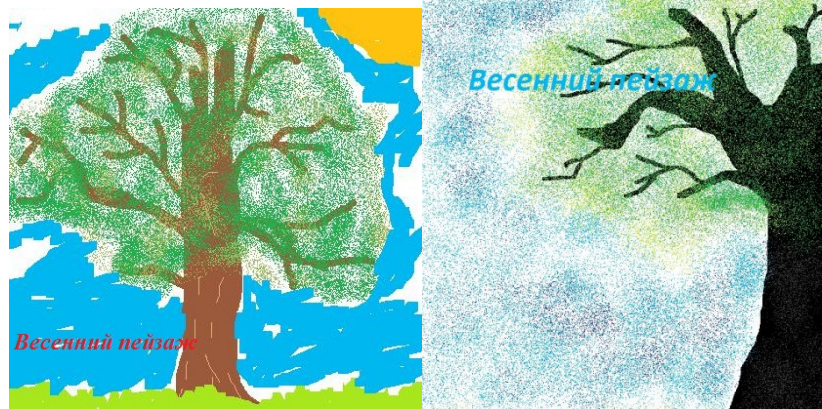

- . С помощью инструмента *«Лупа»* увеличьте масштаб полученного изображения. Посмотрите, что получается. Затем уменьшите масштаб изображения. Посмотрите, что получается.
- *Копирование объектов.*

*Объект выделяется с помощью области выделения (фон прозрачный, копируется 1 раз, вставляется (из буфера памяти) сколько угодно раз.* 

Начертим зелёную окружность, скопируем её и будем вставлять и перемещать по рисунку, пока не построим гусеницу. Разрисуем гусеницу и подпишем рисунок «Гусеница Глаша». Например:

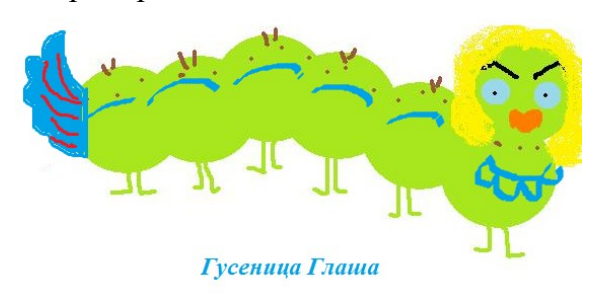

Гусеница Алёнка

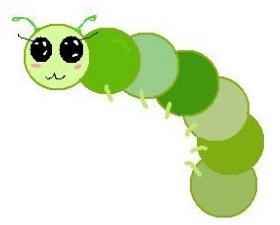

 *Многократное копирование объекта.*

Нарисуем червяка. Для этого нарисуем окружность коричневатого цвета и зальём её изнутри тоном светлее. Выделим окружность рамкой с прозрачным фоном и будем перетаскивать её с помощью ЛКМ с зажатой клавишей Shift.

Произойдёт многократное копирование. Затем разрисуем «личико».

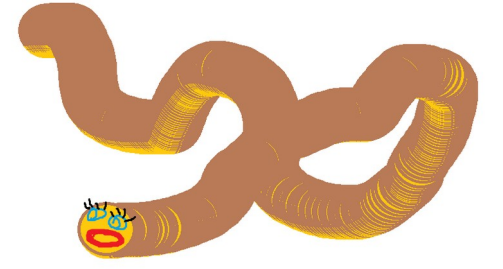

 *Поворот рисунка:*

С помощью п. Рисунок – Растянуть/Наклонить, отобразить, повернуть, изменить размер создайте узор из цветов: букет, или узор для ткани, обоев, скатерти и т.п. Объекты для копирования надо выделять с помощью произвольной области выделения, прозрачной. Например:

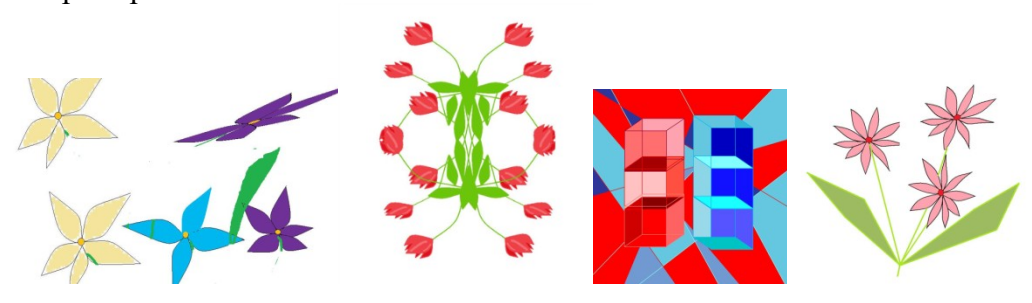

# *II. Работа в бесплатном растровом редакторе изображений Gimp - создание коллажа из фотографий.*

#### *Ход работы:*

1. Запускаем графический редактор Gimp.

2. Открываем изображение, над которым будем работать. Лучше, чтобы его размер был побольше. Мы взяли фотографию виноградного ростка из своего фотоальбома, предварительно доведя ее до разрешения 1024х768 пикселей. 3. Теперь нужно создать еще один слой размером 300х250 пикселей с белым или еще лучше - прозрачным фоном (рис 2). Мы назовем его **Рамка1** (рис 3).

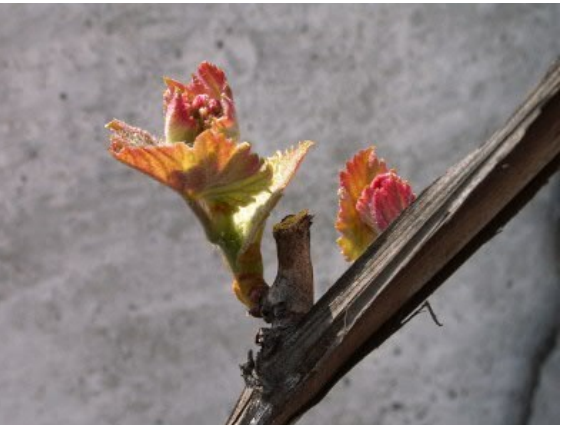

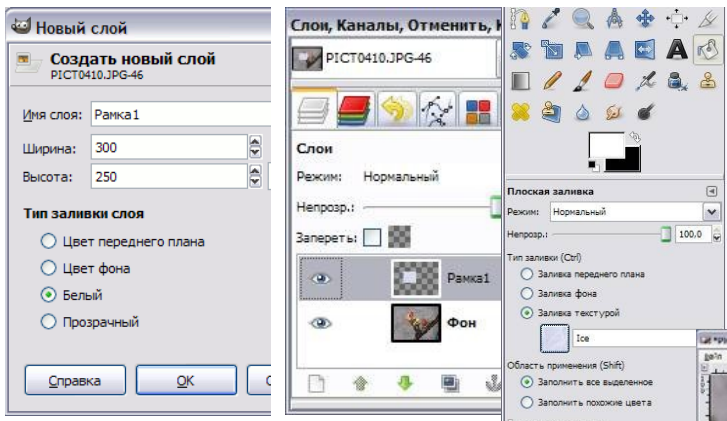

4. Выберем **Плоскую заливку (Shift+B)** и зальем этот слой каким-нибудь цветом или текстурой. Тип заливки будет опреде-

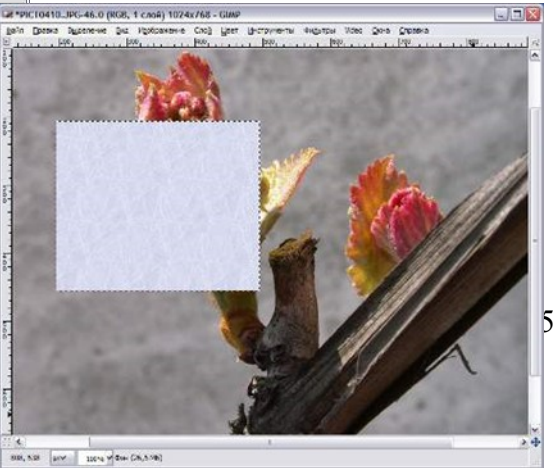

лять, как будут выглядеть рамки фотографий, поэтому цвет выбирается на свое личное усмотрение. Мы же выбрали **Заливку текстурой** и текстуру **Ice** из стандартного набора (рис4).

5. Переместим слой с верхнего левого угла, где он оказался по-умолчанию при создании, в какое-нибудь более достойное место и займемся клонированием фоторамок (рис 5).

6. Создадим несколько дубликатов слоя **Рамка1** и назовем их соответственно **Рамка2** и т.д. Порядок слоев пока значения не имеет. Мы создали всего 5 слоев с рамками. (Чтобы скопировать слой достаточно нажать кнопочку **Под списком слоев или** клавиши **Shift+Ctrl+D**). Все слои с рамками у нас оказались один под другим, поэтому мы

выбираем инструмент **Перемещение (M)** и разместим наши рамки по всему изображению. Сразу бросается в глаза, что рамки лежат слишком уж ровно, поэтому мы приведем их в творческий беспорядок

инструментом **Вращение (Shift+R)** (рис 6).

7. Если не хотите каждый раз при вращении нажимать кнопку **Повернуть** в выскакивающем диалоге вращения, то при вращении удерживайте клавишу **Shift**. Когда вы отпустите кнопку мыши, изображение повернется сразу же. При этом слой будет вращаться относительно своего центра на тот угол, который вы задали мышкой. В итоге должно получиться примерно вот так (рис 7).

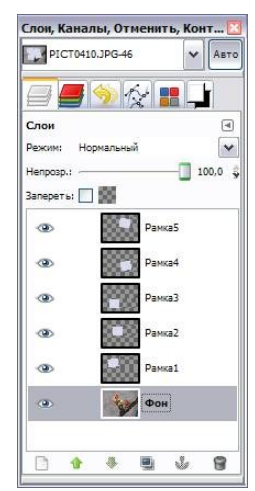

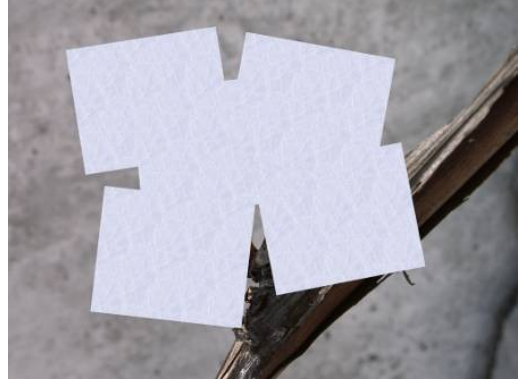

#### Рис.7

8. Теперь начинаем самое интересное!

Щелкните правой кнопкой мыши на одном из слоев **Рамка** и в контекстном меню выберите **Альфа-канал в выделение** (то же самое доступно в меню **Слой - Прозрачность**). Вокруг выбранной рамки на изображении появится выделение. Теперь уменьшите его на 10 пикселей через меню **Выделение - Уменьшить**. Контур выделения должен стать чуть меньше. Смело нажимайте клавишу **Delete**, тем самым удалив внутрен-

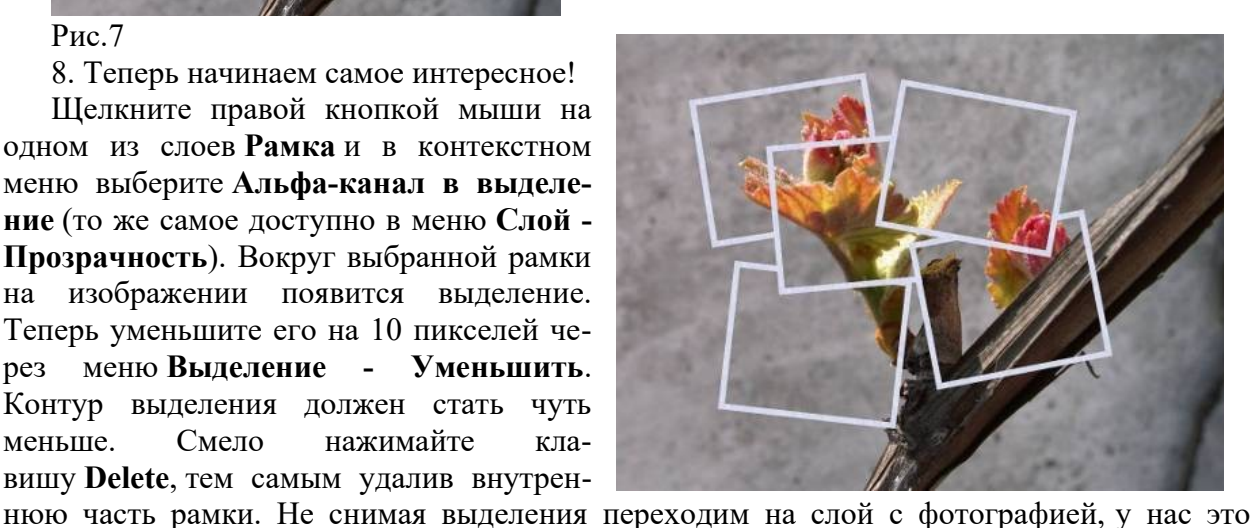

слой **Фон**, и копируем выделенную часть изображения **Ctrl+C (Правка - Копировать)**. Снова возвращаемся на тот же слой с подготовленной рамкой и жмем **Ctrl+V (Правка - Вставить)**. Проделав те же манипуляции с остальными рамками получим следующее (рис 8).

9. Теперь можно отключить видимость слоя

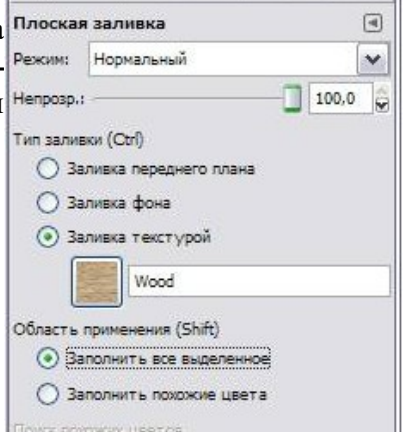

с фотографии, нажав глаз **«** слева от названия слоя или вообще удалить этот слой. А вместо него создадим новый слой, на который вы сможете поместить какую-нибудь подложку, например изображение стола, на котором должны лежать наши фотографии.

Например залив новый слой текстурой Wood инструментом Плоская **S**залив-

ка  $(Shift+B)$  (рис 9). Рис.9

10. Вот какая у нас получилась подложка (рис 10).

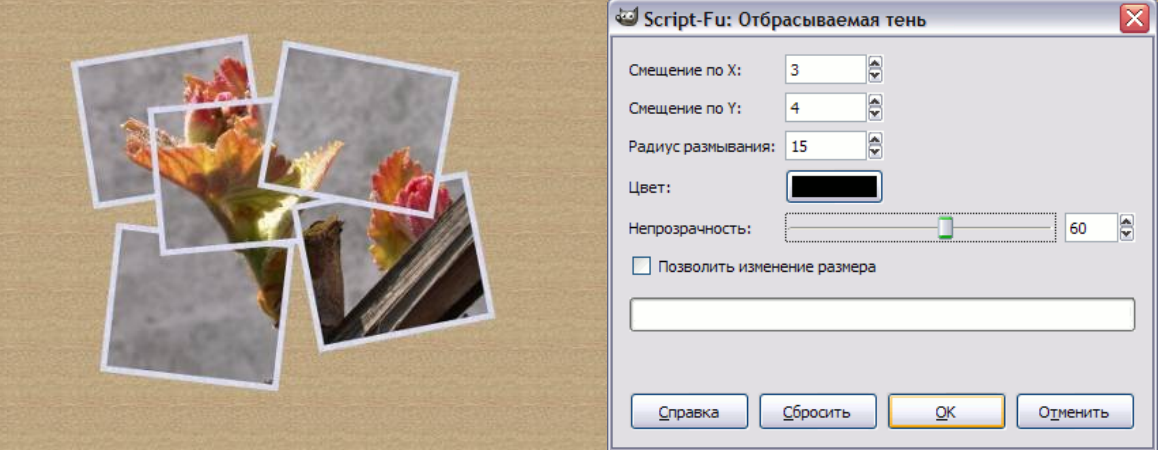

Рис 10 Рис 11

11. Для лучшей реалистичности добавим к нашим фотокарточкам тень любым удобным способом. Мы выбрали самый легкий - меню **Фильтры - Свет и тень - Отбрасываемая тень** (рис 11).

12. В результате под слоем с рамкой появился еще один слой с тенью. Если на любом этапе работы над нашим творением эта тень вам перестанет нравиться, вы сможете очень легко ее удалить и нарисовать другую, не затронув при этом сам слой с рамкой (рис 12).

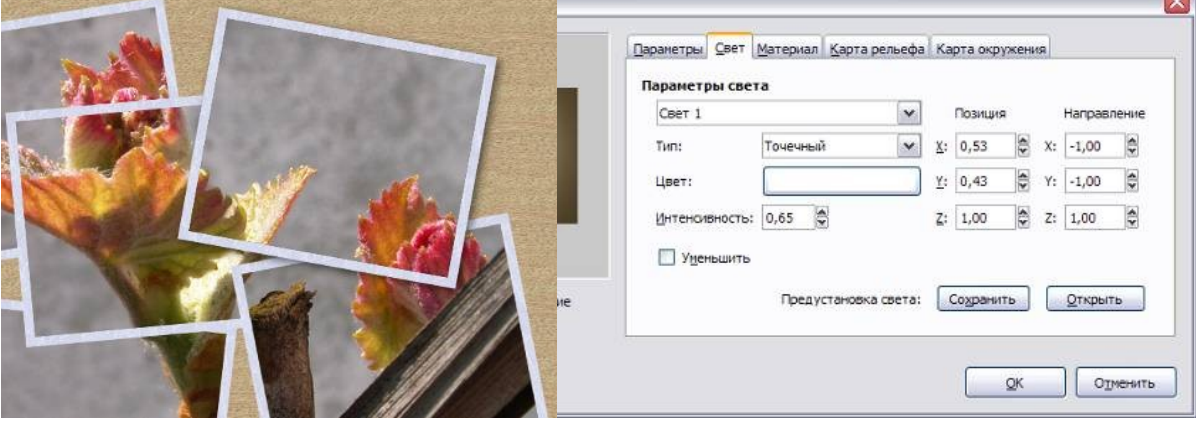

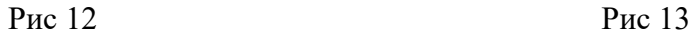

13. Теперь ту же операцию по созданию тени нужно проделать с остальными рамками. Это очень удобно можно сделать через меню **Фильтры - Повторить "Отбрасываемая тень"** или еще проще - **Ctrl+F**.

14. Чтобы изображение не смотрелось плоским, для большей реалистичности можно добавить эффект освещения. Мы для этого создали еще один слой поверх всех слоев и залили его цветом **#5d492b**. Далее мы к этому слою применили фильтр **Освещение**, который находится в меню **Фильтры - Свет и тень**. В настройках Параметры мы использовали Расстояние 1, 350; в Свойствах материала – Свечение 0,20; Яркость и Блики 0,50; Гладкость 27,00. Эти параметры можно пробовать изменять. Последние две вкладки **Карта рельефа** и **Карта окружения** мы не использовали (рис 13).

15. Вот какое освещение получилось (рис 14).

16. Теперь для этого слоя мы поставили **Режим** смешивания - **Объединение зерна** и **непрозрачность -** 35%. И получился конечный результат (рис 15).

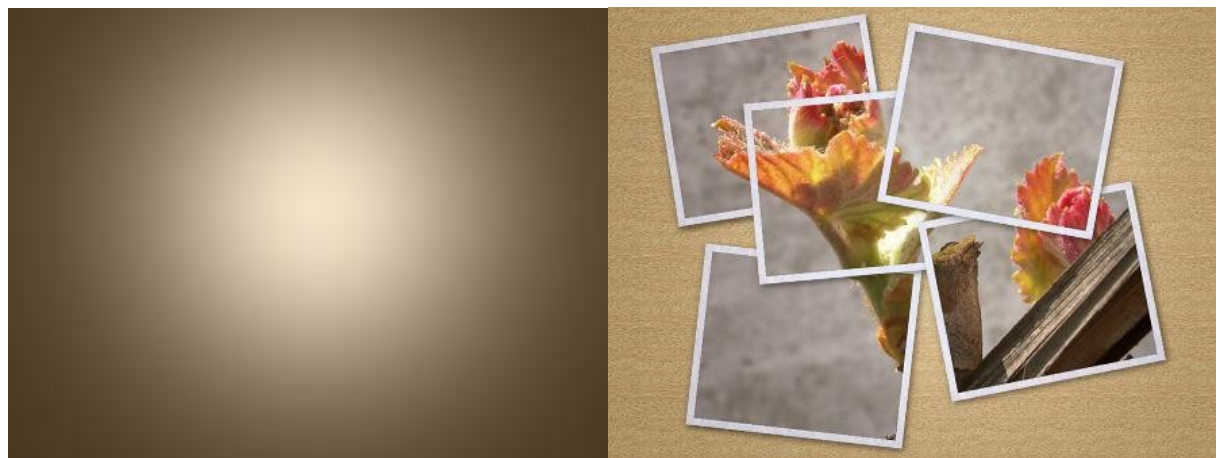

#### Рис 14 Рис 15

В тетради отчет о результатах практической работы должен содержать:

- а) Название и цель работы;
- б) Конспект.

б) Выводы о результатах выполнения работы: насколько Вы достигли поставленных целей, что вызвало затруднения.

## **Контрольные вопросы:**

- 1. Расскажите об особенностях работы с растровой графикой, графических примитивах, растровых графических форматах.
- 2. Расскажите о назначении программы.
- 3. Объясните, как строится растровое изображение.
- 4. Как поменять цвет рисования в программе?
- 5. Что делает инструмент «Пипетка»?
- 6. Дайте понятие разрешения.
- 7. Расскажите, как устроено окно программы.
- 8. Расскажите об особенностях масштабирования.
- 9. Расскажите, как выбрать основной и фоновый цвет.
- 10. Выполните внеаудиторную самостоятельную работу №8.

# **Практическое занятие № 34**

**Тема:** «Работа в векторном графическом редакторе»

#### **Цели практической работы:**

- 1. Изучение и приобретение знаний и умений работы с векторным графическим редактором.
- 2. Изучение способов задания цвета изображения в редакторе.
- 3. Изучение механизма работы со слоями.
- 4. Изучение способа разделения и объединения изображений.
- 5. Изучение механизма создания более сложных изображений.

#### **Источники информации:**

1. Цветкова Л.С., Великович Л.С. Информатика и ИКТ. Учебник для НиСПО. М., «Академия», 2014, 352с., П. 4.5, 4.6.

#### **Теоретический материал:**

### **Компьютерная графика делится на** *2 типа***: растровую и векторную.**

*В векторной графике изображение* используется для хранения высокоточных графических объектов: чертежей, схем и т.п., для которых важно сохранить чёткие контуры.

Изображение формируется из объектов: точек, линий, простейших геометрических фигур, которые называются *графическими примитивами:*

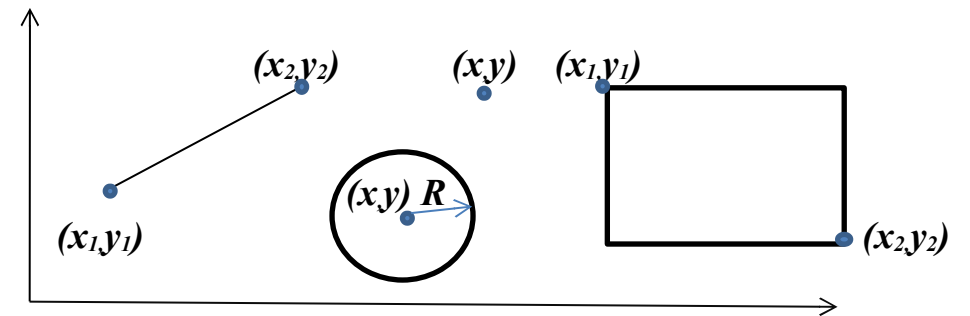

Для каждого примитива программа устанавливает цвет (можем менять) и координаты. Таким образом, векторные графические редакторы – как бы графические конструкторы (строят сложные изображения из объектов).

Векторные изображения, в отличие от растровых, масштабируются без потери качества.

Каждый примитив рисуется в своём слое. Слои можно менять местами: перемещать на передний или на задний план.

Примитивы можно делать прозрачными.

Разные примитивы можно группировать в один объект, и, наоборот, разгруппировывать.

*Графический редактор* – это программа для создания, редактирования, просмотра и печати графических изображений.

Векторные изображения создаются в векторных графических редакторах. К векторным относится графический редактор, встроенный в Word и профессиональные CorelDraw , Open Office Org. Draw, Starr Office Org. Draw, AutoCad, Компас и др.

#### *Графические векторные форматы:*

*.odt -* Open Office Org.Writer

.docx – MS Word

.sda - Starr Office Org. Draw

.wmf – коллекция изображений MS Clip Gallery

.frm – собственный формат системы компьютерного черчения «Компас»

## **Ход работы:**

- 1. Запишите в тетрадь для практических работ название и цель работы.
- 2. Запустите программу MS Word.

### *Задание 1:*

Используя встроенный векторный редактор рисования в MS Word, нарисовать 3 возрастающих по размеру графических примитива: треугольник, прямоугольник и круг разных цветов.

Затем поместить первые два графических объекта внутрь третьего и добиться, чтобы все объекты были одновременно видны, 2-я способами:

- 1. Путём изменения порядка их размещения в слоях рисунка;
- 2. Путём изменения их прозрачности.

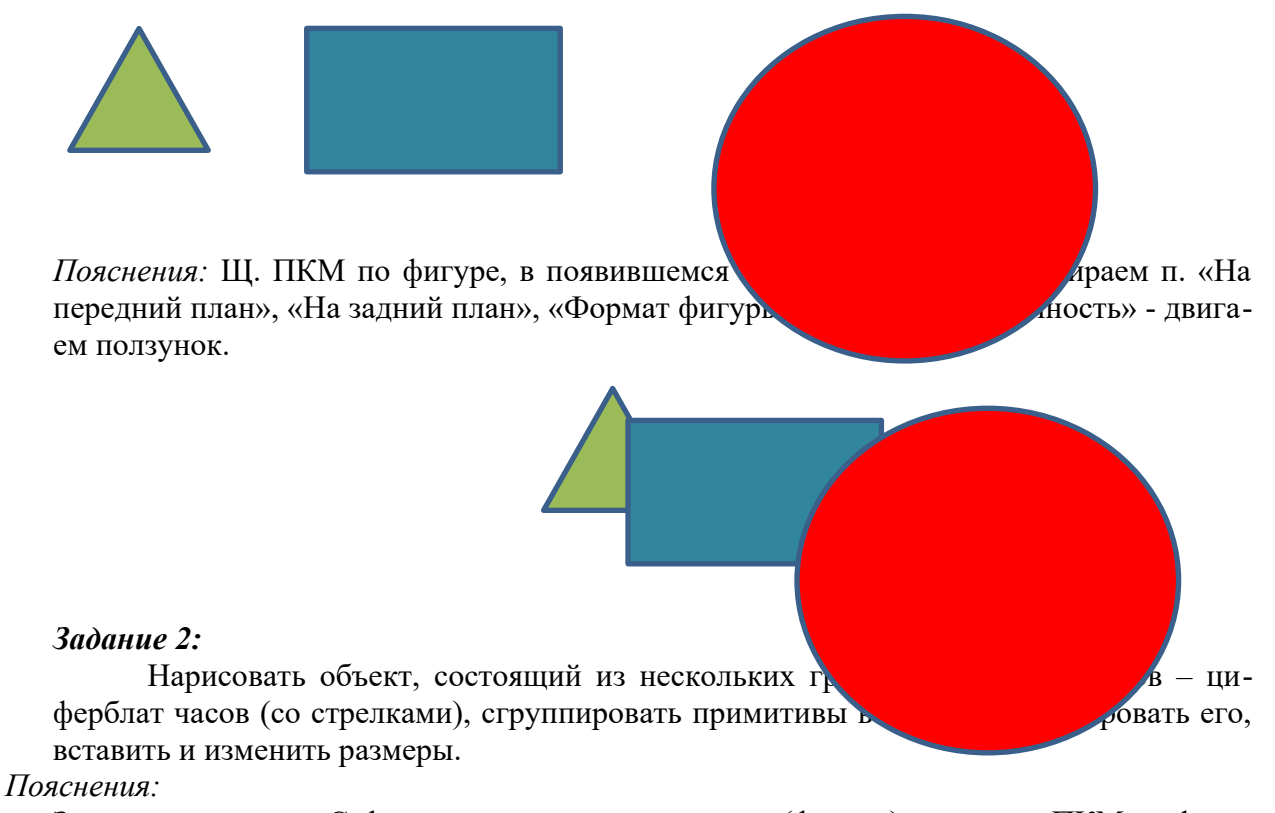

Зажимаем клавишу Ctrl и щ. по каждому примитиву (фигуре), затем щ. ПКМ по фигуре, в появившемся контекстном меню выбираем п. «Группировать» (разгруппировать - аналогично).

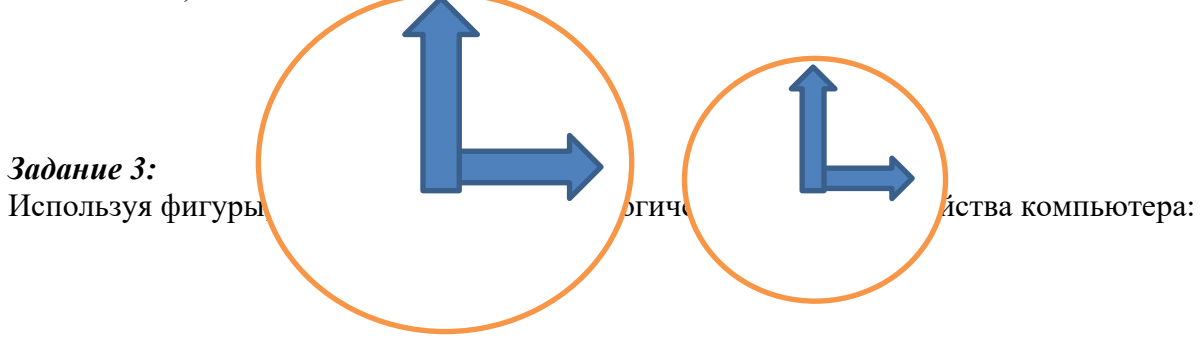

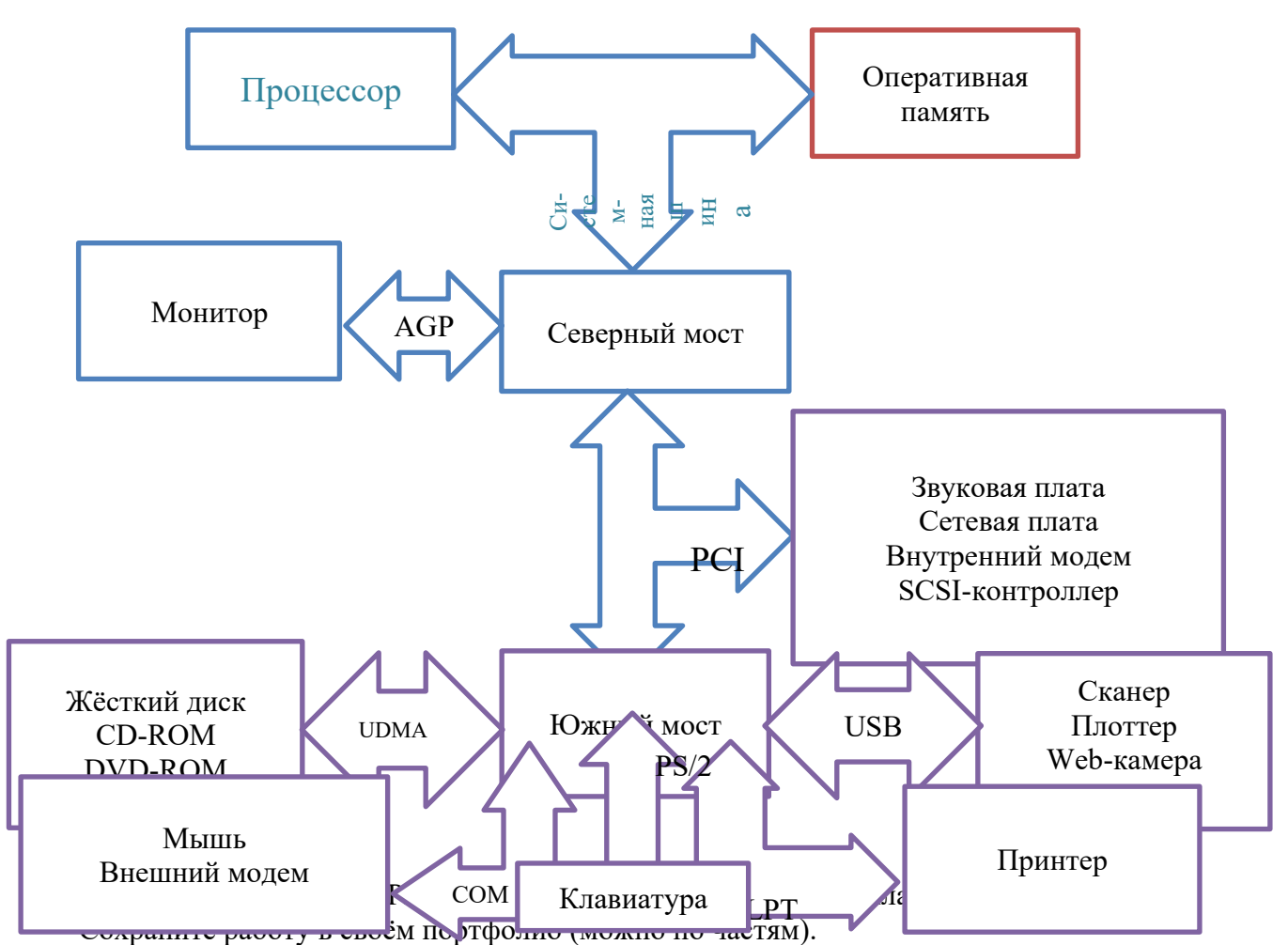

В тетради отчет о результатах практической работы должен содержать:

- Название и цель работы;  $a)$
- Конспект.  $6)$

Выводы о результатах выполнения работы: насколько Вы достигли поставленных  $B)$ целей, что вызвало затруднения.

#### Контрольные вопросы:

- 1. Расскажите об особенностях работы с векторной графикой, графических примитивах, векторных графических форматах.
- 2. Расскажите о назначении программы.
- 3. Объясните, как строится векторное изображение.
- 4. Как устроено окно?
- 5. Перечислите инструменты редактора.
- 6. Как работать с цветом?
- 7. Дайте понятие слоя.
- 8. Расскажите, как работать со слоями.
- 9. Расскажите, как группировать объекты.
- 10. Выполните внеаудиторную самостоятельную работу №8.

# Практическое занятие № 35

Тема: «Создание компьютерной презентации и настройка анимации»

#### Цели практической работы:

- 1. Закрепление теоретических и практических основ работы с программой создания презентаций Microsoft Power Point.
- 2. Изучение методов вставки графических объектов в Microsoft Power Point.

3. Изучение механизмов создания анимации в Microsoft Power Point.

#### Источники информации:

Цветкова Л.С., Великович Л.С. Информатика и ИКТ. Учебник для НиСПО. М., «Академия», 2014, 352с., П. 4.11.

## Теоретические сведения:

По своему составу компьютерная презентация похожа на обычную книгу: книга состоит из страниц, а компьютерная презентация - из их электронных аналогов - слайдов.

Формы преставления информации в компьютерной презентации гораздо более разнообразны, чем в книгах: на слайдах можно размещать не только текст, картинки и таблицы, но и звук, видео, анимацию. Всё это многообразие моно настраивать по своему вкусу, устанавливать всевозможные эффекты, переходы между слайдами и т.п.

Книгу обычно читает один человек на близком расстоянии от глаз, а презентацию может смотреть и читать как один человек за ПК, так и много: на экране большой аудитории через мультипроектор. Их показывают на конференциях, лекциях, выставках, в учебных целях, в целях рекламы продукции фирм, на днях открытых дверей учебных заведений и т.д.

#### Программы подготовки презентаций:

- MS Power Point
- Open Office Org. Impress
- Starr Office Org. Impress

MS Power Point 2010 имеет по сравнению с более ранними программами большие возможности: прямой выход в Интернет, много новых эффектов, макетов слайдов, переходов между ними, возможность установить н всю презентацию звуковое сопровождение и согласовать его по времени с показом каждого слайда, множество анимационных эффектов и траекторий движения объектов.

Дизайн презентации выбирается в зависимости от категории зрителей (возраст, цель просмотра, образование и культура и т.п.), целей её создания и её содержания. Существуют десятки шаблонов оформления и вариантов цветовых схем.

Шаблон оформления предлагает свой вариант фона (возможно, с орнаментом, с картинками) для всех слайдов презентации (т.е. она оформляется в едином стиле), типы и цвета и размеры используемых шрифтов.

Цветовые схемы позволяют выбрать наиболее подходящие соотношения (для читаемости) между цветами фона, заголовков, текста.

Макет слайда выбирается пользователем каждый раз при добавлении нового слайда в презентацию. Макет определяет расположение на слайде объектов, текстов, заголовков, графики. Если мы уже начали заполнять слайд и увидели, что данный макет нам не очень подходит, его можно поменять (щ. мышью по другому макету), при этом содержимое практически не пострадает.

На одном слайде можно размешать как один, так и сразу несколько объектов. Например, текст и рисунок; текст, заголовок, картинку, видеоролик; текст и диаграмму; и **Т.П.** 

#### Способы создания презентации:

Вручную - при запуске программы выбирается «пустая презентация». Пользователь сам решает, чем и как ему заполнить слайд, какой выбрать макет, как оформить.

*С помощью автопилота –* помогает пользователю при затруднениях. Это *мастер презентаций*, который с помощью диалоговых панелей помогает выбрать дизайн и переходы между слайдами.

*По шаблону –* создаёт последовательность слайдов определённых типов с уже подобранным дизайном, на которые пользователю остаётся только внести конкретную информацию (свою).

*Эффекты: Анимация –* создание иллюзии движения объекта на экране. В действительности, это быстрая смена кадров, которую человеческий глаз воспринимает как непрерывное движение (до 24-х кадров в секунду; 25-й кадр зомбирует зрителя, что используют недобросовестные рекламщики, пиарщики и т.п. личности).

*Звук –* мультимедийный эффект для привлечения слушателя к важной информации (или, наоборот, расслабления слушателя и усыпления его бдительности, применяют в супермаркетах для повышения объёмов продаж), поэтому его надо применять не подряд везде, а только где это необходимо, и хорошо подбирать. Звук можно даже записать самим.

Звук и анимацию можно использовать также и при смене слайдов (при переходах). Показ презентации – клавиша F5. Слайд – минимальная единица презентации (условно как один лист текстового документа). Программа Microsoft Power Point работает исключительно с объектами. Это значит, что чтобы добавить любую информацию в презентацию (текст, картинка и т.д.) требуется вставить специальный объект – надпись, картинку и т.д. **Ход работы:**

- 1. Запишите в тетрадь для практических работ название и цель работы.
- 2. Запустите Microsoft Power Point.
- 3. Найдите на вкладке ленты «Главная» основные блоки функций программы:

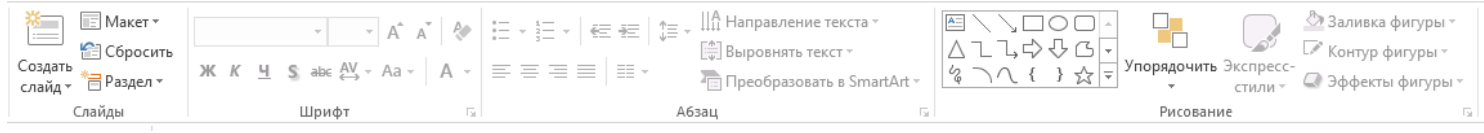

Блок «Слайды» - содержит кнопку для добавления нового слайда, а так же управляет настройками существующего слайда.

Блоки «Шрифт» и «Абзац» - являются практически копиями соответствующих блоков Microsoft Word и обладают тем же функционалом – позволяют управлять внешним видом и положением текста.

Блок «Рисование» содержит основные объекты Power Point – начиная с элемента «Надпись», заканчивая графическими фигурами и позволяет управлять их свойствами.

## *Задание 1:*

Используя программу подготовки презентаций MS Power Point, выбрать «пустую презентацию», макет слайда безо всего, даже без заголовка, нарисовать на нём 3 возрастающих по размеру графических примитива: треугольник, прямоугольник и круг разных цветов, сделать под фигурами подписи, всё (и подписи) анимировать, поставив различные анимационные эффекты.

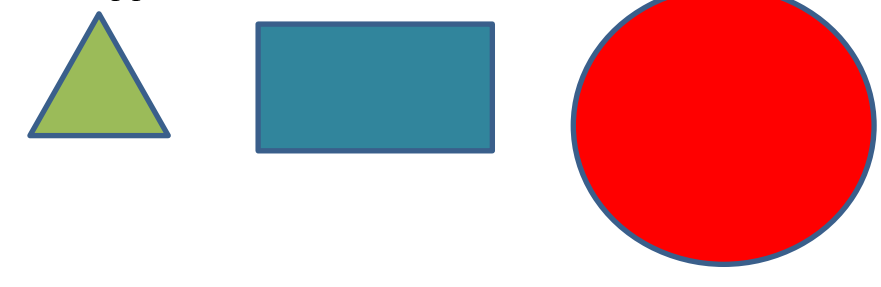

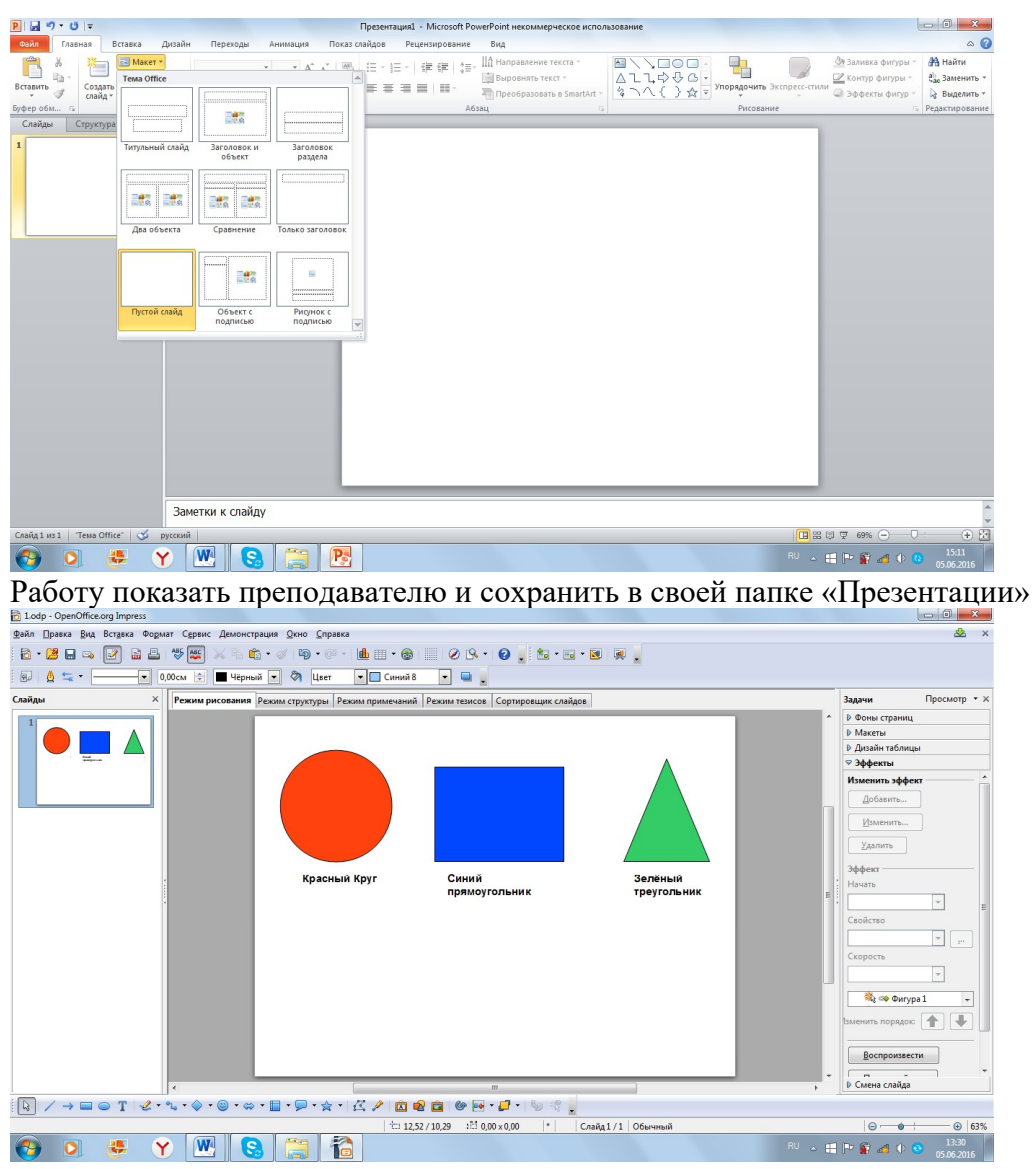

Задание 2: Разработайте презентацию «Глобальная компьютерная сеть Интернет». Выберите понравившийся дизайн оформления презентации. Первый слайд должен содержать название презентации и автора, на втором слайде поместите содержание вашей презентации, третий слайд можно посвятить истории возникновения Интернета с добавлением рисунков «Структура глобальной сети Интернет», на четвертом слайде разместите краткую информацию о адресации в Интернете/ Определение IP-адреса компьютера/ Доменная система имен, пятый слайд посвятите способам подключения к Интернету.

Сохраните работу в вашей папке.

- В тетради отчет о результатах практической работы должен содержать:
- a) Название и цель работы;
- $\sigma$ Конспект.

Выводы о результатах выполнения работы: насколько Вы достигли поставленных  $_{\rm B}$ ) целей, что вызвало затруднения.

#### Контрольные вопросы:

- 1. Дайте понятие слайда. Объясните, как добавить новый слайд.
- 2. Перечислите виды слайдов. Расскажите, как задать оформление слайда вручную.
- 3. Объясните, как вставить фигуру в Microsoft Power Point.
- 4. Выполните внеаудиторную самостоятельную работу №9.

Тема: «Создание интерактивной презентации»

# Цели практической работы:

- 1. Закрепление теоретических и практических основ работы с программой создания презентаций Microsoft Power Point.
- 2. Обучение управлению порядком представления слайдов (задание управляющих кнопок, гиперссылок).
- 3. Изучение методов вставки графических объектов и их свойств в Microsoft Power Point.
- 4. Изучение возможностей программы Microsoft Power Point по оформлению презентации с целью усиления её эстетических качеств.
- 5. Изучение способов вставки в презентацию Microsoft Power Point изображений и прочих мультимедийных объектов.
- 6. Изучение механизмов создания анимации и переходов в Microsoft Power Point.
- 7. Обучение использованию навыков работы с программами, рассмотренными раннее, для создания сложной интерактивной презентации.

## Источники информации:

1. Цветкова Л.С., Великович Л.С. Информатика и ИКТ. Учебник для НиСПО. М., «Академия», 2014, 352с., П. 4.11.

## Теоретические сведения:

Интерактивная компьютерная презентация - это такая, в которой пользователь по своему усмотрению может менять последовательность представления слайдов.

Переходы между слайдами в таких презентациях организуются либо с помощью гиперссылок, либо с помощью управляющих кнопок.

Гиперссылки - это цветной фрагмент текста или графическая фигура, для которой задаётся адрес перехода с номером слайда, названием документа, который мы хотим подключить к презентации (например, дополнительный текст, или тест в учебной презентации и т.п.).

Управляющие кнопки - по своей сути тоже гиперссылки. Это стрелочки или другие значки (фигуры), которым задаются переходы к предыдущему, к последующему, первому, последнему или любому другому слайду.

Используя подобные переходы, можно делать сложные, содержательные и интересные по своей структуре презентации.

# Ход работы:

- 1. Запишите в тетрадь для практических работ название и цель работы.
- 2. Запустите Microsoft Power Point.
- 3. Презентация должна состоять из следующих слайдов:
	- а. Титульный слайд.
	- b. Слайд макета «Заголовок и объект»,
	- с. Слайды, разделённые на 2 части.

# $3a\delta$ *anue* 1:

Разработать интерактивную презентацию «Устройство компьютера» из 7-и слайдов (1-ый – титульный). Залать перехолы со слайла на слайл с помошью управляющих кнопок:

- переход к следующему слайду: - переход к предыдущему слайду; - переход к первому слайду (на последнем слайде). Таким образом, мы «замкнём» презентацию.

Объекты можно анимировать и оформлять на свой вкус.

Работу показать преподавателю и сохранить в своей папке «Презентации» **Ход работы:**

- 1. 1-й слайд титульный (заголовок, где пишем тему презентации), под ним автор и группа.
- 2. Далее с помощью встроенной векторной графики создаём 6 слайдов:

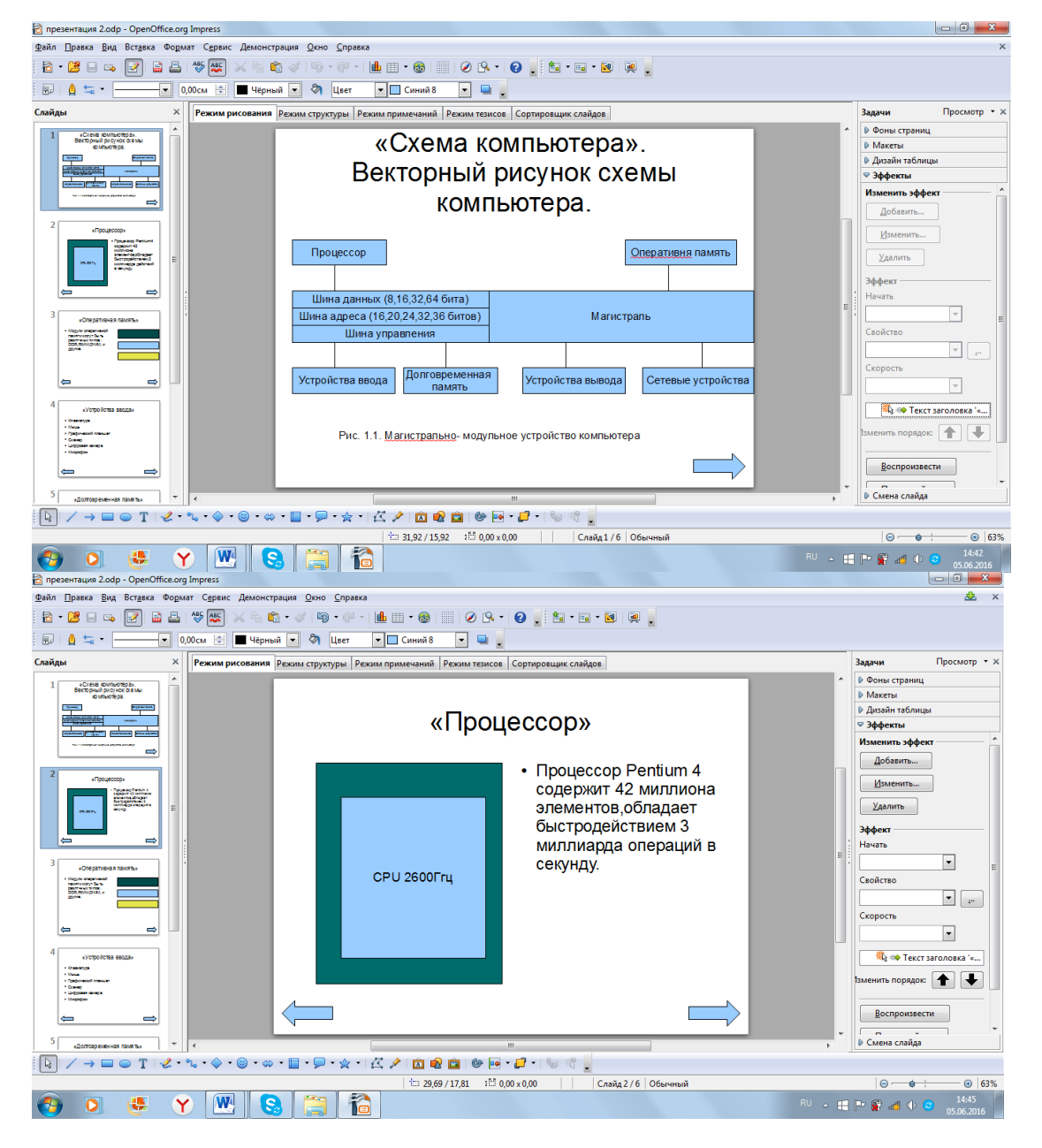

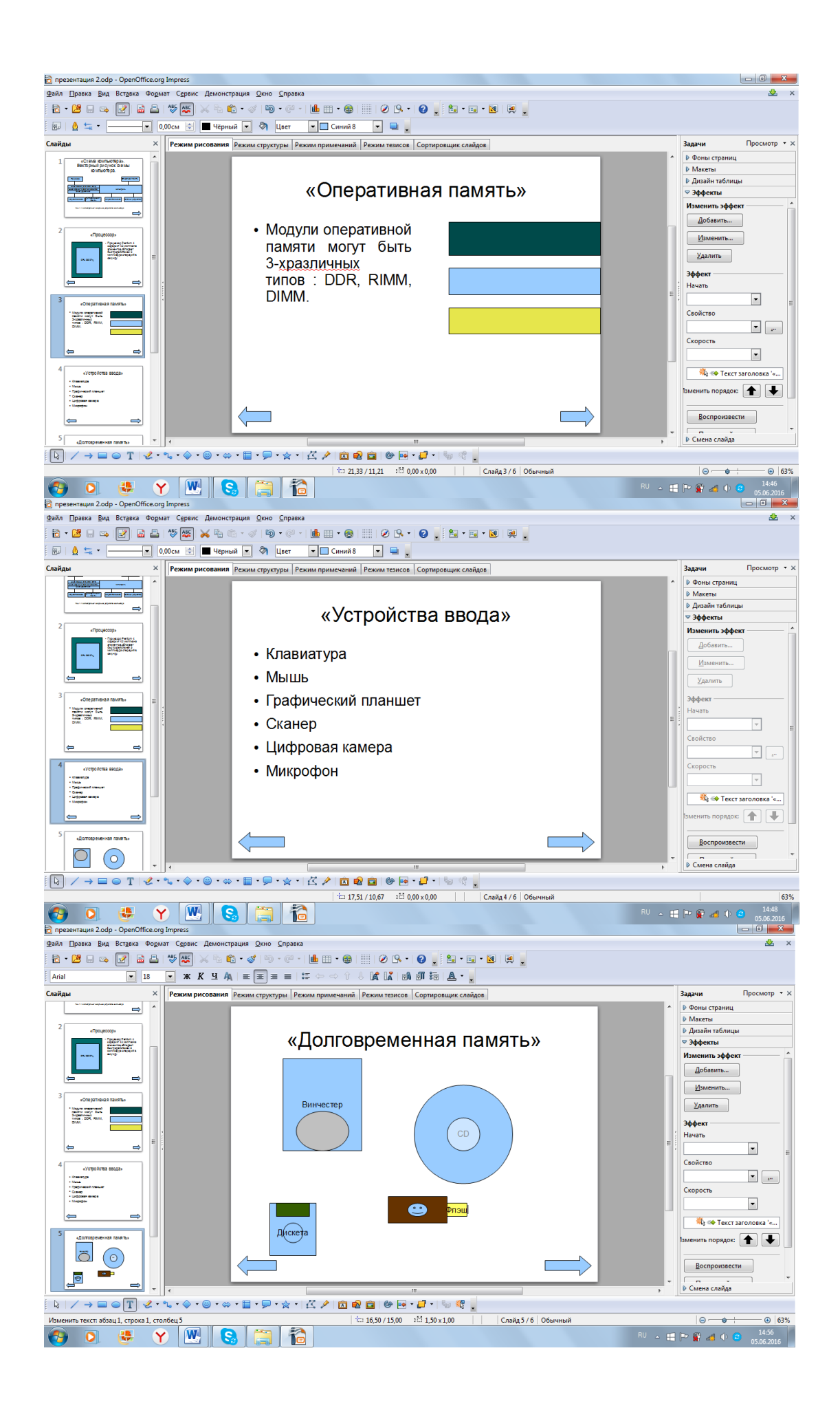

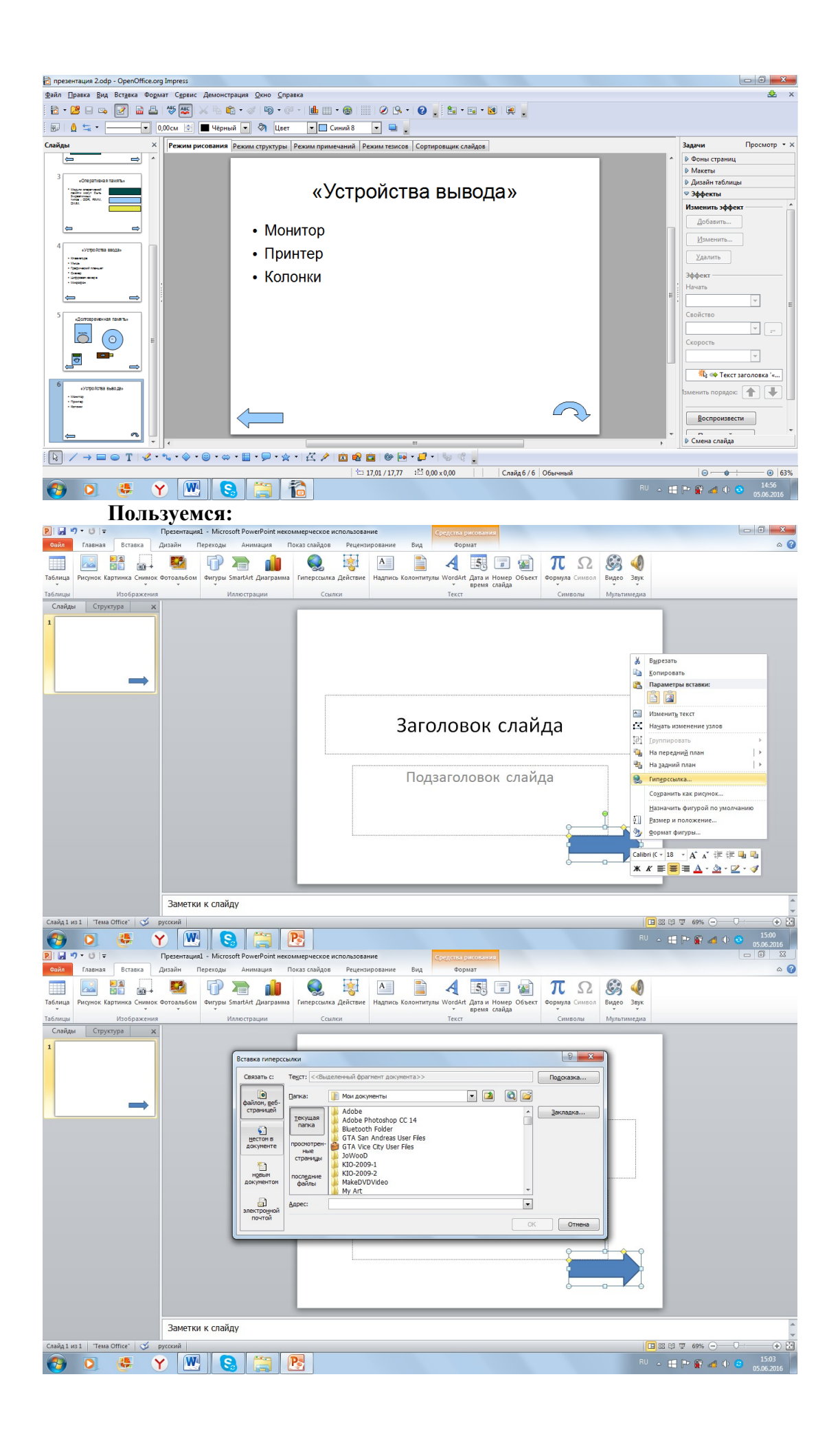
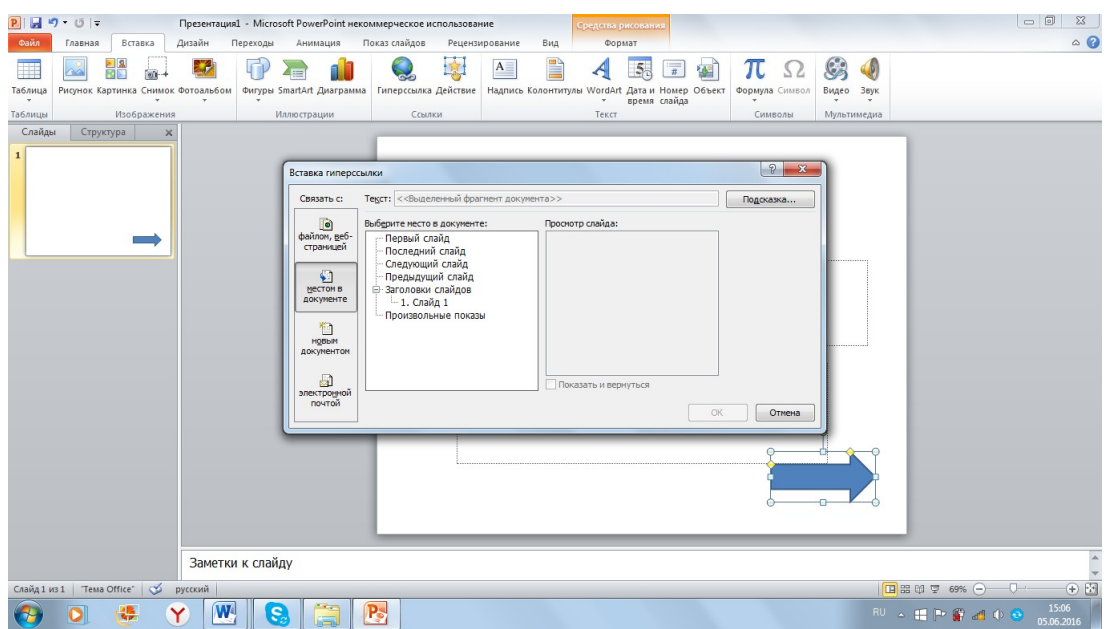

Сохраните работу в вашей папке как часть 1.

## *Задание 2:*

Разработать интерактивную презентацию «Времена года» из 5-и слайдов (1-ый – титульный). Слайды: Зима, Весна, Лето, Осень. Поместить стихи, тексты, изображения – на Ваше усмотрение. Воспользоваться готовым дизайном. Сделать переходы между слайдами, анимацию. Поставить управляющие кнопки. Замкнуть. Сохраните работу в вашей папке как часть 2.

В тетради отчет о результатах практической работы должен содержать:

- а) Название и цель работы;
- б) Конспект.

в) Выводы о результатах выполнения работы: насколько Вы достигли поставленных целей, что вызвало затруднения.

- 1. Перечислите варианты задания оформления (цвета и фона) в презентации.
- 2. Подскажите, как выбрать готовую тему для оформления слайда.
- 3. Расскажите, как задать оформление слайда вручную.
- 4. Объясните, как вставить картинку в презентацию Microsoft Power Point.
- 5. Объясните, как вставить мультимедиа объект в презентацию Microsoft Power Point.
- 6. Покажите, как управлять размером картинки в Microsoft Power Point.
- 7. Расскажите, как управлять порядком отображения картинок друг за другом в Microsoft Power Point.
- 8. Объясните, как вставить фигуру в Microsoft Power Point.
- 9. Дайте понятие анимации в Microsoft Power Point.
- 10. Объясните, что такое переход в Microsoft Power Point.
- 11. Объясните, чем анимация отличается от перехода в Microsoft Power Point.
- 12. Выполните внеаудиторную самостоятельную работу №9.

**Тема:** «Построение табличной модели для изучения основных этапов разработки и исследования моделей на ПК»

## **Цели практической работы:**

1. Изучение на практике основных этапов разработки и исследования моделей на компьютере.

## **Источники:**

- 1. Цветкова Л.С., Великович Л.С. Информатика и ИКТ. Учебник для НиСПО. М., «Академия», 2014, 352с., п. 2.3 – 2.5.
- 2. Угринович Н.Д. Информатика и ИКТ. Профильный уровень: Учебник для 11 класса. М., - Бином, Лаборатория знаний, - 2012. 308с., п. 1.1., 1.3.4.

## **Теоретические сведения:**

Изучение информационных моделей состоит в изучении их изменения в зависимости от значений тех или иных параметров.

#### *Основные этапы разработки и исследования моделей на компьютере:*

- 1. Строится описательная информационная модель, выделяющая существенные для исследования параметры объекта (несущественными параметрами пренебрегаем);
- 2. создаётся формализованная модель (с помощью формального языка, т.е. языка формул, и используются математические методы построения и исследования);
- 3. преобразование формальной модели в компьютерную (т.е. формальную модель надо выразить на понятном для компьютера языке).

Есть 2 пути построения компьютерной модели:

- a) построение алгоритма решения задачи и его кодирования на одном из языков программирования (мы не рассматриваем этот путь в нашем курсе);
- b) построение компьютерной модели с использованием приложений, чаще всего электронных таблиц, иногда баз данных (мы будем строить с использованием электронных таблиц).
- 4. Визуализация построенной модели, (т.е. построение диаграммы, графика и подготовка к интерактивному диалогу с ПК при исследовании модели);
- 5. Исследование модели, т.е. проведение компьютерного эксперимента (сортировка и поиск данных, изменение диаграмм и графиков и т.п.);
- 6. Анализ полученных результатов и корректировка исследуемой модели (если полученные результаты сильно отличаются от измеряемых параметров реальных объектов, то делается вывод, что на предыдущих этапах построения модели были допущены ошибки или неточности: неверно отобраны существенные свойства, допущены ошибки в формулах и т.д.) В таких случаях проводят корректировку модели, причём утонения могут проводиться многократно до тех пор, пока анализ результатов не покажет их соответствие изучаемому объекту.

## **Ход работы:**

- 1. Запишите в тетрадь для практических работ название и цель работы.
- 2. Запустите программу MS Excel.
- 3. Построим табличную информационную модель. В 1-ом столбце будет содержаться перечень однотипных объектов (устройств, входящих в состав ПК), а в 2-ом – интересующее нас свойство (например, цена в у.е.). Такая модель позволит нам оценить долю стоимости отдельных устройств в общей цене компьютера и приобрести за минимальную цену компьютер в наиболее производительной конфигурации.

## Табл. «Цена устройств компьютера на 2016 год»:

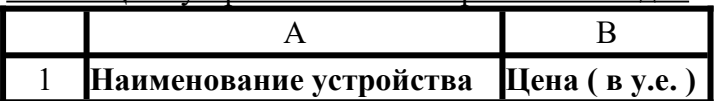

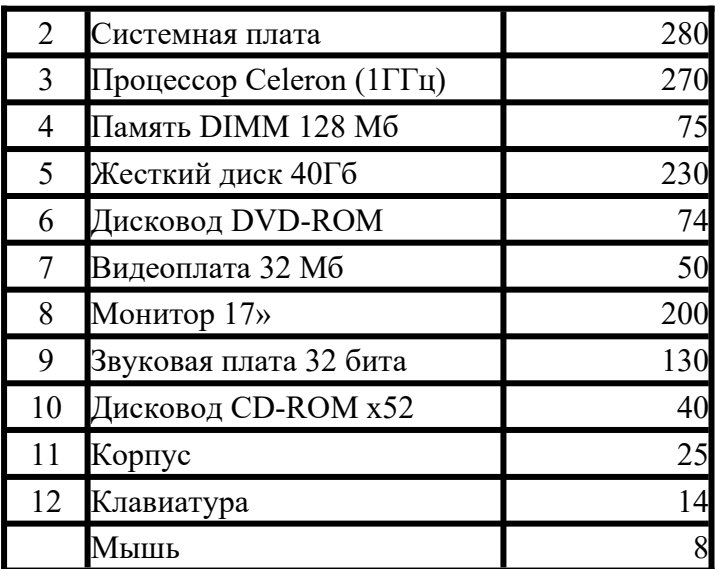

4. Визуализируем табличную модель путём построения в электронных таблицах круговой диаграммы:

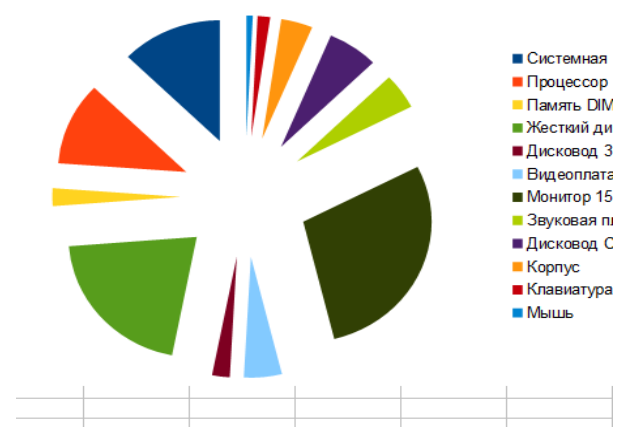

- 5. Запишем в тетради для практических работ вывод: Анализ модели показывает что увеличение расходов на приобретение более быстрого процессора и увеличение объема оперативной памяти не приведут к заметному увеличению цены компьютера, но позволят существенно повысить его производительность.
- 6. Построим компьютерную модель приближённого решения уравнения в ЭТ.
- 7. Для этого выполним задание из п. 1.3.4 ист. инф. №2.
- 8. Сохраните результаты в папке «Моделирование»; назовите файл «Практическое занятие №40».
- 9. В тетради отчет о результатах практической работы должен содержать:
- а) Название и цель работы;
- б) Конспект.
- в) Выводы о результатах выполнения работы: насколько Вы достигли поставленных целей, что вызвало затруднения.

#### **Контрольные вопросы:**

1. Перечислите и охарактеризуйте основные этапы разработки и исследования моделей на компьютере.

**Тема:** «Построение в ЭТ готовых моделей различных систем и процессов»

## **Цели практической работы:**

- 1. Построение на практике в ЭТ готовых моделей различных систем и процессов. **Источники информации:**
	- 1. Цветкова Л.С., Великович Л.С. Информатика и ИКТ. Учебник для НиСПО. М., «Академия», 2014, 352с., П. 5.4, 5.5 (стр. 271).

## **Ход работы:**

1.Запишите в тетрадь для практических работ название и цель работы.

- 2. Запустите программу MS Excel.
- 3. Выполните из источника инф. №2 п. 1.2.4, 1.5.4, 1.8.4 (физическая модель движения тела, брошенного под углом к горизонту, модель приближённого решения уравнений, модель логических устройств, биологическая модель развития популяций).
- 4. Сохраните результаты (целиком или по частям) в папке «Моделирование»; назовите файл «Практическое занятие №41».
- 5. В тетради отчет о результатах практической работы должен содержать:
	- а) Название и цель работы;
	- б) Конспект.

в) Выводы о результатах выполнения работы: насколько Вы достигли поставленных целей, что вызвало затруднения.

#### **Контрольные вопросы:**

1. Перечислите и охарактеризуйте основные этапы разработки и исследования моделей на компьютере.

**Тема:** «Создание табличной БД»

## **Цели практической работы:**

- 1. Закрепление знаний и дальнейшее изучение основ работы систем управления баз данными на примере MS Access и основные инструменты баз данных.
- 2. Закрепление знаний и дальнейшее изучение механизма работы конструктора таблиц и внутренним устройством таблицы базы данных.
- 3. Освоение приёмов перехода из режима «Конструктор» в режим «Таблицы».
- 4. Освоение основных приёмов заполнения и редактирования таблиц БД.

## **Источники:**

1. Цветкова Л.С., Великович Л.С. Информатика и ИКТ. Учебник для НиСПО. М., «Академия», 2014, 352с., П. 5.5 (стр. 270 - 280), 5.6.

### **Теоретические сведения:**

План:

*1.Понятие базы данных (БД)* – это упорядоченная модель, набор логически связанных данных, используемых для удовлетворения информационных потребностей организации или приложения.

*2.Понятие и примеры системы управления базами данных (СУБД)* - программа для работы с БД и хранения данных в упорядоченном виде.

*3.Интерфейс* (окно) программы MS Access, Open Office Org. Base.

*4.Основные объекты БД*: таблицы, формы, запросы (фильтр), отчёты, макросы, программные модули.

*5.Сортировка* записей БД.

СУБД – система управления базами данных. Это программы, которые выполняют создание БД, операции поиска и сортировки в них данных.

Примеры СУБД: MS Access Open Office Org Base Fox Pro и др.

**СУБД** – это программа, позволяющая создавать базу данных и производить в ней обработку (сортировку и поиск) данных.

*Например*, СУБД MS Access.  $\Pi$ уск  $\rightarrow$   $\Pi$ рограммы  $\rightarrow$  MS Access Для открытия уже существующей БД надо: Файл  $\rightarrow$  Открыть БД  $\rightarrow$  выбрать интересующую нас БД.

В СУБД MS Access и Open Office Org Base используется стандартный многооконный интерфейс, н не многодокументный. Единовременно можно открыть только 1 БД, содержащую:

1. Обязательное окно БД, в котором систематизированы все объекты БД: таблицы, запросы, формы, отчёты, макросы, модули.

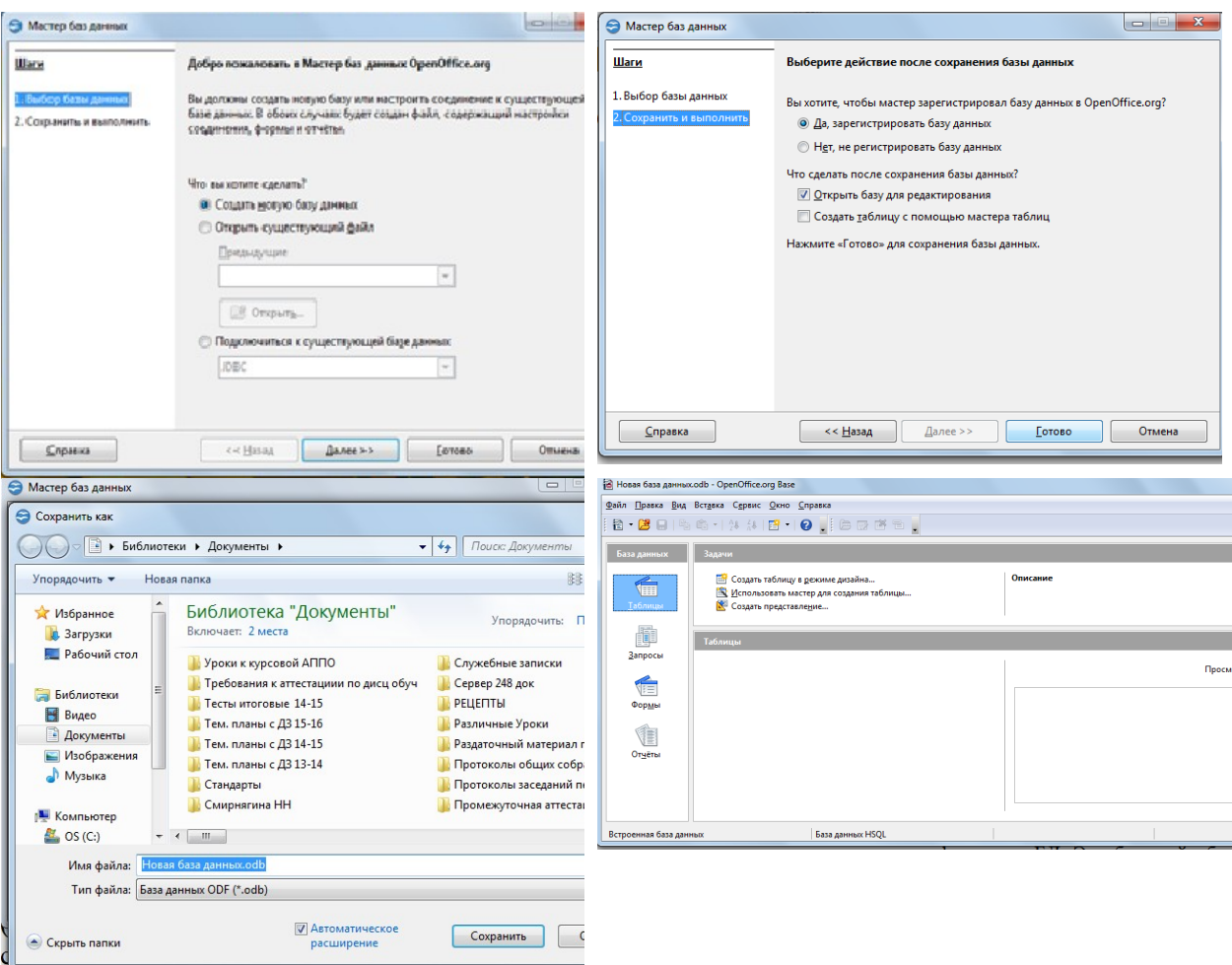

2. Окна для работы с объектами БД.

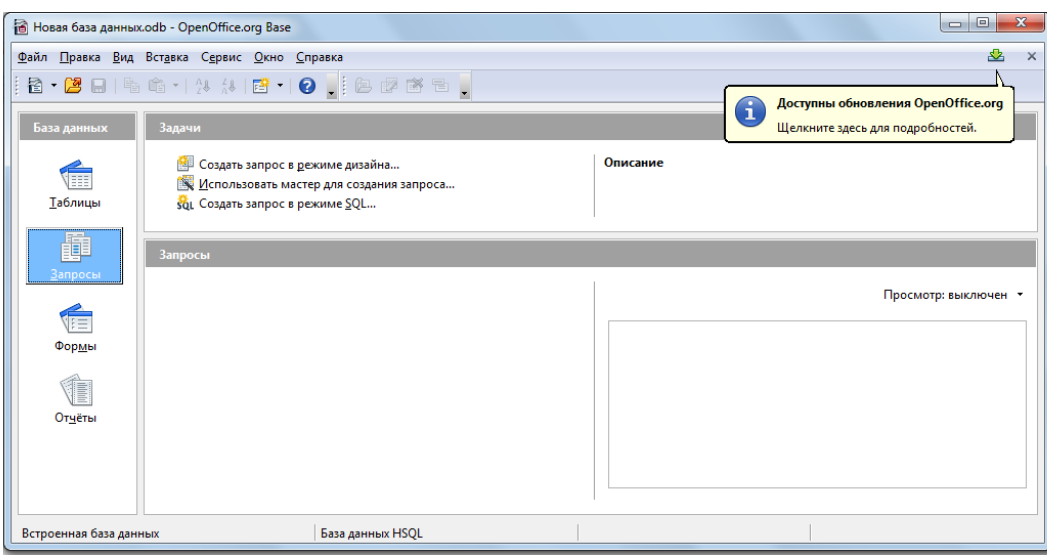

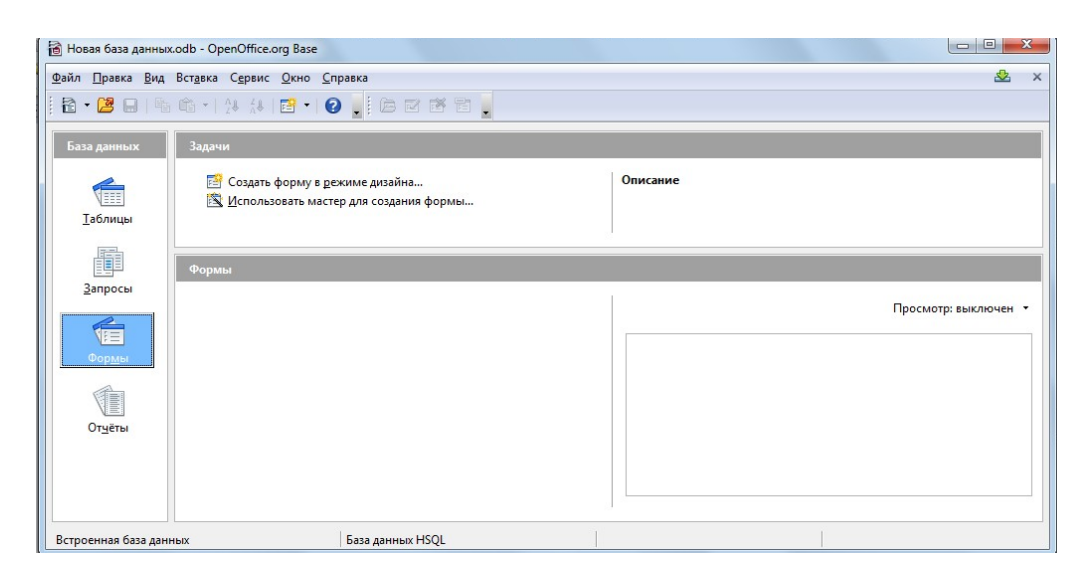

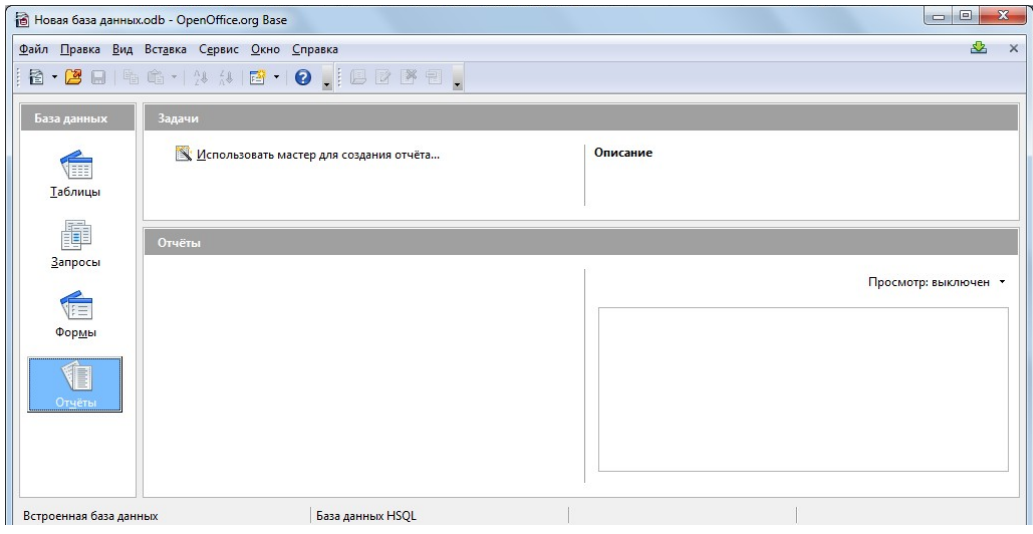

## **Объекты БД:**

**Таблицы** – в двумерной таблице (имеющей строки и столбцы) хранится вся информация БД. Это базовый объект БД. Остальные объекты - производные, т.к. создаются на основе таблиц.

В строках последовательно размещаются значения свойств одного из объектов, каждое в своём столбце, озаглавленном именем. Строки называются *записями.*

Столбцы называются *полями.* Каждое поле характеризуется именем (имя соответствующего свойства) и типом данных значения данного свойства.

**Запросы** – Важнейшие инструменты. Они необходимы для отбора данных на основе заданных условий.

**Формы** – позволяют отображать данные из таблиц и запросов в более удобном для восприятия виде. При помощи формы можно добавлять в таблицы новые данные, удалять и редактировать уже существующие. Формы могут содержать рисунки, графики, диаграммы и другие внедрённые объекты.

**Отчёты** – для печати данных из таблиц и запросов в красиво оформленном виде.

**Макросы** – для автоматизации повторяющихся операций.

**Модули (процедуры обработи событий)** – для автоматизации работы с БД. Их пишут на языке VBA.

*Задание:*

Запишите в тетрадь для практических работ название и цель работы.

Внимательно прочтите теоретический материал и письменно в тетради для практических работ ответьте на **вопросы**:

- 1. Дайте понятие СУБД и расшифруйте его.
- 2. Перечислите, какие операции можно выполнять с БД в СУБД.
- 3. Приведите примеры СУБД.
- 4. Опишите интерфейс СУБД MS Access.
- 5. Перечислите и охарактеризуйте объекты окна БД: таблицы, запросы, формы, отчёты, макросы, модули (процедуры обработки событий).
- 6. Расскажите о структуре каждого объекта по очереди.
- 7. Опишите окна объектов БД.
- 8. Сколько окон открыто в каждый момент времени?

## **Ход работы:**

- 1. Запустите программу MS Access.
- 2. Выполните практическую работу 3.1 из ист. инф. №2 на стр. 182 (используем материал на стр. 179-180).
- 3. Сохраните работу в своём портфолио.
- 4. В тетради отчет о результатах практической работы должен содержать:
- а) Название и цель работы;
- б) Конспект.

в) Выводы о результатах выполнения работы: насколько Вы достигли поставленных целей, что вызвало затруднения.

- 1. Дайте понятие СУБД.
- 2. Дайте понятие базы данных.
- 3. Дайте понятие формы и опишите способы её создания.
- 2. Дайте понятие сортировки, поиска и замены, и опишите способы их получения.

**Тема:** «Работа с построенной БД в СУБД (форма, запрос, поиск, отчёт)»

## **Цели практической работы:**

- 1. Ознакомление с простой сортировкой значений таблицы, с поиском записей по образцу и заменой.
- 2. Закрепление знаний и дальнейшее изучение основ работы систем управления баз данными на примере MS Access и основные инструменты баз данных.
- 3. Закрепление знаний и дальнейшее изучение механизма работы конструктора таблиц и внутреннего устройства таблицы базы данных.
- 4. Изучение предназначения и механизмов создания форм посредством мастера формы в базе данных.
- 5. Формирование навыков отбора данных с помощью фильтра.
- 6. Изучение предназначение и механизмов создания запросов посредством мастера запросов, отчётов в базе данных.

#### **Источники:**

1. Цветкова Л.С., Великович Л.С. Информатика и ИКТ. Учебник для НиСПО. М., «Академия», 2014, 352с., П. 5.4, 5.5 (стр. 271).

## **Теоретические сведения:**

1. *Основные объекты БД*: таблицы, формы, запросы (фильтр), отчёты, макросы, программные модули.

- 2. *Формы* используются для ввода и/или же просмотра данных.
- 3. *Сортировка* записей БД.
- 4. Форму можно создать, используя мастер создания форм или же вручную.

5. *Запрос* – это обращение к содержимому базы данных, с целью получить (отобрать из всех) данные, отвечающие установленным критериям (условиям).

6. *Отчёт* – итоговый документ, подготовка к выводу результатов работы с записями БД на печать.

#### **Ход работы:**

- 1. Запишите в тетрадь для практических работ название и цель работы.
- 2. Запустите программу MS Access.
- 3. Выполните задания: практические работы №3.4, 3.5, 3.6, 3.7, 3.8 из ист. инф. №2.
- 4. Сохраните работу в своём портфолио.
- 5. В тетради отчет о результатах практической работы должен содержать:
	- а) Название и цель работы;
	- б) Конспект.

в) Выводы о результатах выполнения работы: насколько Вы достигли поставленных целей, что вызвало затруднения.

- 1. Дайте понятие СУБД. Дайте понятие базы данных.
- 2. Дайте понятие формы и опишите способы её создания.
- 3. Дайте понятие сортировки и запроса и опишите способы их получения.
- 4. Опишите работу с фильтром.
- 5. Объясните, как сформировать отчёт.

## **Тема:** «Работа с реляционной БД»

## **Цели практической работы:**

- 1. Ознакомление и построение многотабличной (реляционной) БД.
- 2. Закрепление знаний и дальнейшее изучение основ работы систем управления баз данными на примере MS Access и основные инструменты баз данных.
- 3. Закрепление знаний и дальнейшее изучение механизма работы конструктора таблиц и внутреннего устройства таблицы базы данных.

### **Источники:**

1.Цветкова Л.С., Великович Л.С. Информатика и ИКТ. Учебник для НиСПО. М., «Академия», 2014, 352с., П. 5.4, 5.5 (стр. 271).

#### **Теоретические сведения:**

Реляционная база данных — это совокупность взаимосвязанных таблиц, каждая из которых содержит информацию об объектах определенного типа. Строка таблицы содержит данные об одном объекте (например, товаре, клиенте), а столбцы таблицы описывают различные характеристики этих объектов — атрибутов (например, наименование, код товара, сведения о клиенте). Записи, т. е. строки таблицы, имеют одинаковую структуру — они состоят из полей, хранящих атрибуты объекта. Каждое поле, т. е. столбец, описывает только одну характеристику объекта и имеет строго определенный тип данных. Все записи имеют одни и те же поля, только в них отображаются различные информационные свойства объекта.

Над реляционными таблицами возможны следующие операции:

 Объединение таблиц с одинаковой структурой. Результат— общая таблица: сначала первая, затем вторая (конкатенация).

 Пересечение таблиц с одинаковой структурой. Результат — выбираются те записи, которые находятся в обеих таблицах.

 Вычитание таблиц с одинаковой структурой. Результат — выбираются те записи, которых нет в вычитаемом.

 Выборка (горизонтальное подмножество). Результат — выбираются записи, отвечающие определенным условиям.

 Проекция (вертикальное подмножество). Результат — отношение, содержащее часть полей из исходных таблиц.

 Декартово произведение двух таблиц Записи результирующей таблицы получаются путем объединения каждой записи первой таблицы с каждой записью другой таблицы. **Ход работы:**

1. Запишите в тетрадь для практических работ название и цель работы.

- 2. Запустите программу MS Access.
- 3. Выполните задания: практические работы № 3.9 из ист. инф. №1.
- 4. Сохраните работу в своём портфолио.
- 5. В тетради отчет о результатах практической работы должен содержать: а) Название и цель работы; б) Конспект.
	- в) Выводы о результатах выполнения работы.

- 1. Дайте понятие формы и опишите способы её создания.
- 2. Дайте понятие сортировки и запроса и опишите способы их получения.
- 3. Опишите работу с фильтром. Объясните, как сформировать отчёт.

## **Раздел 5. Телекоммуникационные технологии Практическое занятие № 42**

**Тема:** «Работа с локальной сетью»

## **Цели практической работы:**

- 1. Ознакомление с вариантами организации локальных компьютерных сетей.
- 2. Обучение настройке принтера в локальной компьютерной сети.

## **Источники:**

1. Астафьева Н.Е., Гаврилова С.А., Цветкова М.С. Информатика и ИКТ. Практикум. Для профессий и специальностей технического и социально-экономического профилей. М., «Академия», 2014, 272с., Практическое занятие №29.

## **Теоретические сведения:**

- 1. Локальная сеть.
- 2. Этапы внедрения локальной компьютерной сети.
- 3. Преимущества использования локальной компьютерной сети.

## **Ход работы:**

- 1. Запишите в тетрадь для практических работ название и цель работы.
- 2. Сделайте конспект теоретической части практической работы №26 из ист. инф.
- 3. Выполните задание «Практическое занятие №26» из ист. инф. №1 на стр. 219.
- 4. Сохраните работу в своём портфолио.
- 5. В тетради отчет о результатах практической работы должен содержать:
- а) Название и цель работы;
- б) Конспект.

б) Выводы о результатах выполнения работы: насколько Вы достигли поставленных целей, что вызвало затруднения.

#### **Контрольные вопросы:**

- 1. Расскажите об этапах внедрения локальной компьютерной сети.
- 2. Расскажите о преимуществах использования локальной компьютерной сети.

## **Практическое занятие № 43**

**Тема:** «Работа с электронной почтой»

#### **Цель практической работы:**

- 1. Формирование навыков создания ящика электронной почты.
- 2. Практическое освоение того, как можно создать и отправить письмо с помощью электронной почты.
- 3. Обучение формированию адресной книги и работы с ней.

#### **Источники:**

1. .Астафьева Н.Е., Гаврилова С.А., Цветкова М.С. Информатика и ИКТ. Практикум. Для профессий и специальностей технического и социально-экономического профилей. М., «Академия», 2014, 272с., Практическое занятие №29.

## **Теоретические сведения:**

- 1. Модем и его виды.
- 2. Электронная почта и её достоинства.
- 3. Почтовый ящик.
- 4. Почтовая программа MS Outlook.

## **Ход работы:**

- 1. Откройте «практическую работу №29» на стр. 254 практикума.
- 2. Запишите в тетрадь для практических работ название и цель работы, законспектируйте теоретическую часть.
- 3. Выполните практические задания из «практической работы №29» из ист. инф. №1.
- 4. Сохраните работу в своём портфолио.
- 5. Зарегистрируйте свой почтовый ящик на www.yandex.ru, www.mail.ru или www. [google. com](http://www.google.com/)
- 6. Точно также можно регистрировать почту для организаций, фирм.
- 7. В тетради отчет о результатах практической работы должен содержать:
	- а) Название и цель работы;
	- б) Конспект.
	- в) Ваш почтовый ящик.

г) Выводы о результатах выполнения работы: насколько Вы достигли поставленных целей, что вызвало затруднения.

- 1. Дайте понятие модема.
- 2. Расскажите об электронной почте: её использовании, достоинствах и удобстве.
- 3. Расскажите о пользовании почтовой программой MS Outlook.
- 4. Выполните внеаудиторную самостоятельную работу №10.

**Тема:** «Работа со средствами создания и сопровождения сайта»

## **Цель практической работы:**

- 1. Формирование навыков создания шаблона web-страницы.
- 2. Обучение созданию заголовков разных уровней.
- 3. Овладение технологией форматирования линий.
- 4. Получение представления о том, как формируется тест на web-странице.
- 5. Обучение созданию нумерованных маркированных и многоуровневых списков на web-странице.

## **Источники:**

2. .Астафьева Н.Е., Гаврилова С.А., Цветкова М.С. Информатика и ИКТ. Практикум. Для профессий и специальностей технического и социально-экономического профилей. М., «Академия», 2014, 272с., Практическое занятие №27.

## **Теоретические сведения:**

- 1. Технология создания сайта и ее составляющие.
- 2. Инструментарий ля создания сайта.
- 3. Навигация и её виды.

## **Ход работы:**

- 1. Откройте «практическую работу №27» на стр. 226 практикума.
- 2. Запишите в тетрадь для практических работ название и цель работы, законспектируйте теоретическую часть.
- 3. Выполните практические задания из «практической работы №27» из ист. инф. №1.
- 4. Сохраните работу в своём портфолио.
- 5. В тетради отчет о результатах практической работы должен содержать:
- а) Название и цель работы;
- б) Конспект.
- в) Ваш сайт.

г) Выводы о результатах выполнения работы: насколько Вы достигли поставленных целей, что вызвало затруднения.

- 1. Расскажите о формировании навыков создания шаблона web-страницы.
- 2. Расскажите, как создать заголовки разных уровней.
- 3. Объясните технологию форматирования линий.
- 4. Расскажите, как формируется тест на web-странице.
- 5. Расскажите, как создать нумерованные, маркированные и многоуровневые списки на web-странице.

**Тема:** «Создание ссылки на Web-странице»

## **Цель практической работы:**

- 1. Формирование навыков вставки иллюстрации на web-странице.
- 2. Освоение технологии создания ссылок и подсказок к ним.
- 3. Обучение заданию различных цветов ссылок.
- 4. Получение представления об использовании изображений в качестве ссылок.
- 5. Приобретение навыков создания ссылки на адрес электронной почты.

## **Источники:**

1. Астафьева Н.Е., Гаврилова С.А., Цветкова М.С. Информатика и ИКТ. Практикум. Для профессий и специальностей технического и социально-экономического профилей. М., «Академия», 2014, 272с., Практическое занятие №28.

## **Теоретические сведения:**

- 1. Гиперссылка.
- 2. Фрейм.
- 3. Способ размещения сайта в Интернете.

## **Ход работы:**

- 4. Откройте «практическую работу №28» на стр. 241 практикума.
- 5. Запишите в тетрадь для практических работ название и цель работы, законспектируйте теоретическую часть.
- 6. Выполните практические задания из «практической работы №28» из ист. инф. №1.
- 7. Сохраните работу в своём портфолио.
- 8. В тетради отчет о результатах практической работы должен содержать:
- а) Название и цель работы;
- б) Конспект.
- в) Ваш сайт.

г) Выводы о результатах выполнения работы: насколько Вы достигли поставленных целей, что вызвало затруднения.

- 1. Дайте понятие гиперссылки.
- 2. Дайте понятие фрейма.
- 3. Перечислите способы размещения сайта в Интернете.

**Тема:** «Организация форумов, общие ресурсы в Интернете»

## **Цель практической работы:**

1.Формирование навыков регистрации на различных форумах.

2.Получние представления об участии в форумах.

3.Обучение пользованию ресурсами в Интернете.

## **Источники:**

1. Астафьева Н.Е., Гаврилова С.А., Цветкова М.С. Информатика и ИКТ. Практикум. Для профессий и специальностей технического и социально-экономического профилей. М., «Академия», 2014, 272с., Практическое занятие №30.

## **Теоретические сведения:**

1.Форум.

2.Дистанционное обучение.

## **Ход работы:**

- 1. Откройте «практическую работу №30» на стр. 264 практикума.
- 2. Запишите в тетрадь для практических работ название и цель работы, законспектируйте теоретическую часть.
- 3. Выполните практические задания из «практической работы №30» из ист. инф. No 1.
- 4. Сохраните работу в своём портфолио.
- 5. В тетради отчет о результатах практической работы должен содержать:
	- а) Название и цель работы;
	- б) Конспект.
	- в) Выводы о результатах выполнения работы: насколько Вы достигли постав-

ленных целей, что вызвало затруднения.

- 1. Дайте понятие форума.
- 2. Расскажите, чем форум отличается от чата.
- 3. Расскажите о дистанционном обучении.

**Тема:** «Размещение рекламы в Интернете»

#### **Цель практической работы:**

1.Формирование умений и навыков поиска информации в сети.

2.Обучение созданию списков «Избранное» и работе с ними.

3.Составление простых и сложных запросов в поисковых системах.

4.Обучение просмотру, распечатке и сохранению информации web-страниц.

#### **Источники:**

1. Цветкова Л.С., Великович Л.С. Информатика и ИКТ. Учебник для НиСПО. М., «Академия», 2014, 352с., П. 5.4, 5.5 (стр. 271).

#### **Теоретические сведения:**

Стандартная классификация рекламных объявлений содержит всего два пункта:

 Коммерческая реклама – это реклама товаров или услуг с целью их сбыта и, как следствие, получения прибыли. Сегодня коммерческая реклама не то, чтобы подталкивает человека к покупке. Она в буквальном смысле диктует, как нужно жить, какие товары покупать, что носить и т. д. В отличие от частных объявлений, коммерческая реклама должна быть правильно оформлена, содержать оригинальный «продающий» текст, и ее распространение должно охватывать максимально возможные площади интернет-пространства.

 Частные объявления – это объявления простых людей, не связанных с коммерческой деятельностью. Частные объявления могут преследовать множество целей, например, продажу частной недвижимости или поиск работы. Особых требований к частным рекламным объявлениям не существует. Однако если человек обладает некоторыми профессиональными навыками в области маркетинга, то ему будет гораздо проще добиться цели, которую он преследует, размещая свое объявление в сети.

中

Ÿ,

A<sup>k</sup>

 $\blacktriangle$ 

 $\rightarrow$ 

Транспорт

Рельеф

На велосипеде

Оповещения

Ваши впечатления Хронология Ссылка/кол Печать

Передача геоданных Новинка

Бесплатно распространять информацию о своем проекте можно:

- с помощью Яндекс Карт и Google Maps;
- на онлайн-досках бесплатных объявлений;
- в социальных сетях;
- на тематических сайтах и форумах.

#### **Ход работы:**

1. Откройте Google Maps. В Гугл картах в верхнем левом меню выберите пункт «Добавить отсутствующее место» • Моиместа и и

заполните появившуюся форму. Разместите информацию например о своей вымышленной организации, работающей по профилю вашего образования, например автомастерской, центра СТО или сварочной мастерской.

Сделайте скриншот после регистрации, сохраните его для отчета, затем удалите с сайта.

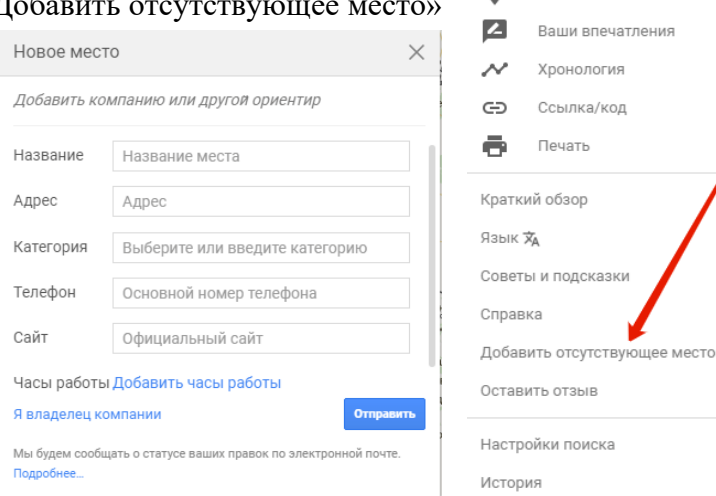

2. Разместите любую **поставляет** рекламную информацию,

например о свой фирме, на любой из досок бесплатных объявлений: Авито, Юла, Из рук в руки, Молоток.ру, Тиу.ру. Сделайте скриншот, сохраните в своей папке, затем удалите объявление.

3. Разместите объявление на своей странице в любой социальной сети.

4. Сохраните несколько скриншотов с выполненными работами в своём портфолио. В тетради отчет о результатах практической работы должен содержать:

- а) Название и цель работы;
- б) Конспект.

в) Выводы о результатах выполнения работы: насколько Вы достигли поставленных целей, что вызвало затруднения.

- 1 Какие виды объявлений вы знаете?
- 2 Какими способами можно размещать рекламу?
- 3 Расскажите о запросах на поиск информации.
- 4 Как вы думаете, работает ли бесплатная реклама?